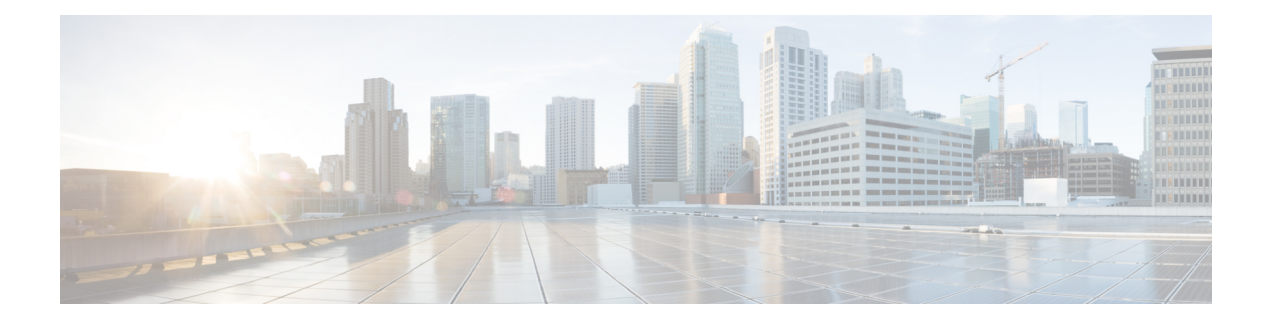

# **Phone Template**

Cisco Unified Communications Manager Bulk Administration (BAT) gives the administrator a fast and efficient way to add, update, or delete large numbers of phones in batches, rather than performing individual updates through Cisco Unified Communications Manager Administration. You can use BAT to work with the following types of phones:

- Cisco Unified IP Phones (all models)
- CTI ports
- H.323 clients

This chapter provides information about how to use BAT to work with phone templates and other IP telephony devices.

- Add Phones to [Database,](#page-0-0) page 1
- BAT Phone [Templates,](#page-1-0) page 2

# <span id="page-0-0"></span>**Add Phones to Database**

When you use BAT to add phones and other IP telephony devices in bulk to the Cisco Unified Communications Manager database, you can add multiple lines, services, and speed dials for each phone. You can also add CTI ports and H.323 clients.

You have two options for creating a CSV data file for phones:

- Use the BAT spreadsheet (BAT.xlt) and export the data to the CSV format.
- Use a text editor to create a text file in CSV format (for experienced users).

## **Procedure**

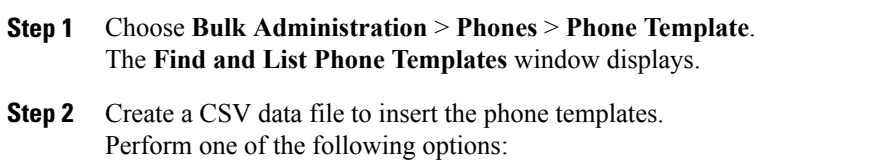

- a) Create a CSV data file using the BAT spreadsheet.
- b) Create a CSV data file using a text editor as follows:
	- **1** Choose **Bulk Administration** > **Phones** > **Phone File Format** > **Create File Format**. The **Find and List Phone File Formats** window displays.
	- **2** Use a text editor and create the CSV data file for phones that follows the file format that you want to use.
	- **3** Choose **Bulk Administration** > **Phones** > **Phone File Format** > **Add File Format** to associate the text-based file format with the CSV data file.
- **Step 3** Choose **Bulk Administration** > **Phones** > **Validate Phones**. The Validate Phones window displays.
- **Step 4** Choose **Bulk Administration** > **phones** > **Insert phones** to insert phone records into the Cisco Unified Communications Manager database. The Insert phones window displays.

## **Related Topics**

Associate [Text-Based](CUCM_BK_B4FA1139_00_bulk-administration-guide_1151_chapter_0100.pdf#unique_77) File Format with CSV Data File BAT Phone [Templates](#page-1-0), on page 2 Create Phone CSV Data File Using BAT [Spreadsheet,](#page-53-0) on page 54 Create [Text-Based](CUCM_BK_B4FA1139_00_bulk-administration-guide_1151_appendix_01010001.pdf#unique_79) CSV File for Phones Find Phone File [Formats](CUCM_BK_B4FA1139_00_bulk-administration-guide_1151_chapter_0100.pdf#unique_80) Insert Phones Into Cisco Unified [Communications](CUCM_BK_B4FA1139_00_bulk-administration-guide_1151_chapter_0110.pdf#unique_81) Manager Phone Record [Validation](CUCM_BK_B4FA1139_00_bulk-administration-guide_1151_chapter_0101.pdf#unique_65)

# <span id="page-1-1"></span><span id="page-1-0"></span>**BAT Phone Templates**

Use BAT phone templates to define the common phone attributes to add a group of new phones. Prior to creating the template, make sure phone settings such as device pool, location, calling search space, button template and softkey templates have already been configured in Cisco Unified Communications Manager Administration. You cannot create new settings in BAT.

## **Find BAT Phone Template**

Because you might have several phone templates, Cisco Unified Communications Manager lets you locate specific phone templates on the basis of criteria that you define.

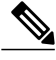

During your work in a browser session, your find/list search preferences are stored in the cookies on the client machine. If you navigate to other menu items and return to this menu item, or if you close the browser and then reopen a new browser window, your Cisco Unified Communications Manager search preferences are retained until you modify your search. **Note**

## **Procedure**

### **Step 1** Choose **Bulk Administration** > **Phones** > **Phone Template**.

The **Find and List Phone Templates** window displays. Use the two drop-down list boxes to search for a template.

- **Step 2** From the first **Find Phone Templates where** drop-down list box, choose one of the following criteria:
	- Device Name
	- Description
	- Directory Number
	- Directory URI
	- Calling Search Space
	- Device Pool
	- Device Type
	- Call Pickup Group
	- LSC Status
	- Authentication String
	- Device Protocol
	- Security Profile
	- Common Device Configuration

### **Step 3** From the second **Find Phone Template where** drop-down list box, choose one of the following criteria:

- begins with
- contains
- is exactly
- ends with
- is empty
- is not empty

**Step 4** Specify the appropriate search text, if applicable, and click **Find**.

To find all Phone Templates that are registered in the database, click **Find** without entering any search text. **Tip**

A list of discovered templates displays.

**Step 5** From the list of records, click the device name that matches your search criteria. The window displays the phone template that you choose.

## **Create New BAT Phone Template**

You can create new BAT phone templates. After you create a phone template, you can add lines, services, and speed dials.

## **Procedure**

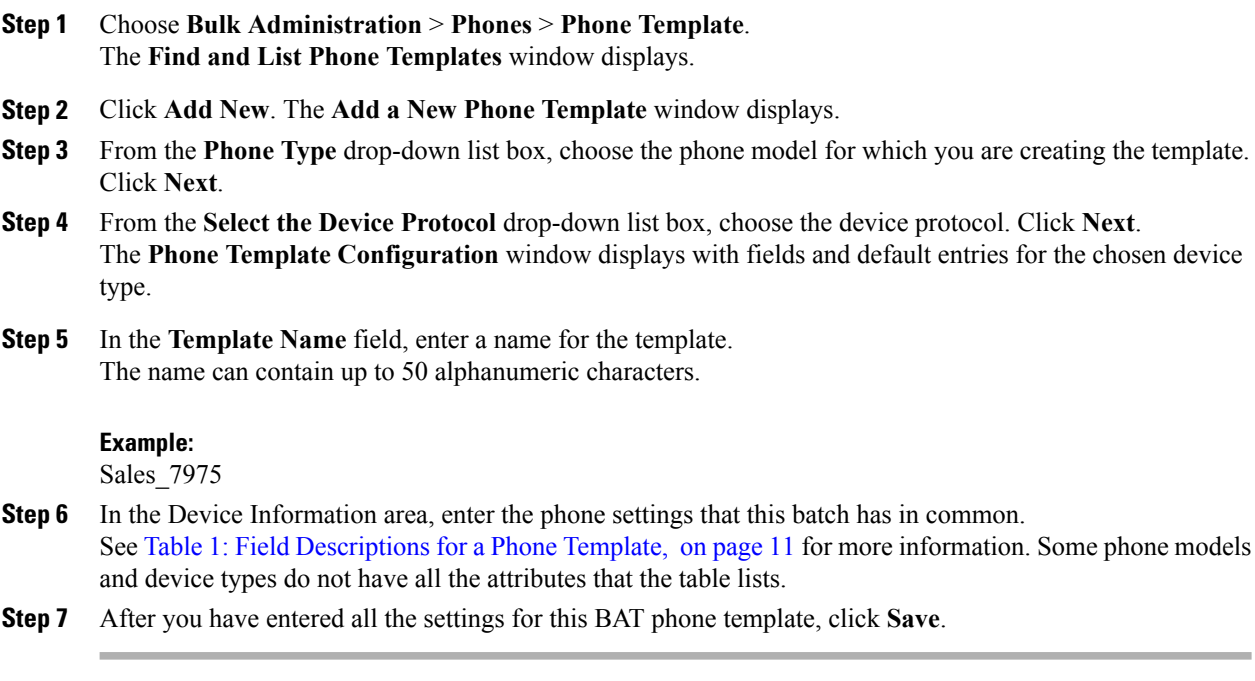

When the status indicates that the transaction has completed, you can add line attributes.

## <span id="page-3-0"></span>**Add or Update Phone Lines in BAT Template**

You can add one or more lines to the BAT template or to update existing lines. The button template in use for the BAT template determines the number of lines that you can add or update. You can create a master phone template that has multiple lines. Then, you can use the master template to add phones with a single line or up to the number of lines in the master template. All phones or user device profiles in this batch will use the settings that you choose.

Cisco recommends that you use alphanumeric characters for the line template value, so if numbers are given, a chance exists of this conflicting with an actual directory number. This would also avoid conflicts with features such as Call Pickup group number and Call Park number.

The maximum number of lines that display for a BAT template depends on the model and button template that you chose when you created the BAT phone template. For some Cisco Unified IP Phone models, you can also add Cisco Unified IP Phone services and speed dials to the template.

## **Procedure**

<span id="page-4-0"></span>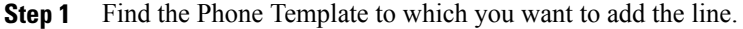

**Step 2** In the Phone Template Configuration window, click Line [1] Add a new DN, in the Associated Information area.

The **Line Template Configuration** window displays.

<span id="page-4-1"></span>**Step 3** Enter or choose the appropriate values for the line settings. See Table 2: Field [Descriptions](#page-35-0) for Adding a Line to a BAT Template, on page 36 for more information. Treat all fields as optional.

**Step 4** Click **Save**.

- **[Step](#page-4-1) 5** To add settings for any additional lines, repeat Step 2, on page 5 through Step 4, on page 5. If you choose Back to Find/List from the **Related Links** drop-down list box in the upper, right, corner of the **Line Template Configuration** window, the **Find and List Line Template** window displays.
	- a) To find existing line template, enter the appropriate search criteria and click **Find**.
	- b) To add a new line template, click **Add New**.

### **Related Topics**

Add or Update IP Services in BAT [Template](#page-4-2), on page 5 Add or Update Speed Dials in BAT [Template](#page-5-0), on page 6 Find BAT Phone [Template,](#page-1-1) on page 2 Master Phone [Templates](CUCM_BK_B4FA1139_00_bulk-administration-guide_1151_chapter_01.pdf#unique_41)

## <span id="page-4-2"></span>**Add or Update IP Services in BAT Template**

You can subscribe Cisco Unified IP Phone services to the Cisco Unified IP Phone models that include this feature directly in the BAT template. To bulk subscribe users or phones to IP services, the IP services must have common service parameters and be subscribed through a phone template. You can not bulk subscribe IP services that have unique service parameters. For services with unique parameters, use the CSV file.

### **Procedure**

- <span id="page-4-3"></span>**Step 1** Find the Phone Template to which you want add an IP service.
- **Step 2** From the **Phone Template Configuration** window, click **Add a new SURL** in the **Associated Information** area.

A popup window displays. In this window, you can subscribe to Cisco Unified IP Phone services that are available.

- <span id="page-4-4"></span>**Step 3** In the **Select a Service** drop-down list box, choose a service to which you want all phones to be subscribed. The **Service Description** box displays details about the service that you choose.
- **Step 4** Click **Next**.
- **Step 5** In the **Service Name** field, modify the name of the service, if required.
- **Step 6** Associate the selected services or add more services to the template.
	- a) To associate these phone services to the phone template, click **Save**.
- b) To add more services, repeat [Step](#page-4-3) 3, on page 5 through [Step](#page-4-4) 6, on page 5.
- c) To add all the services to the template, click **Update**.
- After you are done adding or updating services for the selected template, proceed to the next step.
- **Step 7** Close the popup window.

## **What to Do Next**

You can continue to add speed dials to the selected template.

### **Related Topics**

Add or Update Speed Dials in BAT [Template,](#page-5-0) on page 6 Find BAT Phone [Template](#page-1-1), on page 2

## <span id="page-5-0"></span>**Add or Update Speed Dials in BAT Template**

You can add and update speed dials in the BAT template for phones and Cisco VGC phones if the Phone Button Template provides speed-dial buttons. The Phone Button Template in use for the BAT template determines the number of available speed-dial buttons.

#### **Procedure**

- **Step 1** Find the Phone Template to which you want to add speed dials.
- <span id="page-5-1"></span>**Step 2** From the **Phone Template Configuration** window, do one of the following:
	- a) Click **Add a new SD** in the **Associated Information** area.
	- b) Choose Add/Update Speed Dials from the **Related Links** drop-down list box in the upper, right-hand corner of the window.

A popup window displays. In this window, you can designate speed-dial buttons for Cisco Unified IP Phones and expansion modules.

- **Step 3** In the **Speed Dial Settings** area, enter the phone number, including any access or long-distance codes, in the **Number** field.
	- When you enter the phone number, it can be followed by Forced Authorized Code (FAC)/Client Matter Code (CMC) if applicable. You can enter the Phone number, FAC, CMC either in sequence or separated by a comma (,). The Speed dial may include any PIN, Password or any other digits to be sent as DTMF digits after the call is connected. If you require a pause while connecting through speed dial, you can enter one or more comma (,) where each comma represents a pause of 2 seconds. DTMF digits will be sent after the call is connected and the appropriate pause duration corresponding to the number of commas is entered. **Note**
- **Step 4** In the **Label** field, enter a label that corresponds to the speed-dial number.
- **Step 5** In the **Abbreviated Dial Settings** area, you can set abbreviated speed dials for applicable IP phone models. Repeat [Step](#page-5-1) 3, on page 6.
- **Step 6** Click **Save**. BAT inserts the speed-dial settings in the template and the popup window closes.

### **Related Topics**

Find BAT Phone [Template,](#page-1-1) on page 2

## **Add or Update Busy Lamp Field in BAT Template**

You can add and update busy lamp filed speed dials in the BAT template for phones and Cisco VGC phones if the Phone Button Template provides speed-dial buttons. The Phone Button Template in use for the BAT template determines the number of available BLF SD buttons.

## **Procedure**

- **Step 1** Find the Phone Template to which you want to add speed dials.
- **Step 2** In the **Phone Template Configuration** window, do one of the following:
	- a) Click **Add a new BLF SD** in the **Associated Information** area.
	- b) Choose Add/Update Busy Lamp Field Speed Dials from the **Related Links** drop-down list box in the upper, right-hand corner of the window.

A popup window displays. In this window, you can designate busy lamp field speed-dial (BLF SD) buttons for Cisco Unified IP Phones and expansion modules.

- **Step 3** In the **Speed Dial Settings** area, enter the destination, including any access or long-distance codes, in the **Destination** field.
- **Step 4** Choose the directory number from the drop-down list box. You can click **Find**to search for directory numbers.
- **Step 5** In the **Label** field, enter a label that corresponds to the BLF SD number.
- **Step 6** Click **Save**.

BAT inserts the BLF SD settings in the template, and the popup window closes.

### **Related Topics**

Find BAT Phone [Template,](#page-1-1) on page 2

## **Add or Update Busy Lamp Field Directed Call Park in BAT Template**

You can add and update busy lamp field (BLF) directed call park in the BAT template for phones and Cisco VGC phones if the Phone Button Template provides speed-dial buttons. The Phone Button Template in use for this BAT template determines the number of available BLF Directed Call Park buttons.

## **Procedure**

**Step 1** Find the Phone Template to which you want to add BLF speed directed call park.

**Step 2** In the **Phone Template Configuration** window, do one of the following:

- a) Click **Add a new BLF Directed Call Park** in the **Associated Information** area.
- b) Choose **Add/Update BLF Directed Call Park** from the **Related Links** drop-down list box in the upper, right-hand corner of the window.

A popup window displays. In this window, you can designate BLF Directed Call Park buttons for Cisco Unified IP Phones and expansion modules.

- **Step 3** In the **Unassigned Busy Lamp Field/Directed Call Park Settings** area, choose the directory number from the drop-down list box. You can click **Find** to search for directory numbers.
- **Step 4** In the **Label** field, enter a label that corresponds to the BLF Directed Call Park number.
- **Step 5** Click **Save**.
	- BAT inserts the BLF Directed Call Park settings in the template, and the popup window closes.

#### **Related Topics**

Find BAT Phone [Template](#page-1-1), on page 2

## **Add or Update Intercom Template in BAT Template**

You can add one or more Intercom templates to the BAT template, or update existing Intercom templates in the BAT template The button template in use for the BAT template determines the number of lines that you can add or update. You can create a master phone template that has multiple lines. Then, you can use the master template to add phones with a single line or up to the number of linesin the master template. All phones or user device profiles in this batch will use the settings that you choose for the intercom template.

Cisco recommends that you use alphanumeric characters for intercom template, so if numbers are given, a chance exists of this conflicting with an actual directory number. This would also avoid conflicts with features such as Call Pickup group number and Call Park number.

The maximum number of lines that display for a BAT template depends on model and button template that you chose when you created the BAT phone template. For some Cisco Unified IP Phone models, you can also add Cisco Unified IP Phone services and speed dials to the template.

## **Procedure**

- <span id="page-7-0"></span>**Step 1** Find the Phone Template to which you want to add the intercom template.
- <span id="page-7-1"></span>**Step 2** In the **Phone Template Configuration** window, click **Intercom [1] - Addanew Intercom** in the **Associated Information** area.

The **Intercom Template Configuration** window displays.

- **Step 3** Enter or choose the appropriate values for the intercom template settings. See Table 2: Field [Descriptions](#page-35-0) for Adding a Line to a BAT Template, on page 36 for more information.
- **Step 4** Click **Save**. BAT adds the intercom template to the phone template configuration.
- **[Step](#page-7-1) 5** To add settings for any additional intercom templates, repeat Step 2, on page 8 through Step 4, on page 8.

If you choose Back to Find/List from the **Related Links** drop-down list box in the upper, right, corner of the **Intercom Template Configuration** window, the **Find and List Intercom Directory Number** window displays.

- If you choose Back toFind/List from the **Related Links** drop-down list box in the upper, right, corner of the **Intercom Template Configuration** window, the **Findand ListIntercom Directory Number** window displays. **Note**
- a) To find existing Intercom directory numbers, enter the appropriate search criteria and click **Find**.

b) To add a new intercom directory number, click **Add New** on the **Find and List Intercom Directory Number** window.

## **Related Topics**

Add or Update IP Services in BAT [Template](#page-4-2), on page 5 Add or Update Phone Lines in BAT [Template,](#page-3-0) on page 4 Add or Update Speed Dials in BAT [Template](#page-5-0), on page 6 Find BAT Phone [Template,](#page-1-1) on page 2 Master Phone [Templates](CUCM_BK_B4FA1139_00_bulk-administration-guide_1151_chapter_01.pdf#unique_41)

# **Modify BAT Phone Templates**

## **Procedure**

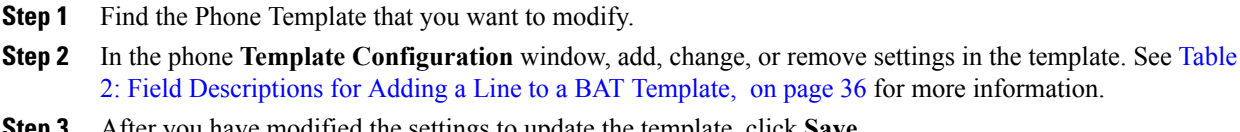

**Step 3** After you have modified the settings to update the template, click **Save**.

## **What to Do Next**

You can proceed to add or update lines, IP services, or speed dials for the BAT template.

#### **Related Topics**

Add or Update IP Services in BAT [Template](#page-4-2), on page 5 Add or Update Phone Lines in BAT [Template,](#page-3-0) on page 4 Add or Update Speed Dials in BAT [Template](#page-5-0), on page 6 Find BAT Phone [Template,](#page-1-1) on page 2

## **Copy BAT Phone Template**

You can copy the properties of an existing phone template into a new phone template when you want to change only a few fields. The copy duplicates all the values that were specified in the original template.

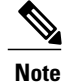

Ensure that the new template that you create is the same device type as the original template, such as Cisco IP Phone 7975.

## **Procedure**

- **Step 1** Find the Phone Template that you want to copy.
- **Step 2** Copy the Phone Template. Do one of the following:
	- a) In the **Phone Template Configuration** window, verify that this is the template that you want to copy and click **Copy**.
	- b) In the **Find and List Phone Templates** window, click the icon in the **Copy** column that corresponds to the phone template that you want to copy.
	- c) To copy a template and all the lines associated with that template, in the **Find and List Phone Templates** window, click the icon in the **Super Copy** column that corresponds to the phone template with the lines that you want to copy.
- **Step 3** In the **Template Name** field, enter a name for the template. The name can contain up to 50 alphanumeric characters.

#### **Example:**

Sales\_7975.

- **Step 4** Update the fields as needed for the new template. See Table 2: Field [Descriptions](#page-35-0) for Adding a Line to a BAT Template, on page 36 for more information.
- **Step 5** Click **Save**. The template that is added to BAT displays in the Phone Templates column on the left.

## **What to Do Next**

You can continue to add or update phone lines, IP services, and speed dials to the template.

### **Related Topics**

Add or Update IP Services in BAT [Template,](#page-4-2) on page 5 Add or Update Phone Lines in BAT [Template](#page-3-0), on page 4 Add or Update Speed Dials in BAT [Template,](#page-5-0) on page 6 Find BAT Phone [Template](#page-1-1), on page 2

## **Delete BAT Phone Template**

You can delete BAT phone templates.

⁄Ņ **Caution**

If you submit a job that uses a particulate phone template and you delete that phone template, the job also gets deleted.

## **Procedure**

- **Step 1** Find the Phone Template that you want to delete.
- **Step 2** Delete the Phone Template. Do one of the following:
- a) In the **Phone Template Configuration** window, verify that this is the template that you want to delete and click **Delete**.
- b) In the **Find and List Phone Templates** window. check the check box next to the template that you want to delete and click **Delete Selected**.

A message displays that asks you to confirm the delete operation.

**Step 3** To delete the template, click **OK**. The template name disappears from the list of phone templates list on the **Find and List Phone Templates** window.

## **Related Topics**

Find BAT Phone [Template,](#page-1-1) on page 2

## **BAT Phone Template Field Descriptions**

<span id="page-10-0"></span>The following table provides descriptions of all possible fields that display when you add a BAT phone template for all IP telephony devices. Some device types do not require all the phone settings, and only some fields show the values that were configured in Cisco Unified Communications Manager Administration. Field names that have an asterisk in the BAT user interface require an entry. Treat fields that do not have an asterisk as optional.

| <b>Field</b>       | <b>Description</b>                                                                                                    |
|--------------------|----------------------------------------------------------------------------------------------------|
| Device Information |                                                                                                    |
| Device Trust Mode  | Select whether the device is trusted or not trusted. You can configure<br>this setting for analog phones using SCCP, and for some third-party<br>endpoints.                                                                                                    |
| Template Name      | Enter the name for the template.                                                                                                    |
| Description        | Enter a description for the phone template that you want to create. The<br>description can include up to 50 characters in any language, but it cannot<br>include double-quotes ("), percentage sign $(*)$ , ampersand $(\&)$ ,<br>back-slash (\), or angle brackets ( $\leq$ ). |
| Device Pool        | Choose the device pool for this group of phones or ports.<br>For devices, a device pool defines sets of common characteristics, such<br>as region, date/time group, Cisco Unified Communications Manager<br>group, and calling search space for auto-registration.              |

**Table 1: Field Descriptions for a Phone Template**

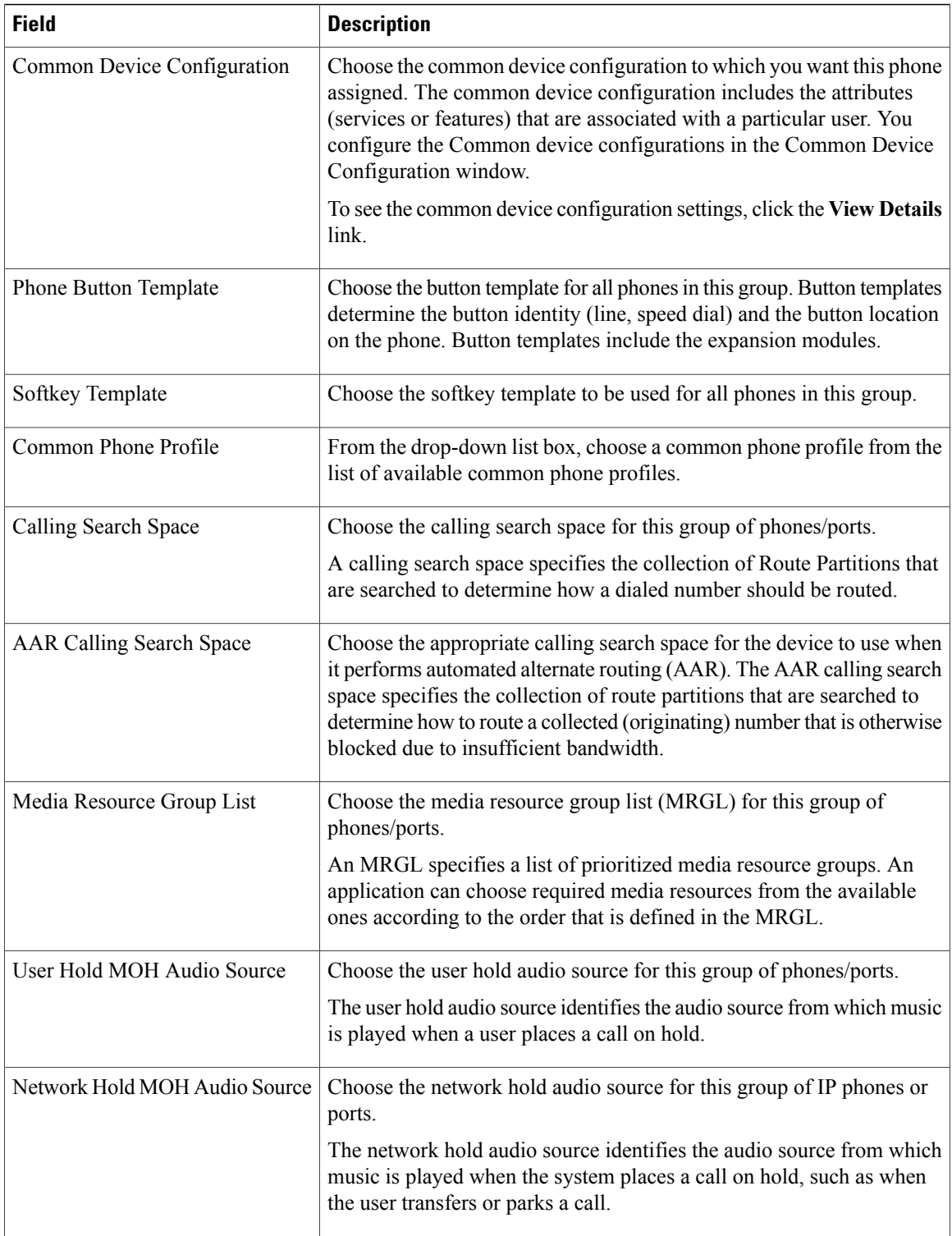

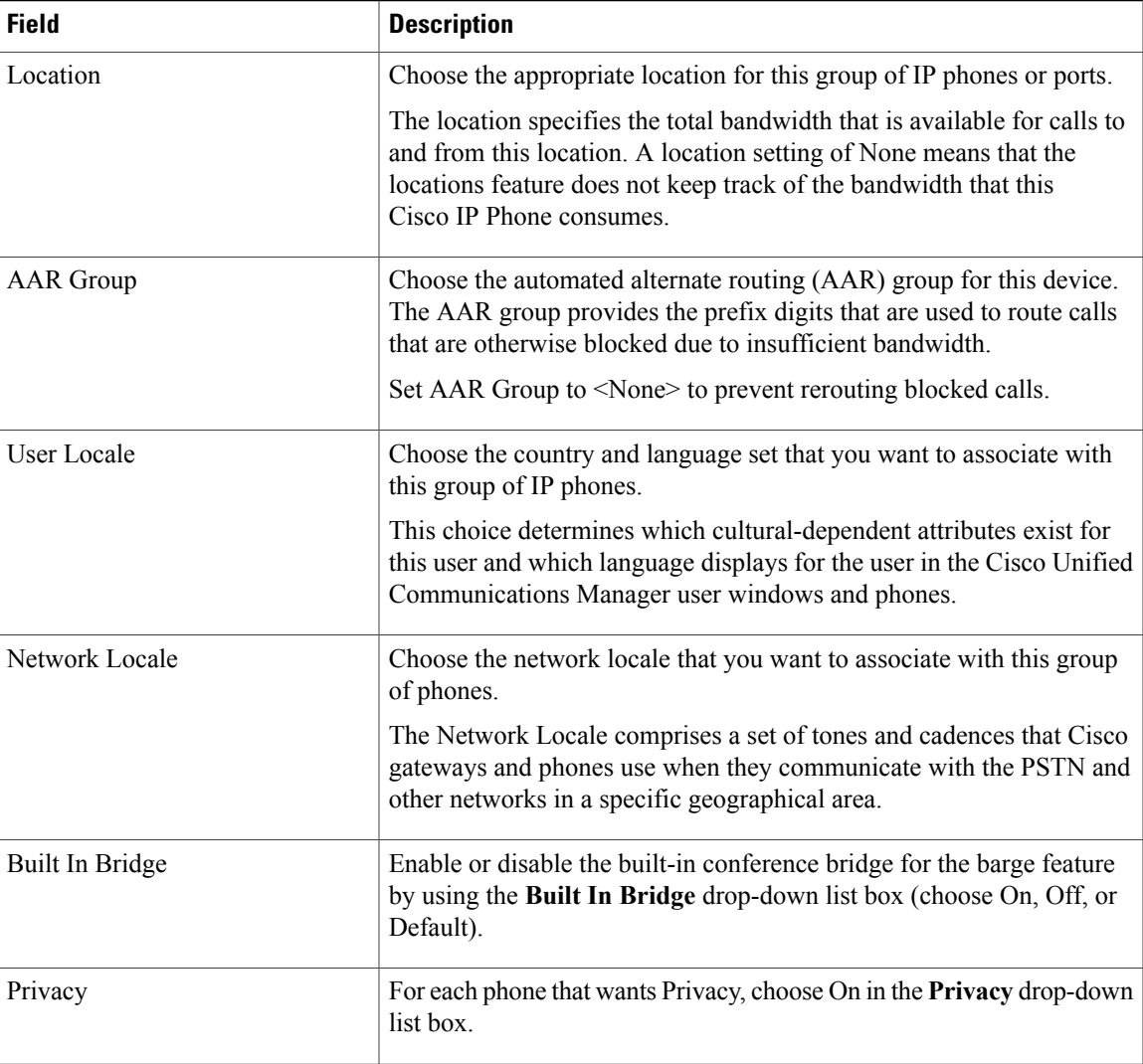

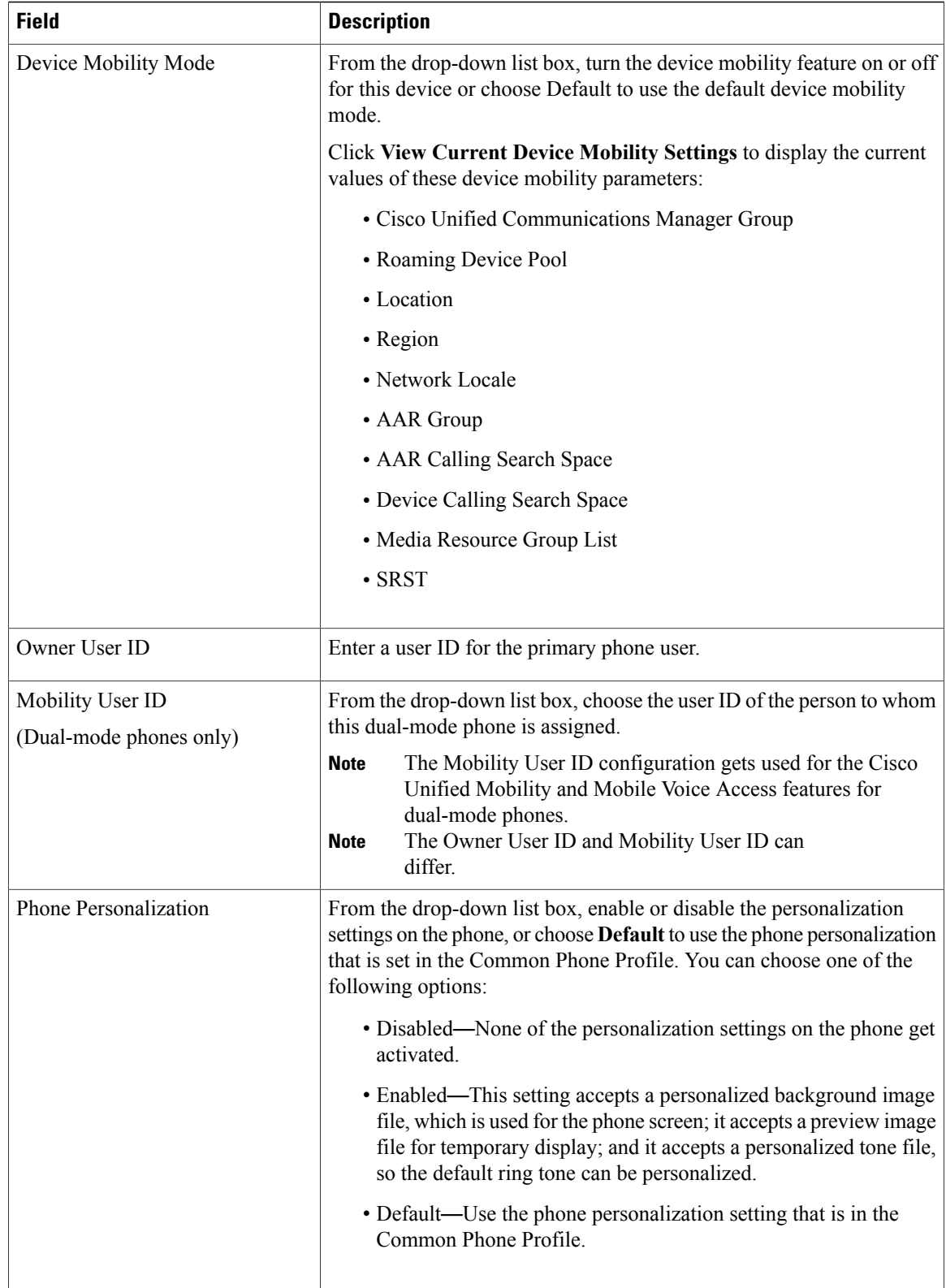

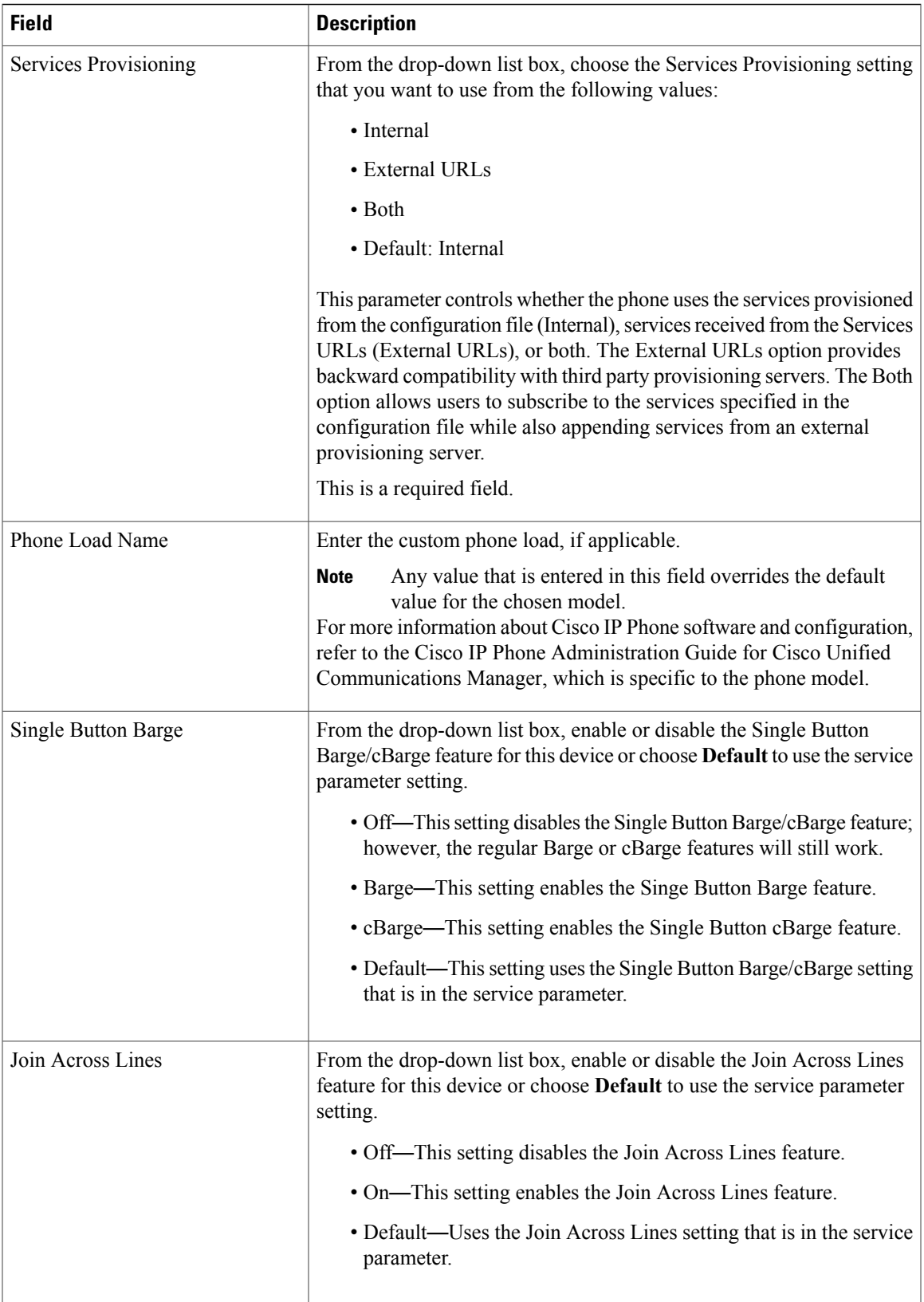

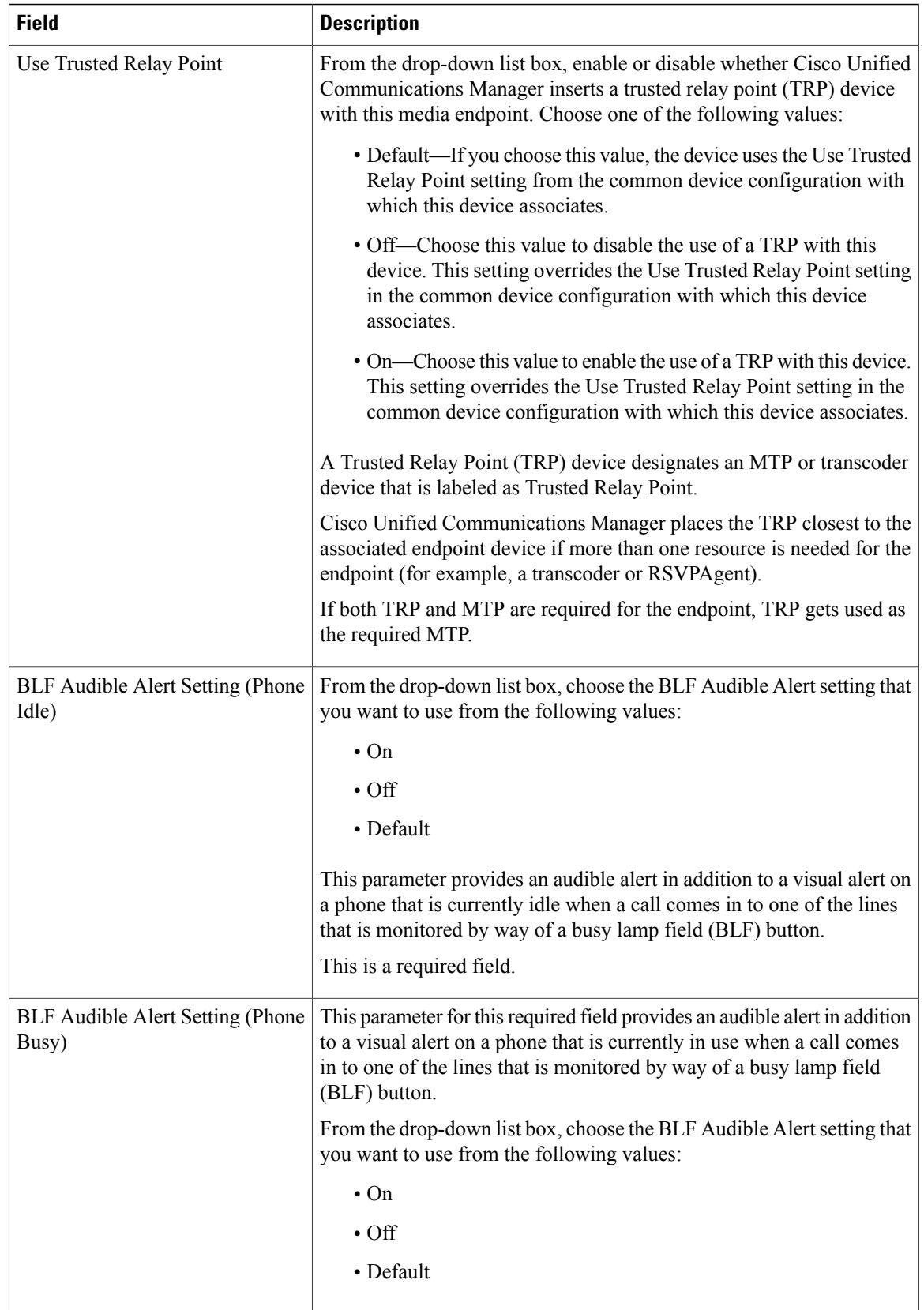

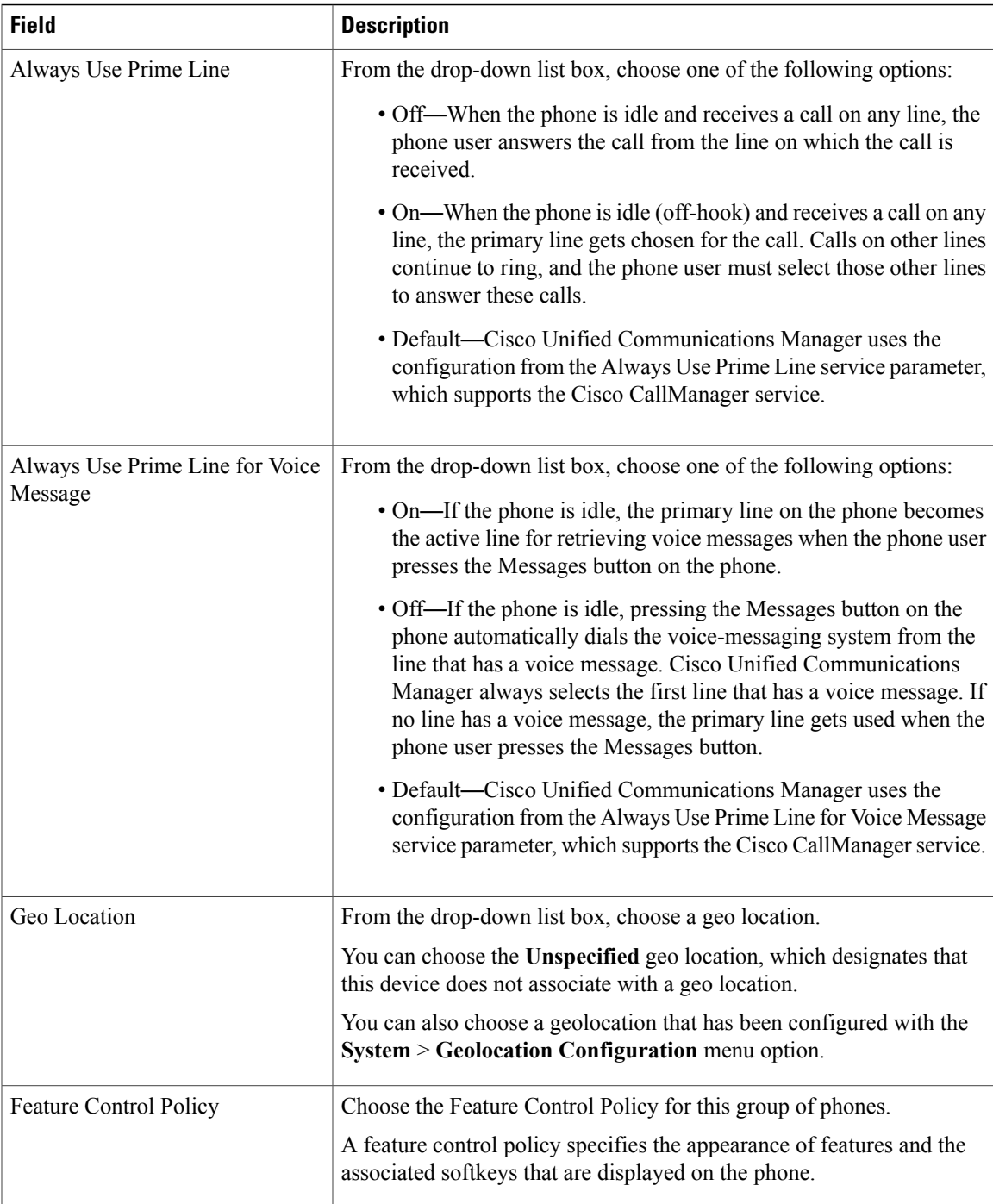

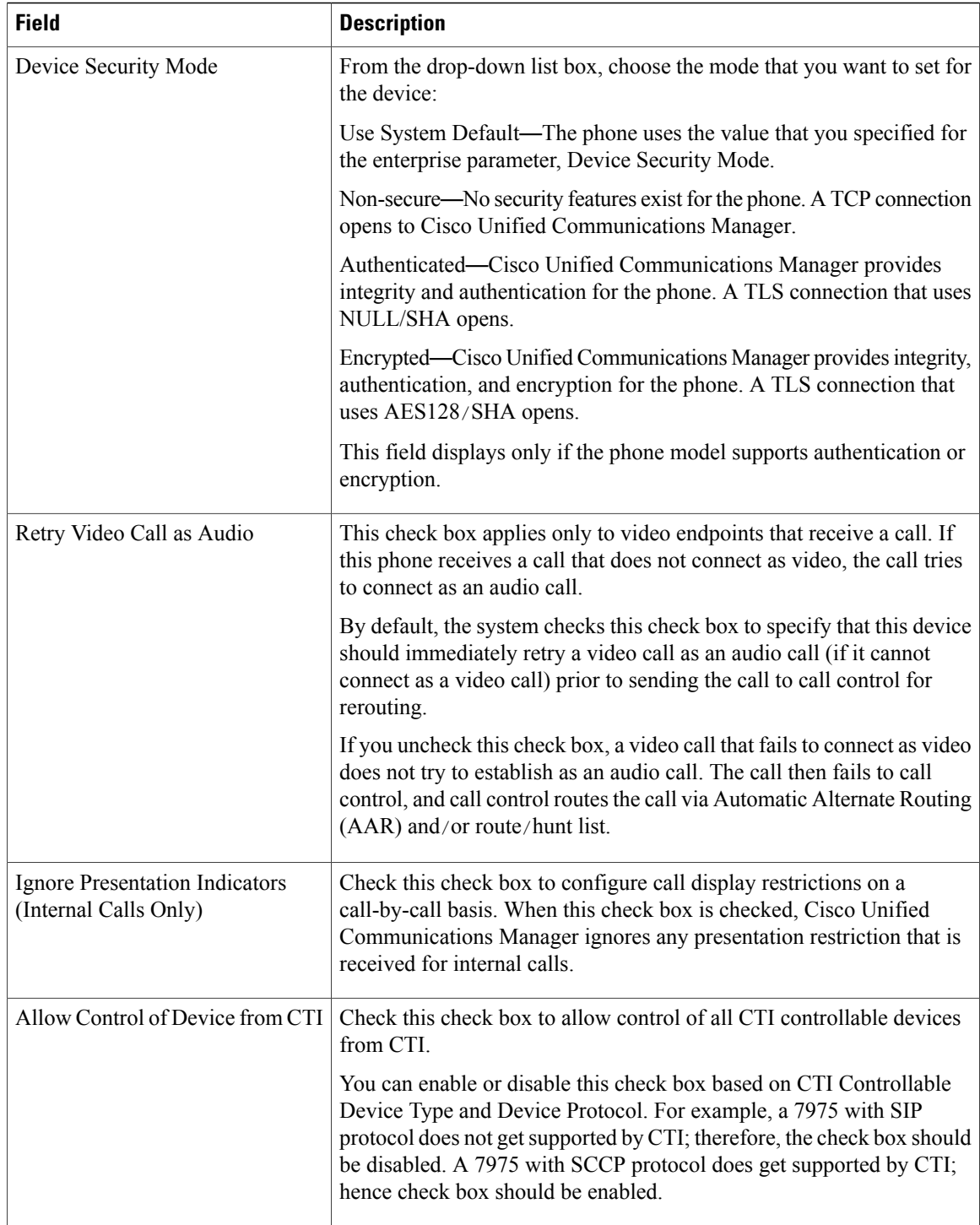

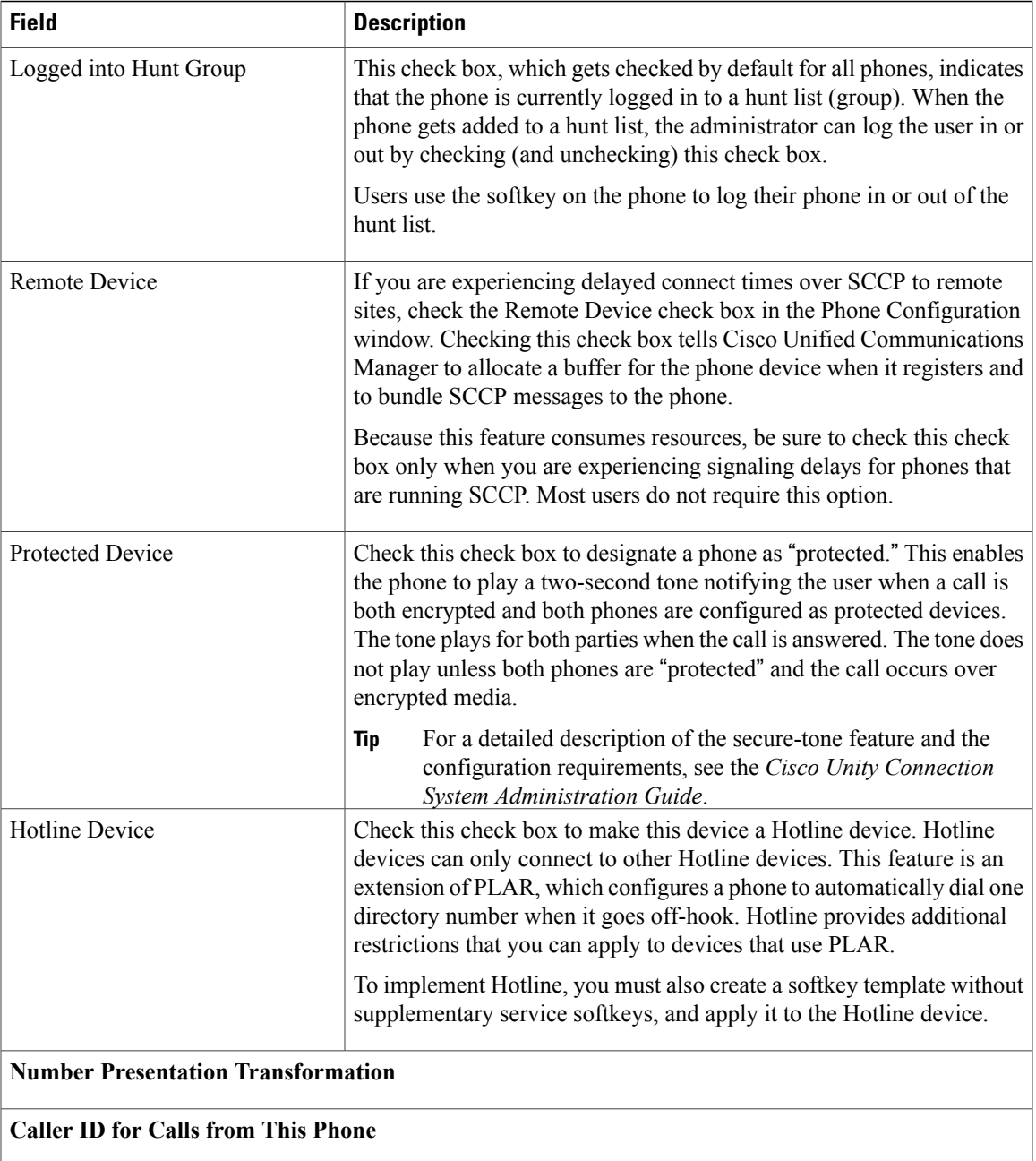

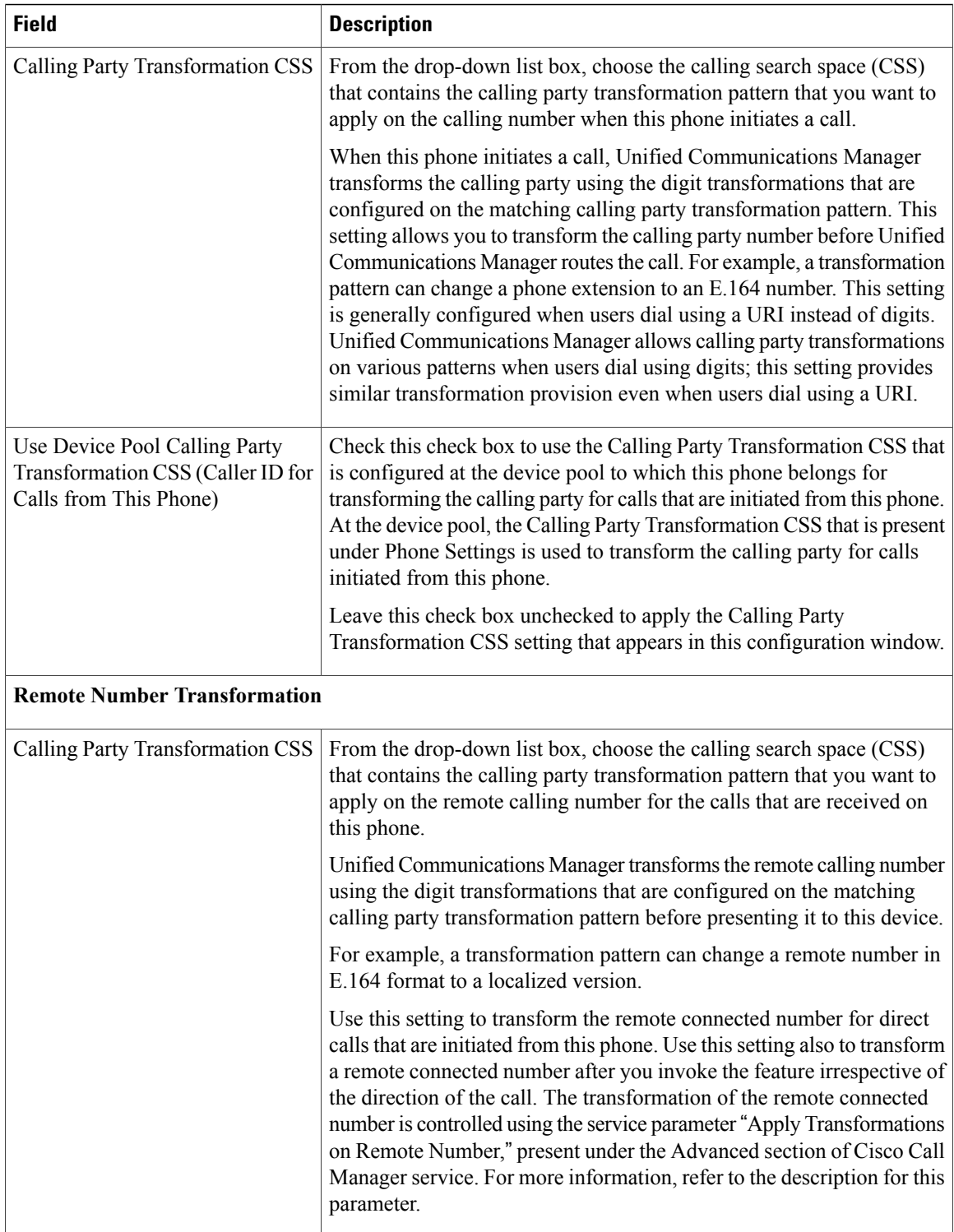

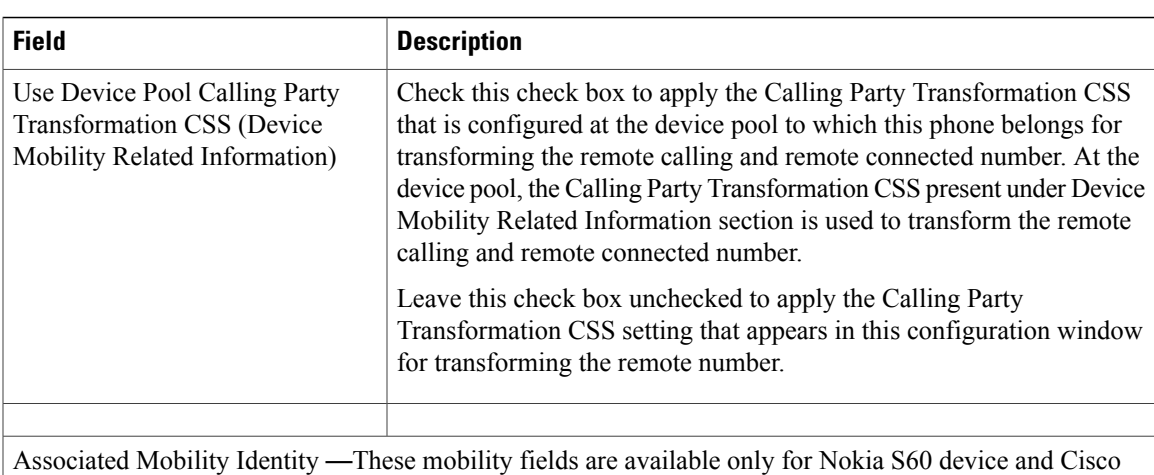

Unified Mobile Communicator phones. Click the **Add New Mobile Identity** link to display the Mobile Identity Configuration page.

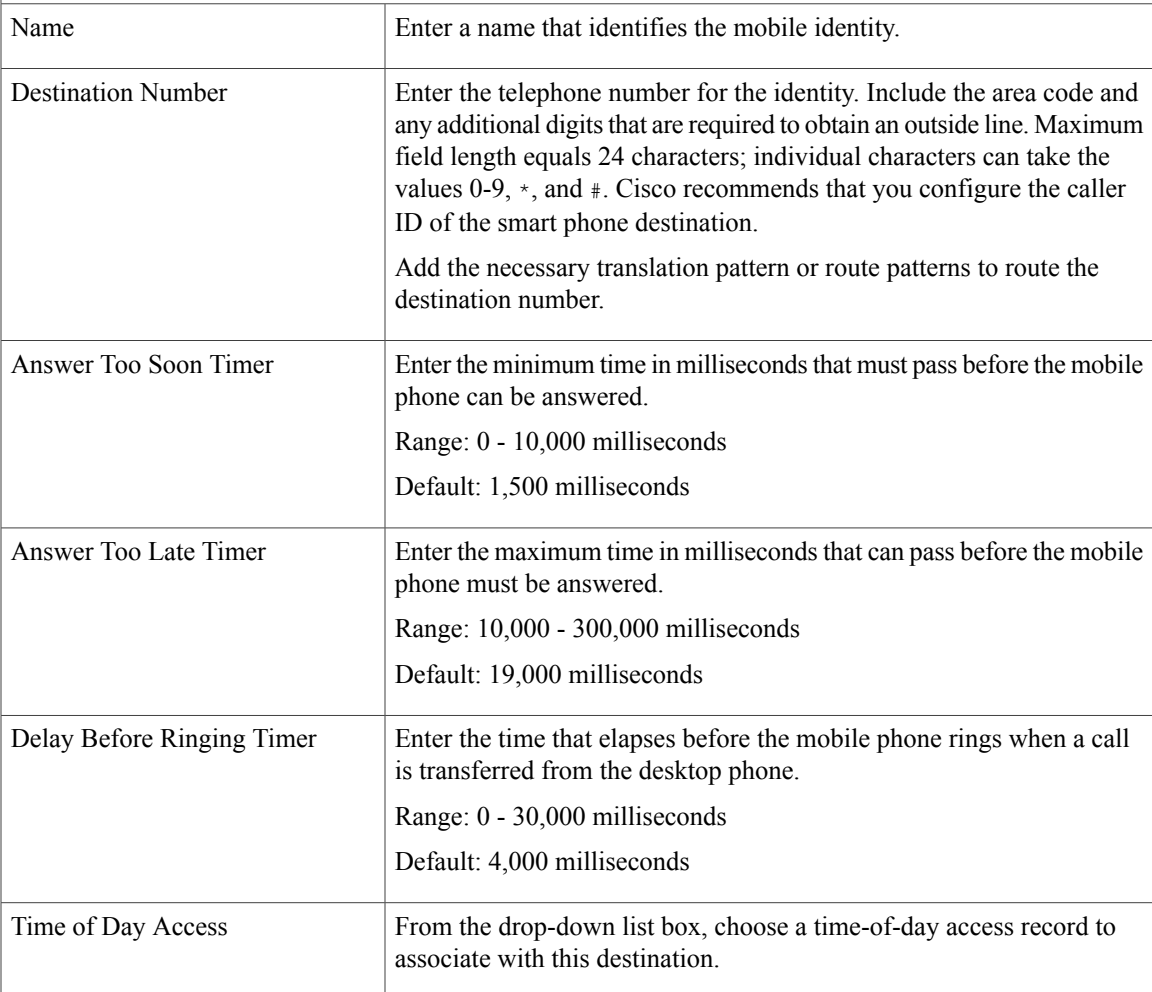

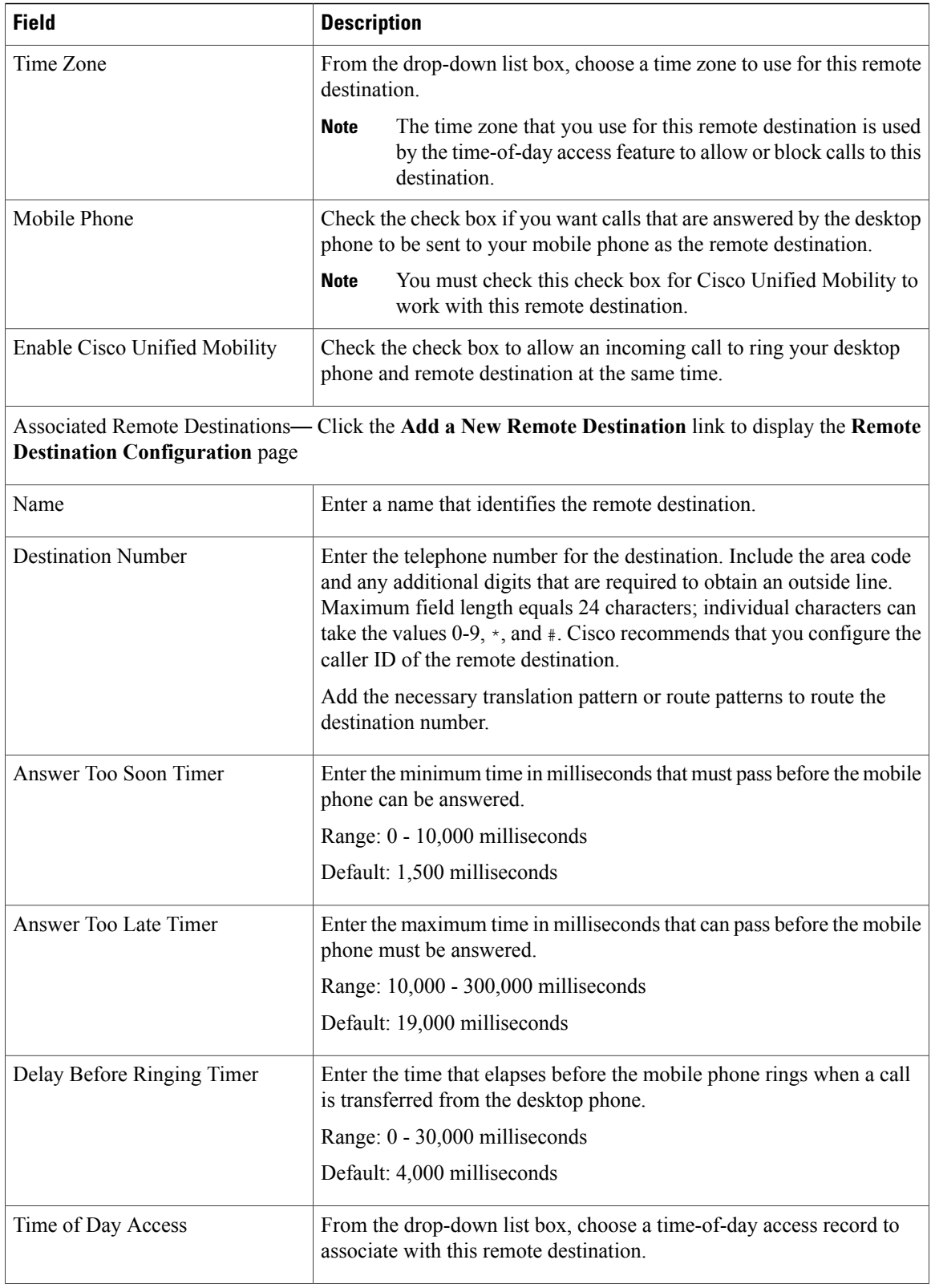

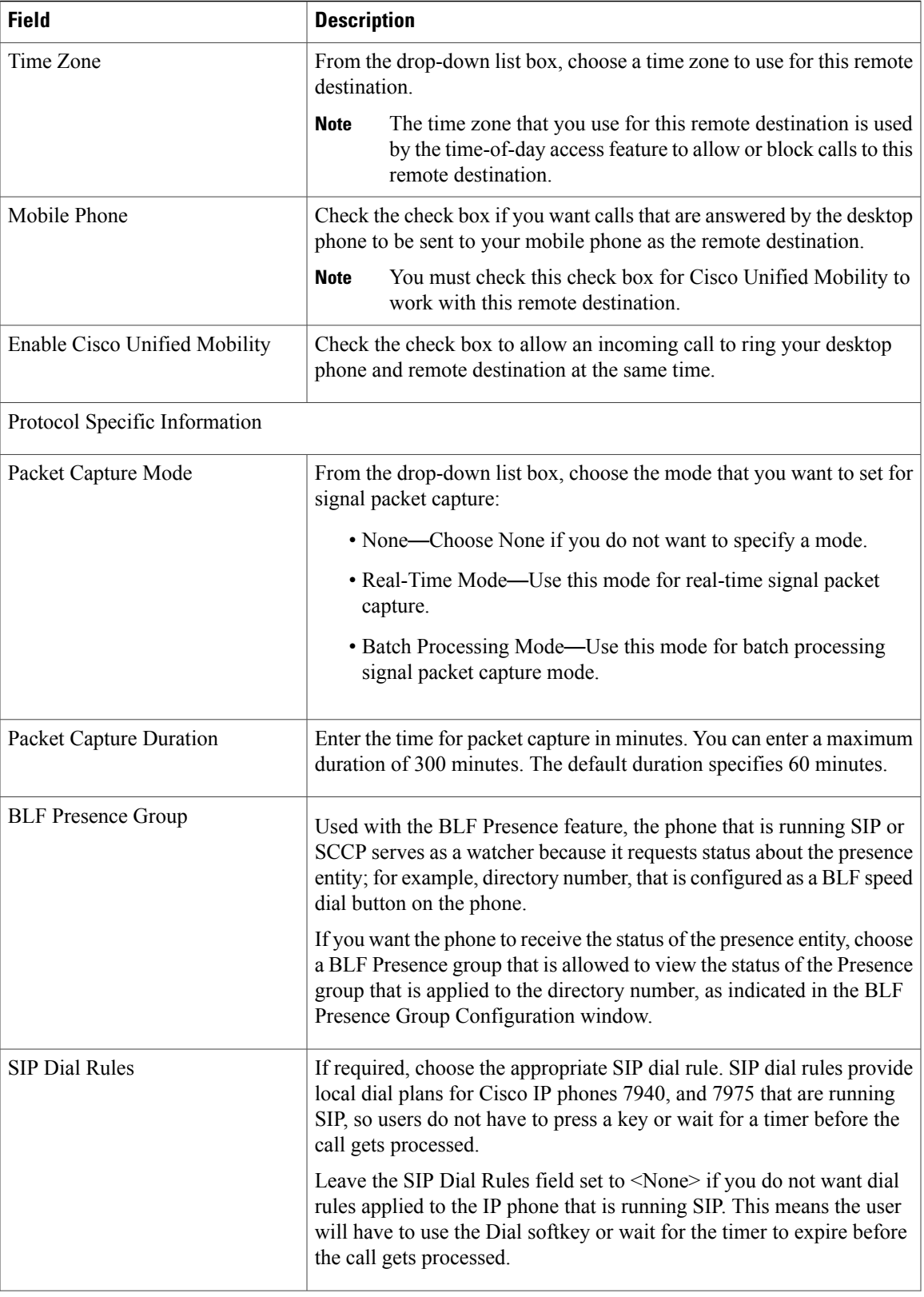

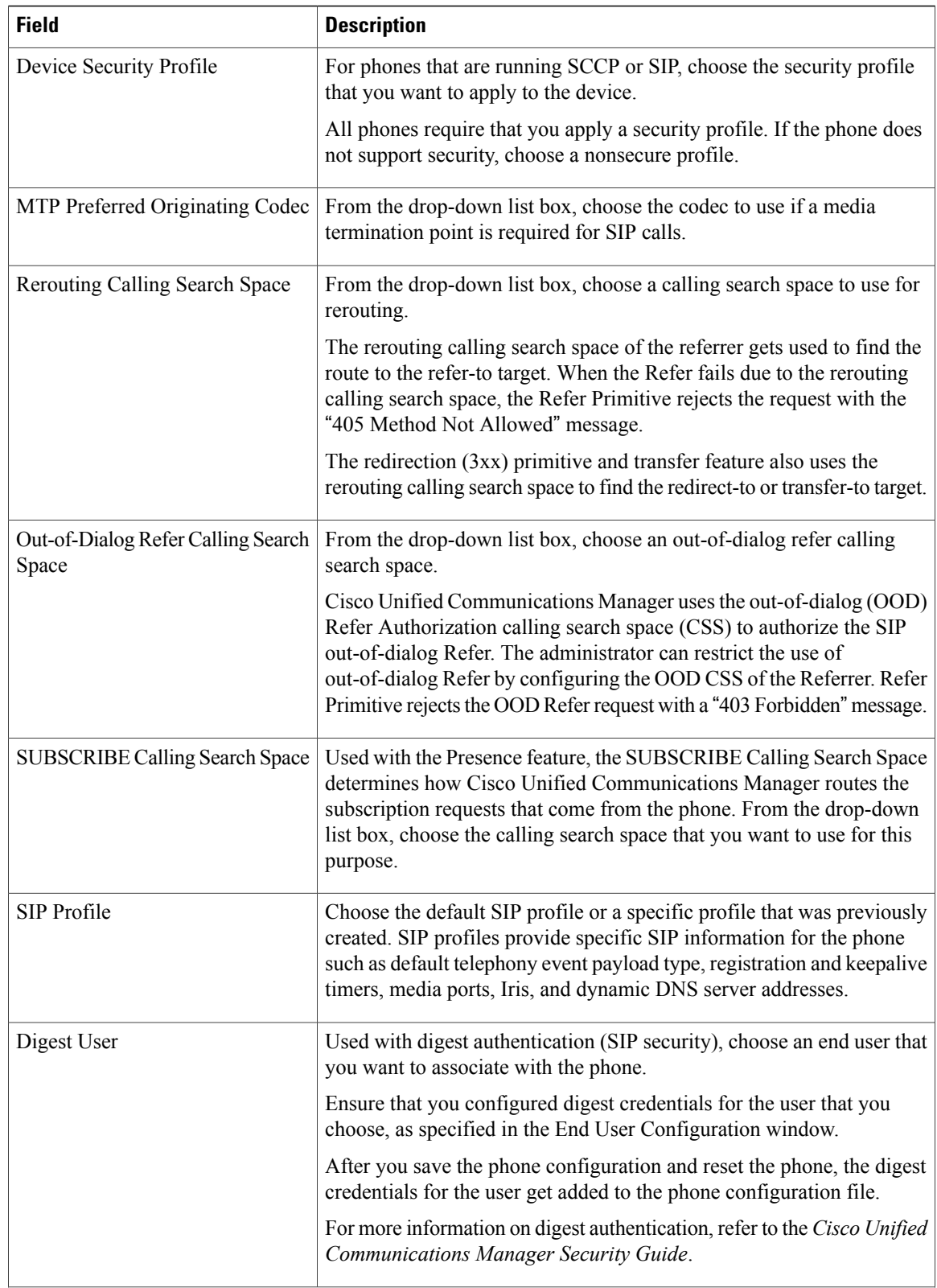

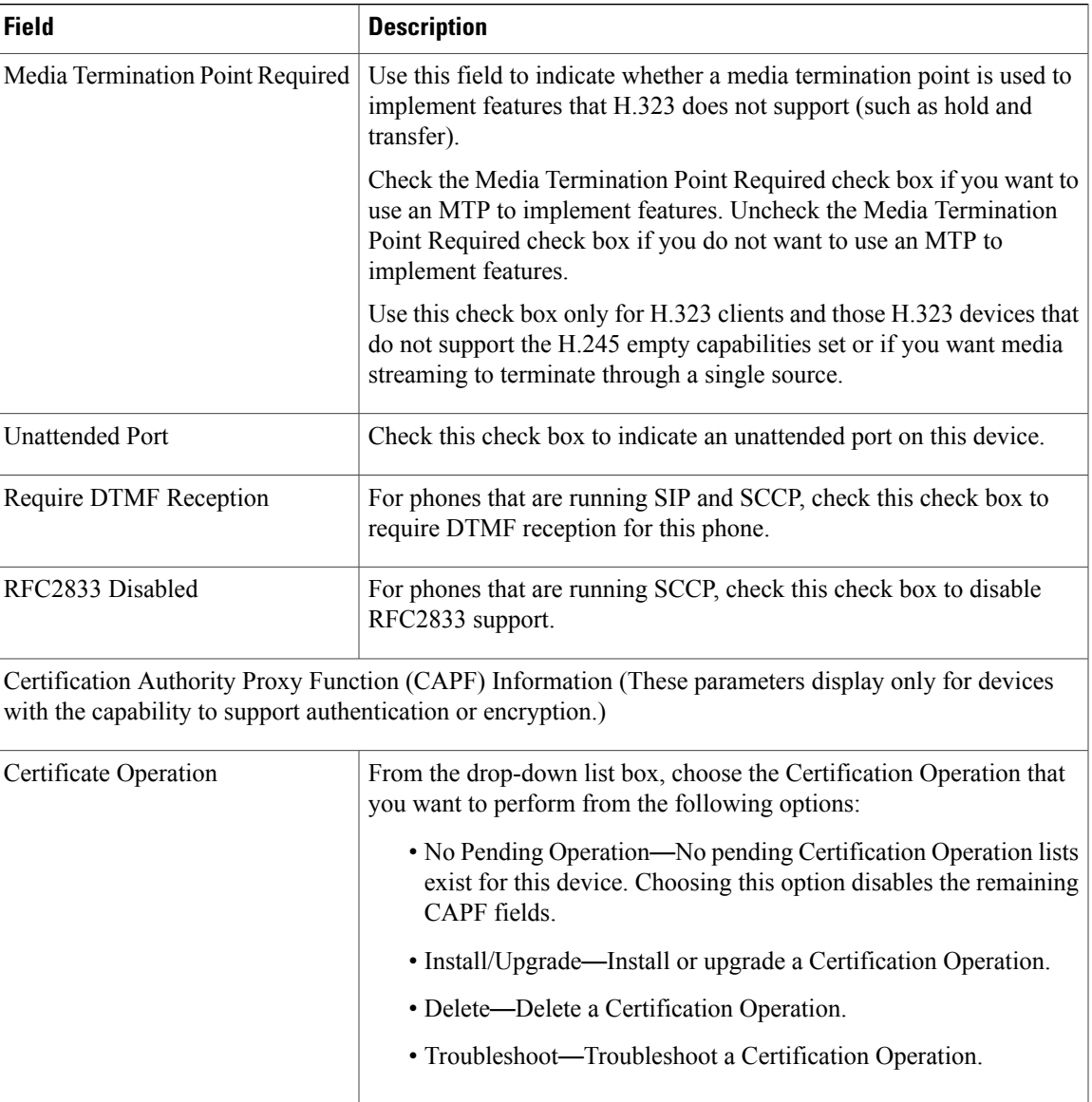

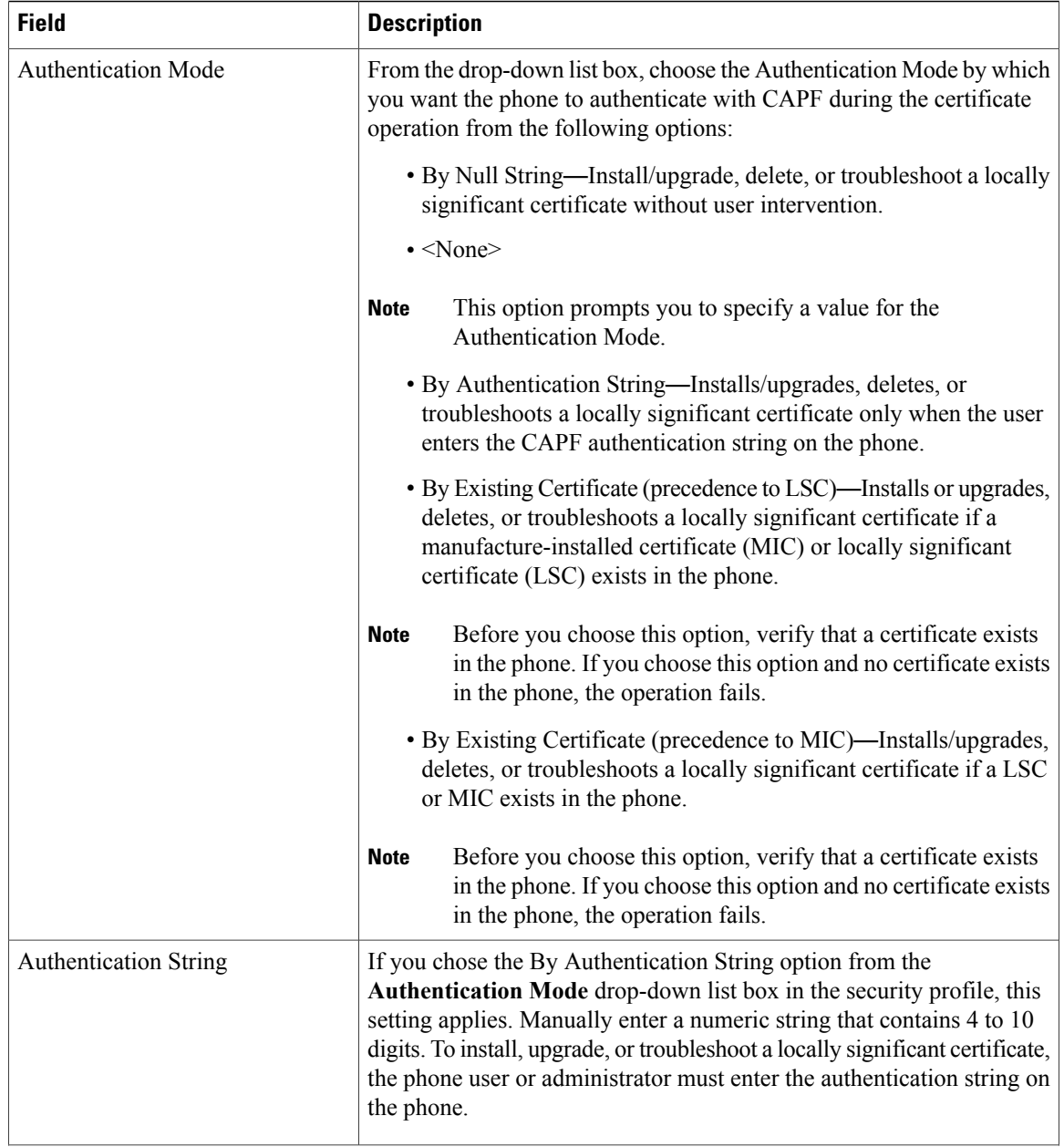

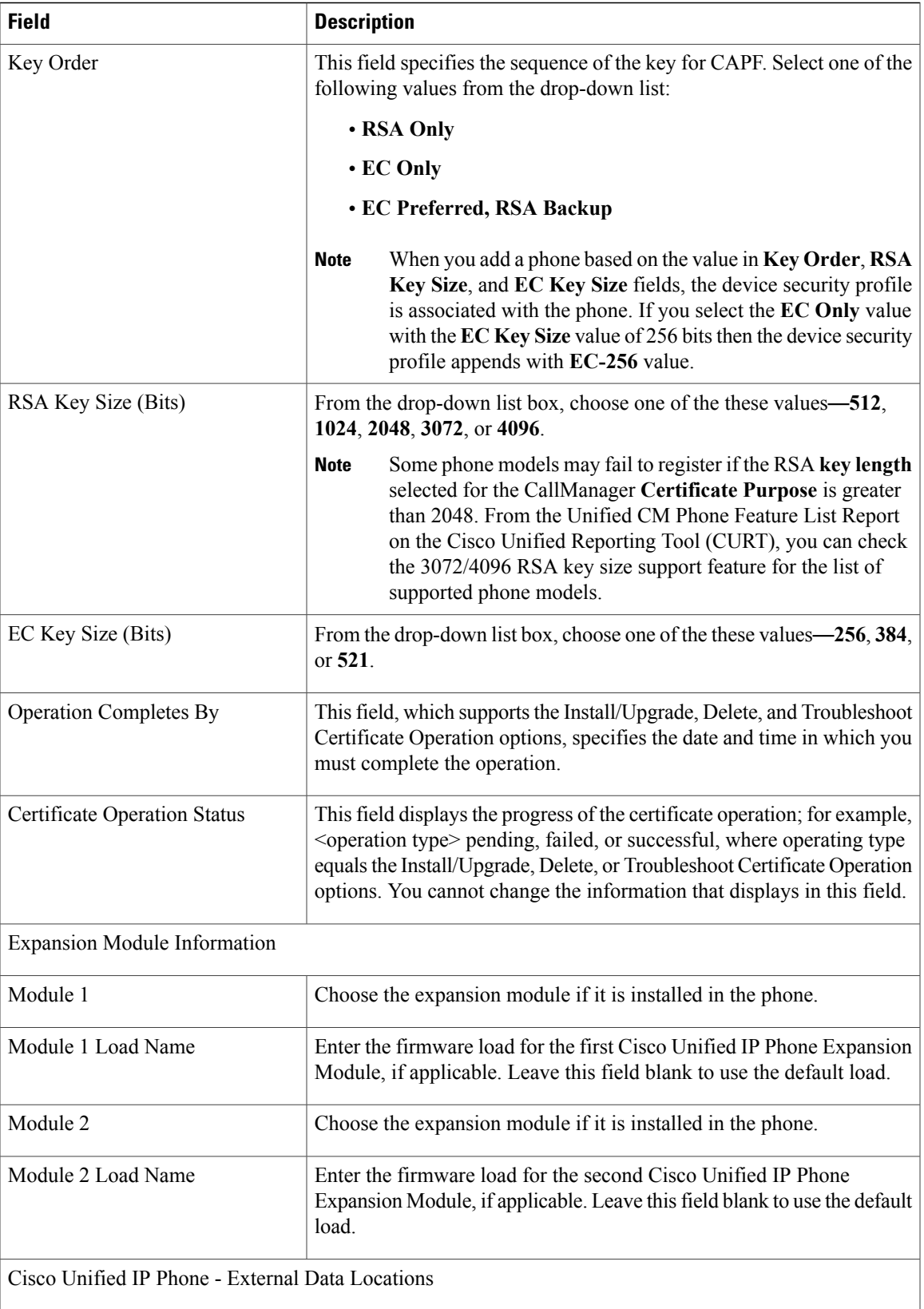

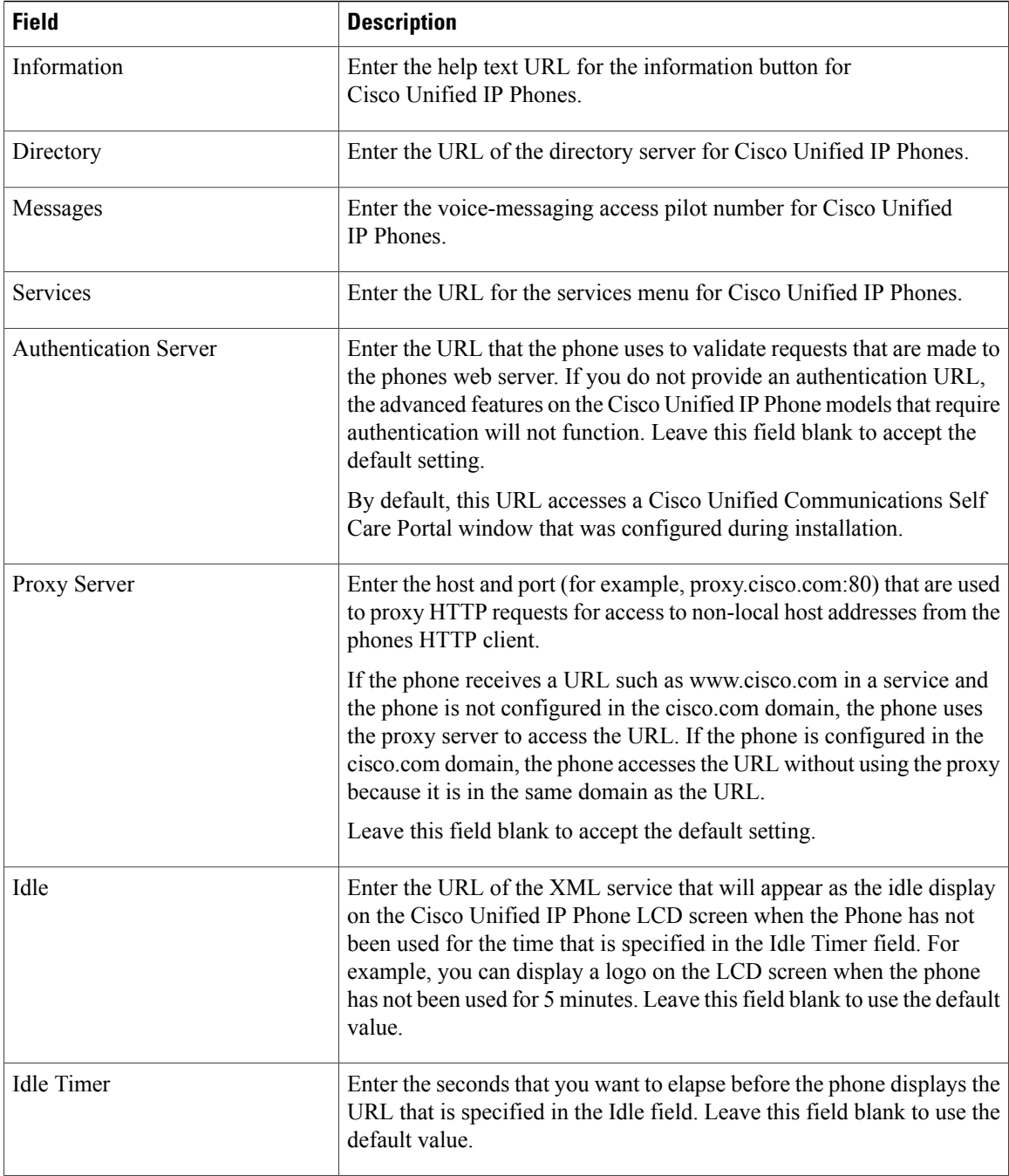

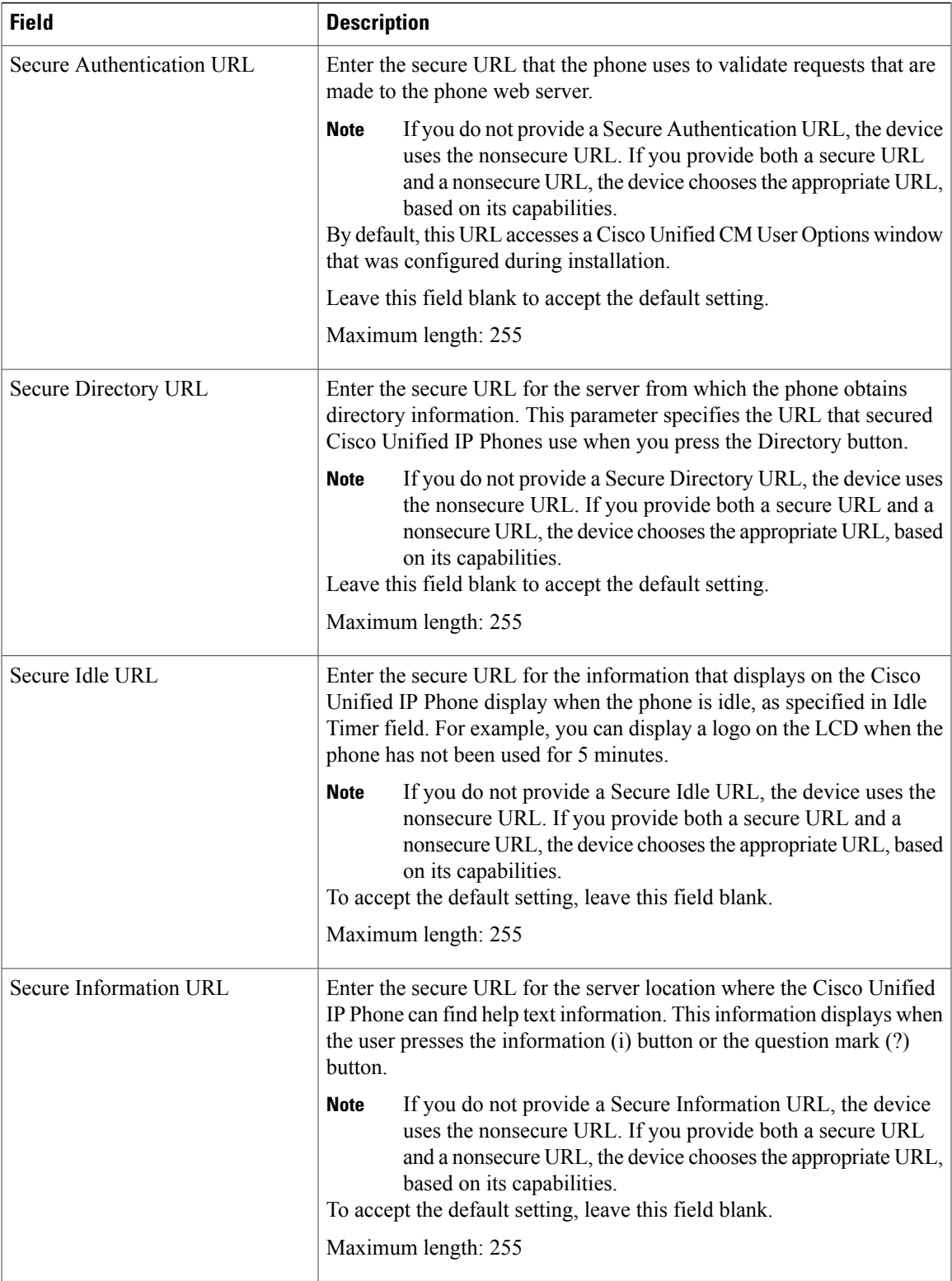

![](_page_29_Picture_620.jpeg)

![](_page_30_Picture_611.jpeg)

![](_page_31_Picture_860.jpeg)

![](_page_32_Picture_700.jpeg)

T

![](_page_33_Picture_676.jpeg)

![](_page_34_Picture_618.jpeg)

# **BAT Template Phone Line Field Descriptions**

The following table provides descriptions of all possible fields that display when you add or update a line in the BAT templates.

- BAT phone template
- Gateway template
- UDP template

Г

• Remote destination template

Some device types do not require all the phone settings. Only some fields show the values that were configured in Cisco Unified Communications Manager Administration. Field names that have an asterisk in the BAT user interface require an entry. Treat fields that do not have an asterisk as optional.

 $\mathbf I$ 

![](_page_35_Picture_631.jpeg)

## <span id="page-35-0"></span>**Table 2: Field Descriptions for Adding a Line to a BAT Template**
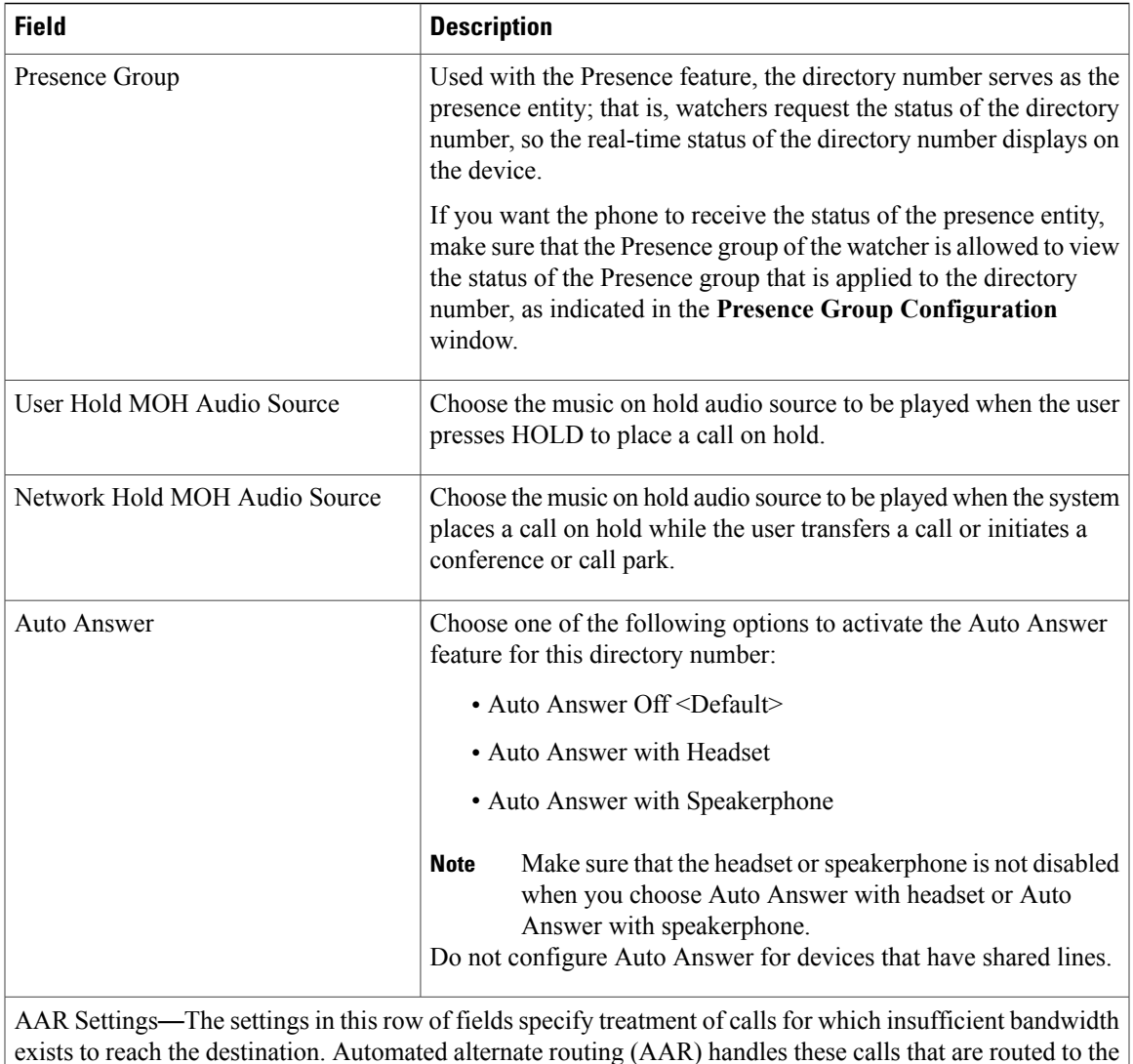

exists to reach the destination. Automated alternate routing (AAR) handles these calls that are routed to the AAR Destination Mask or Voice Mail.

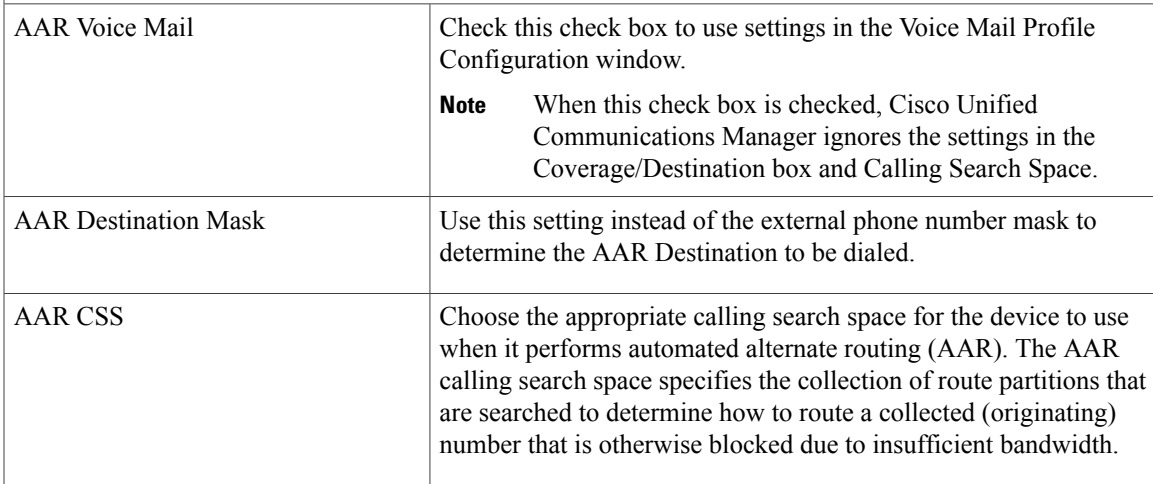

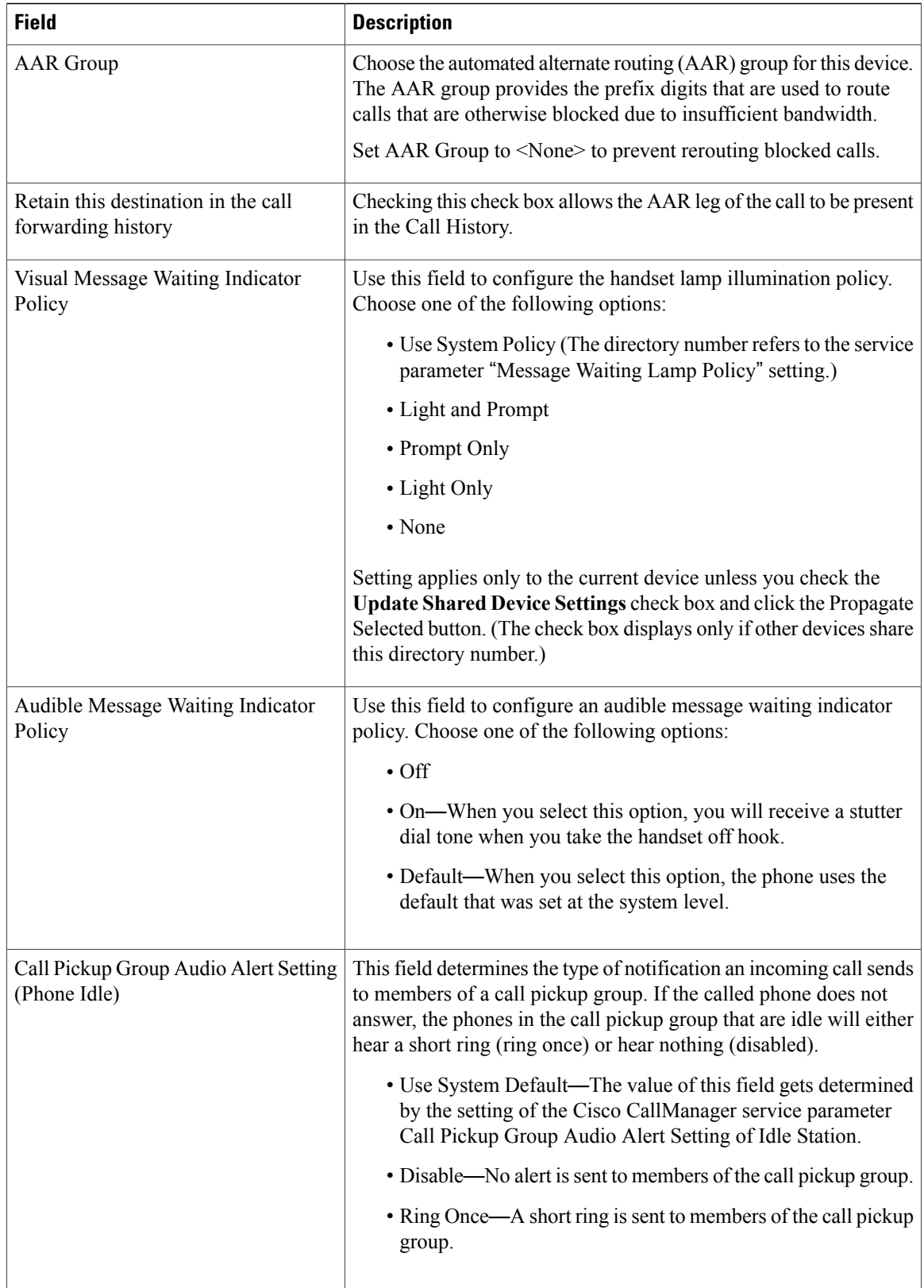

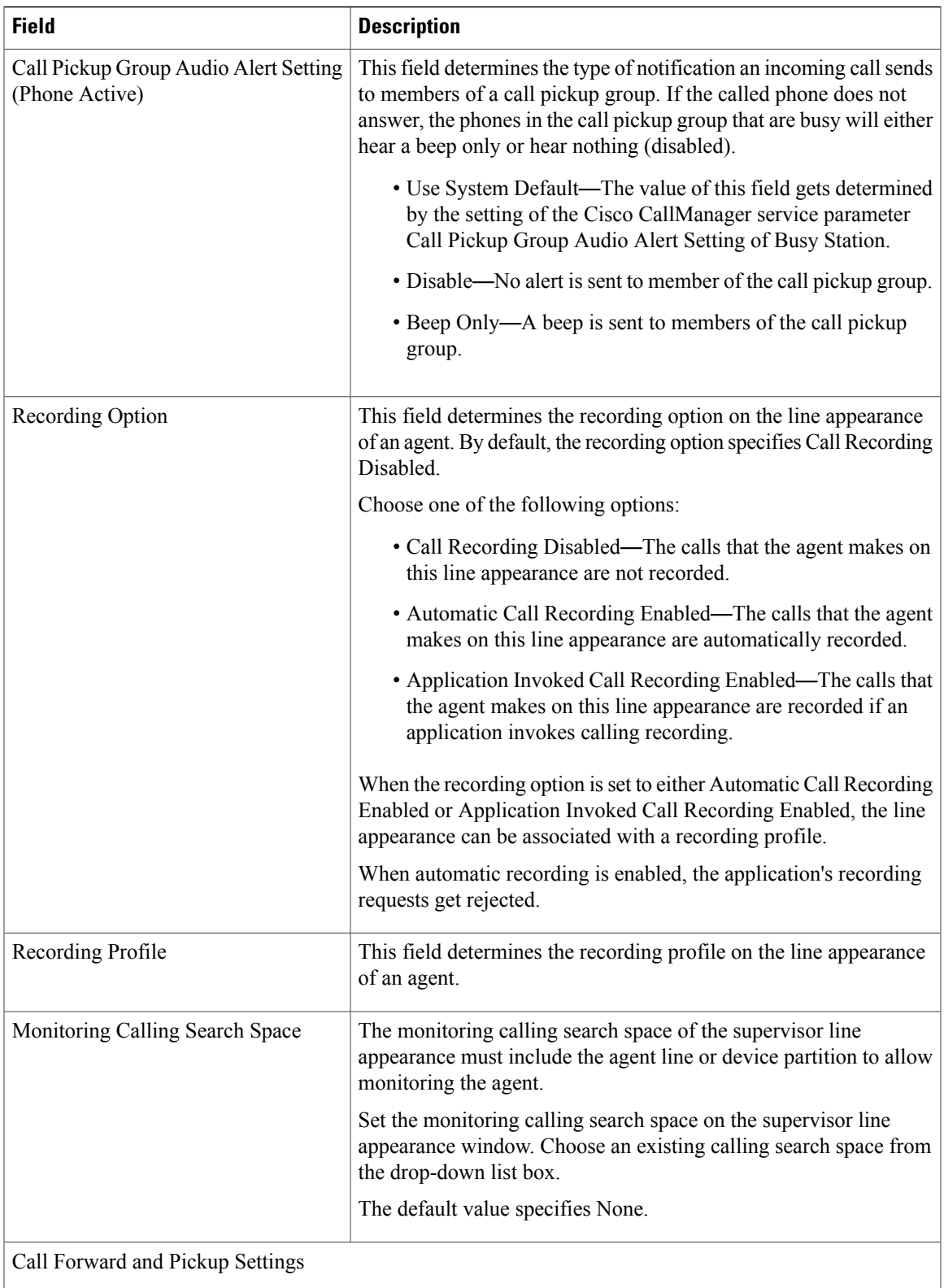

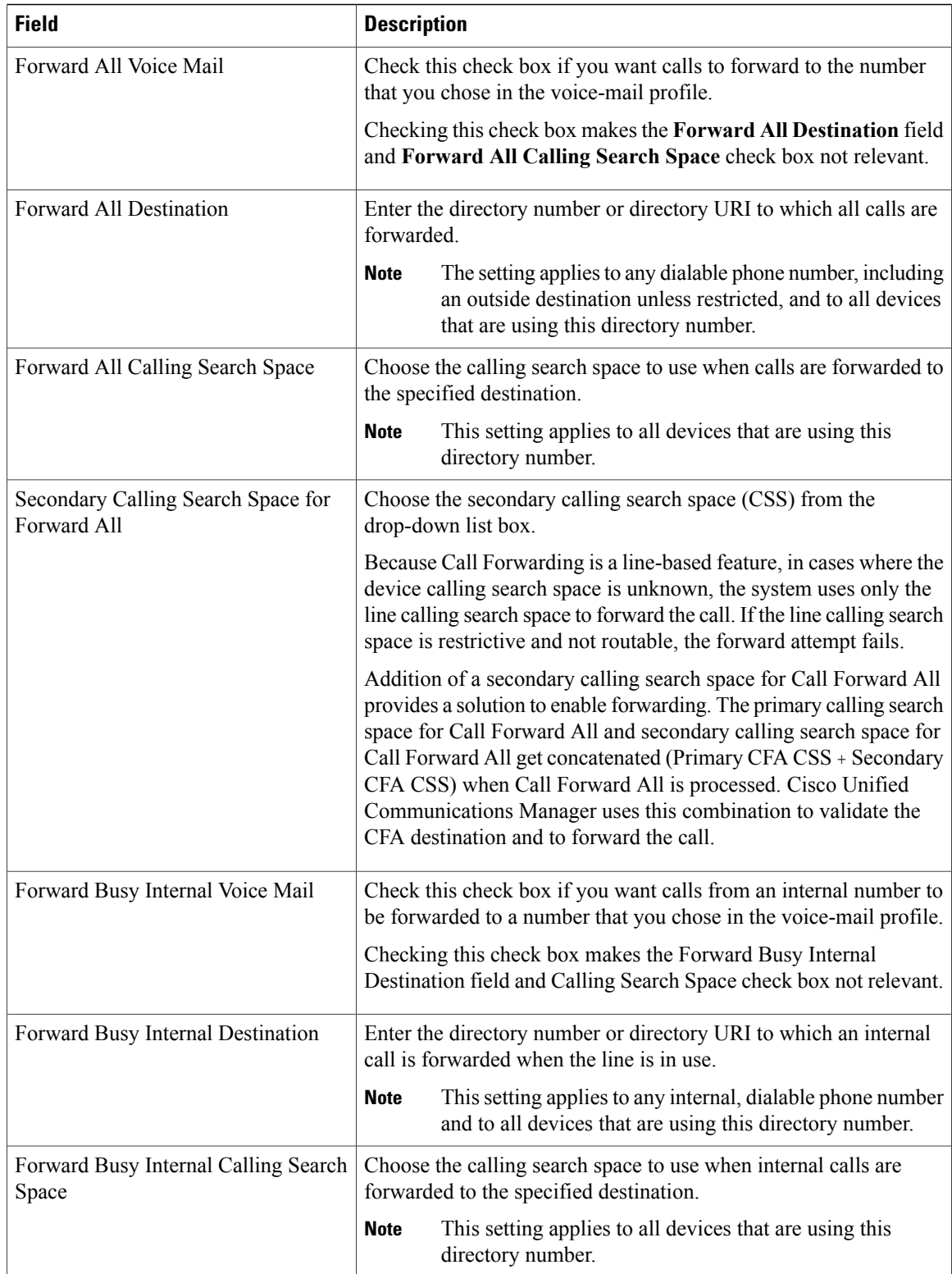

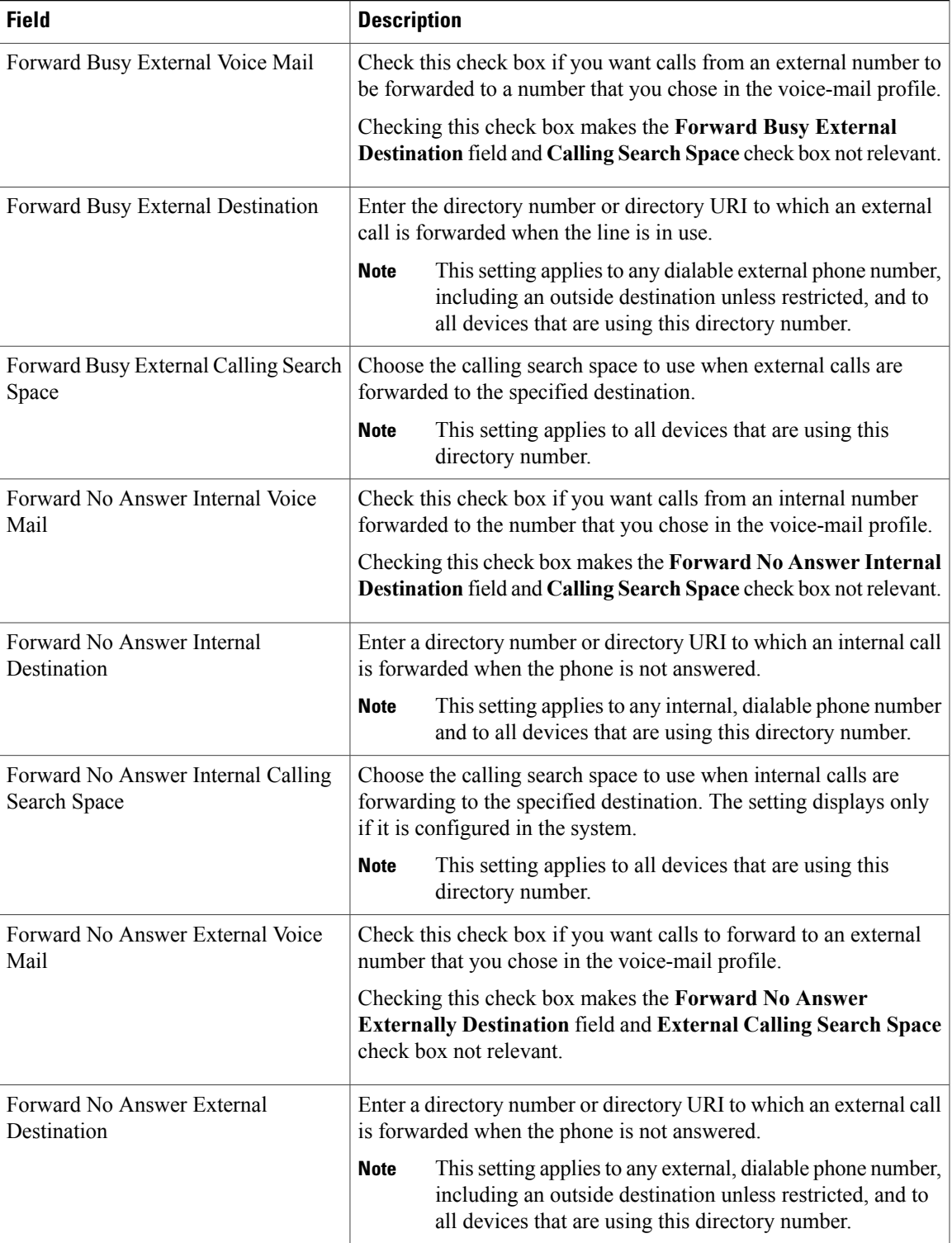

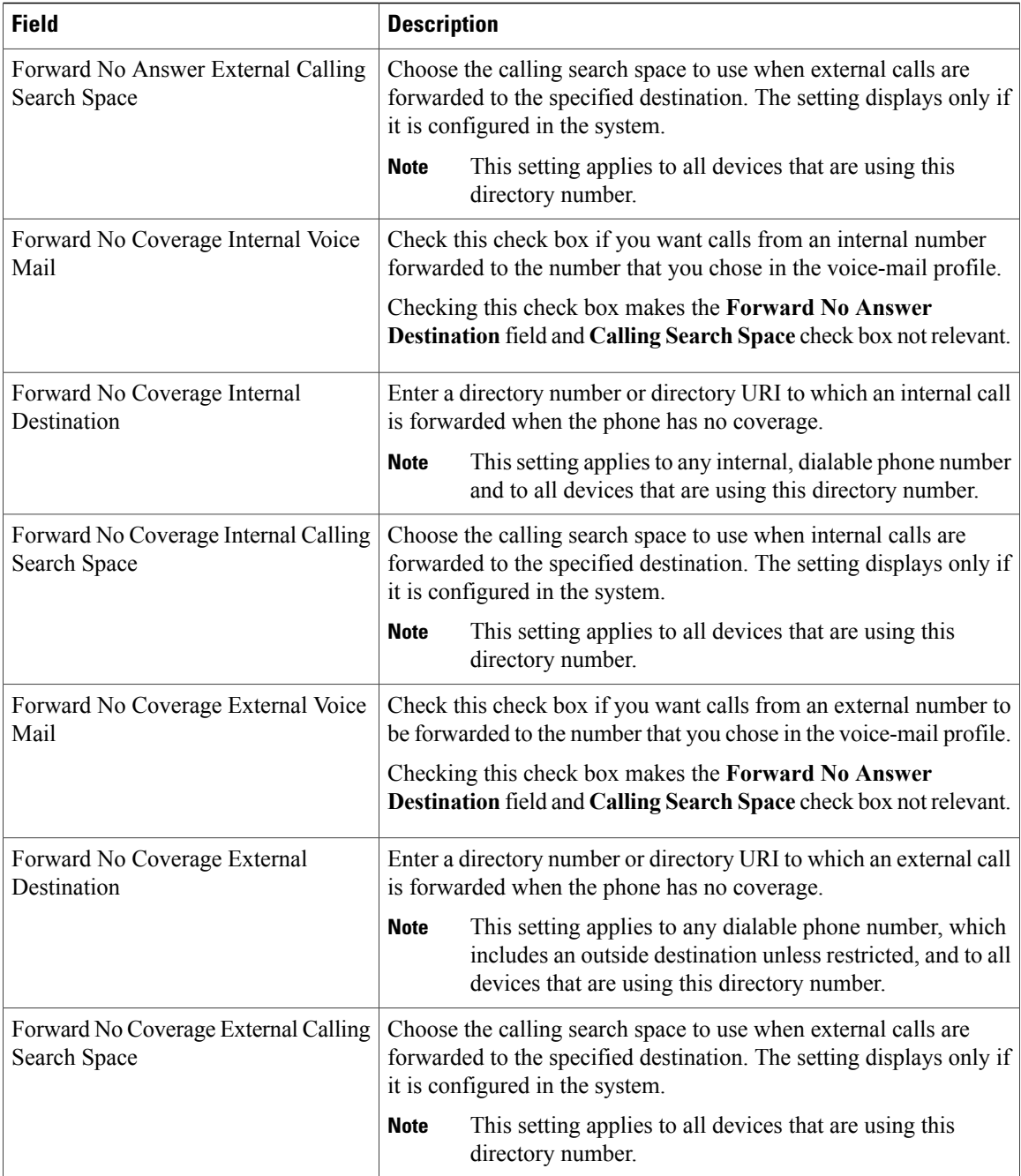

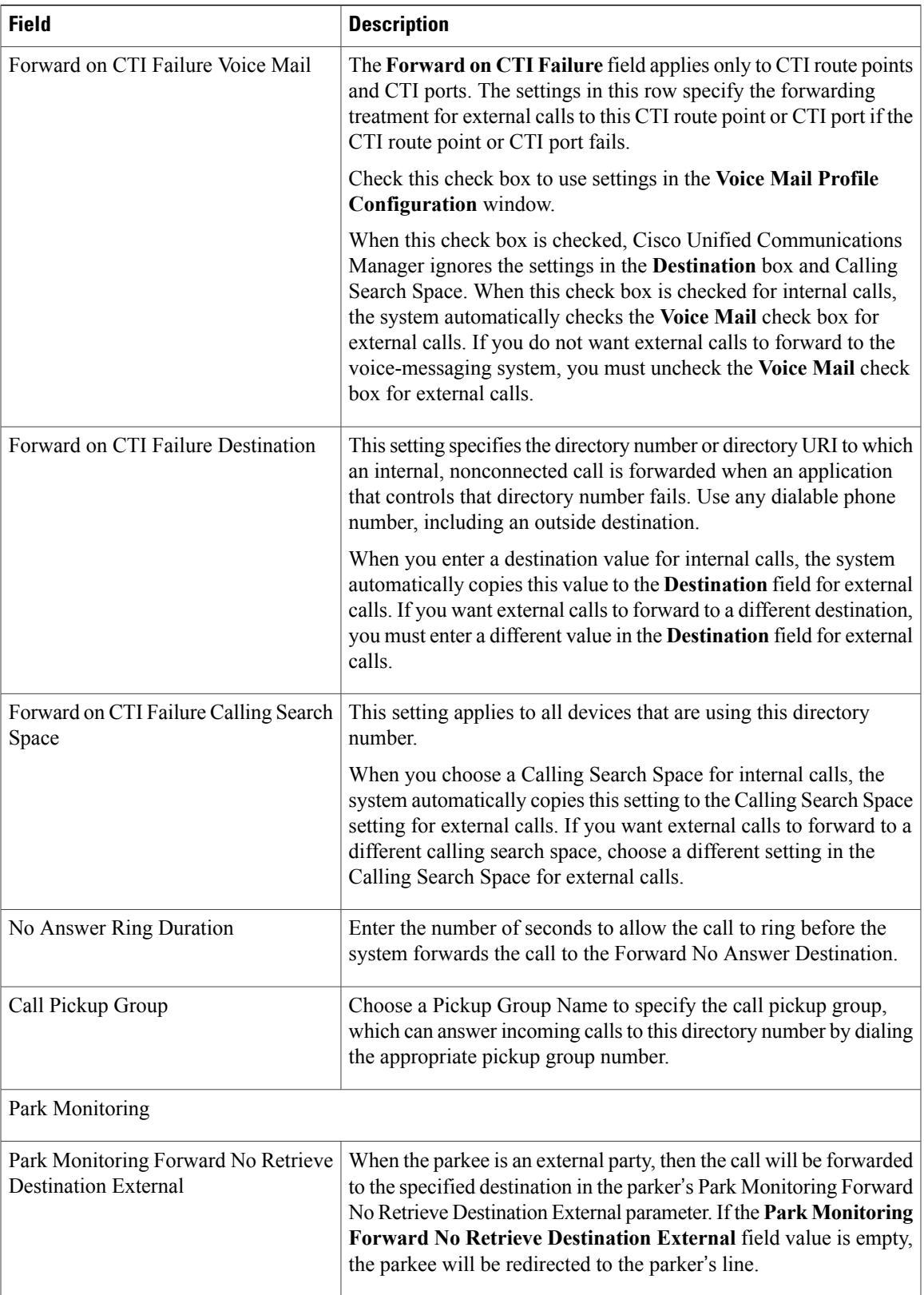

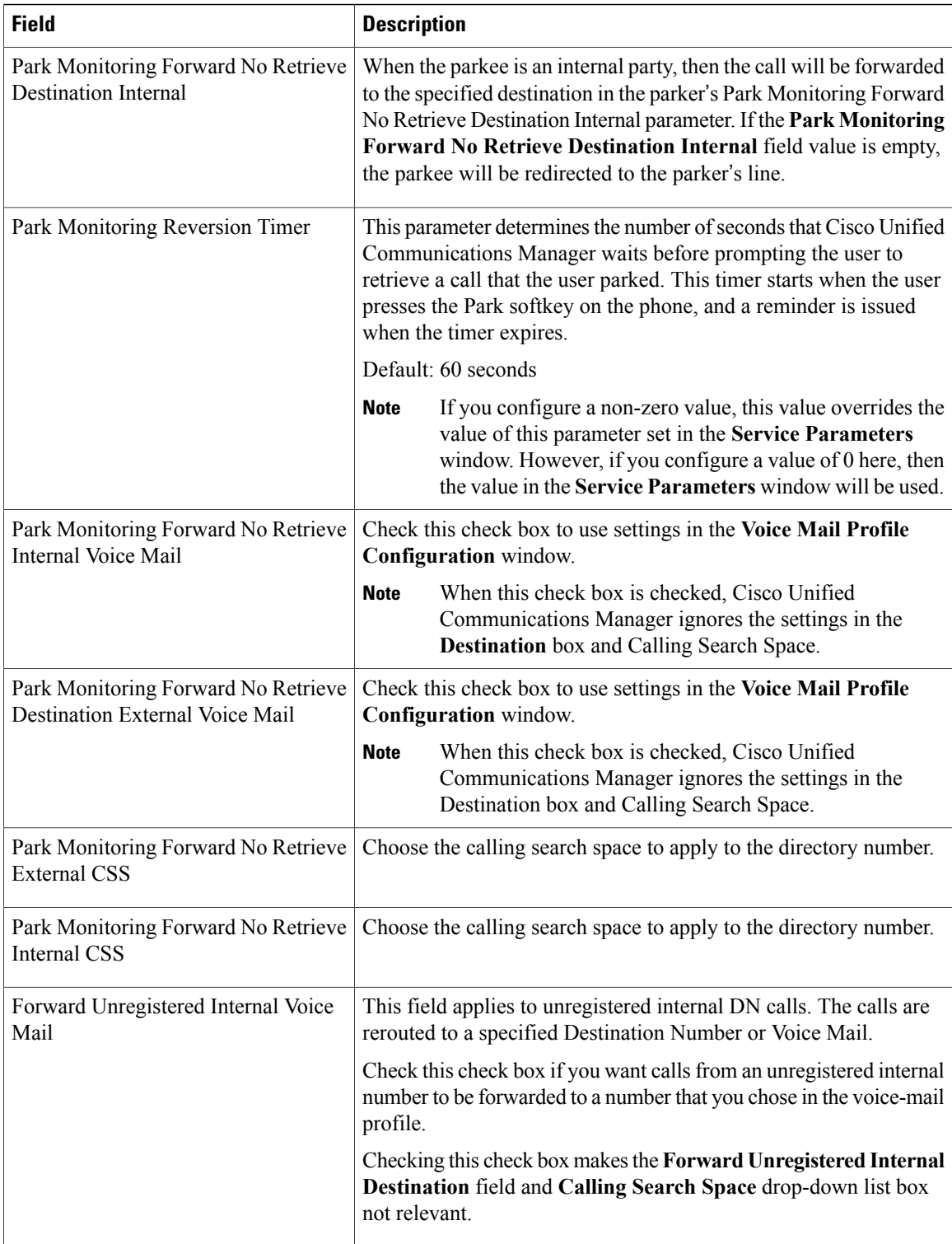

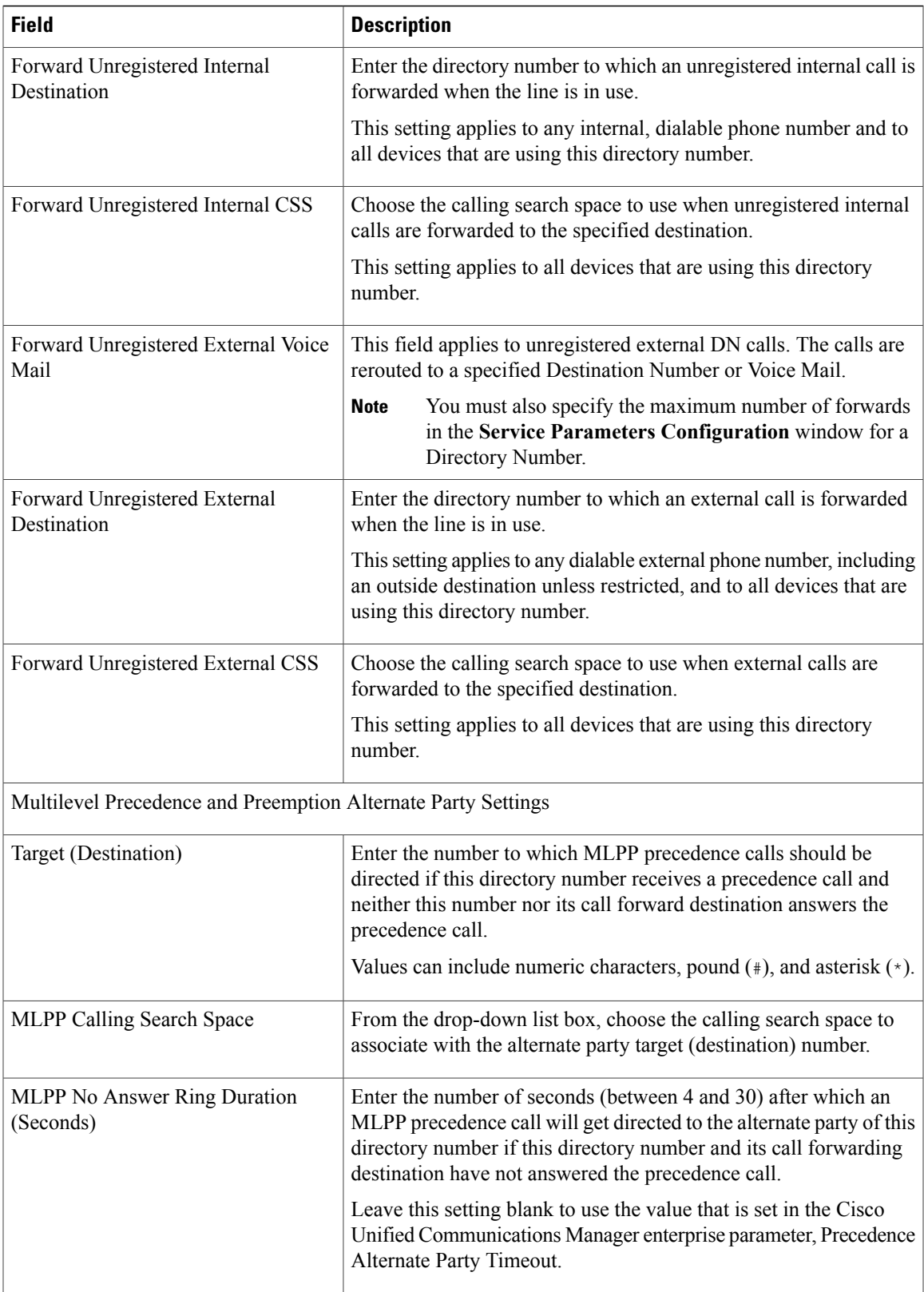

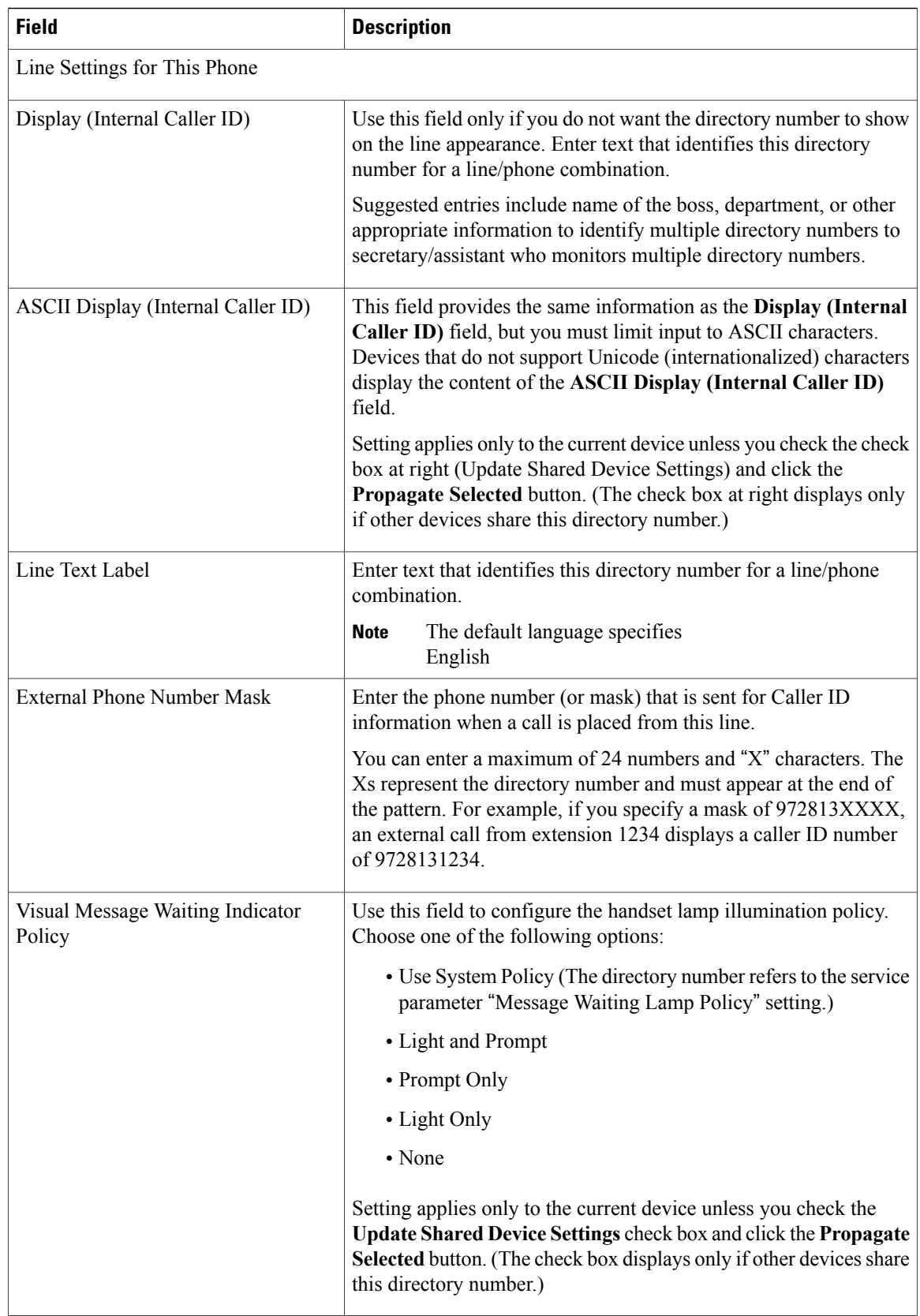

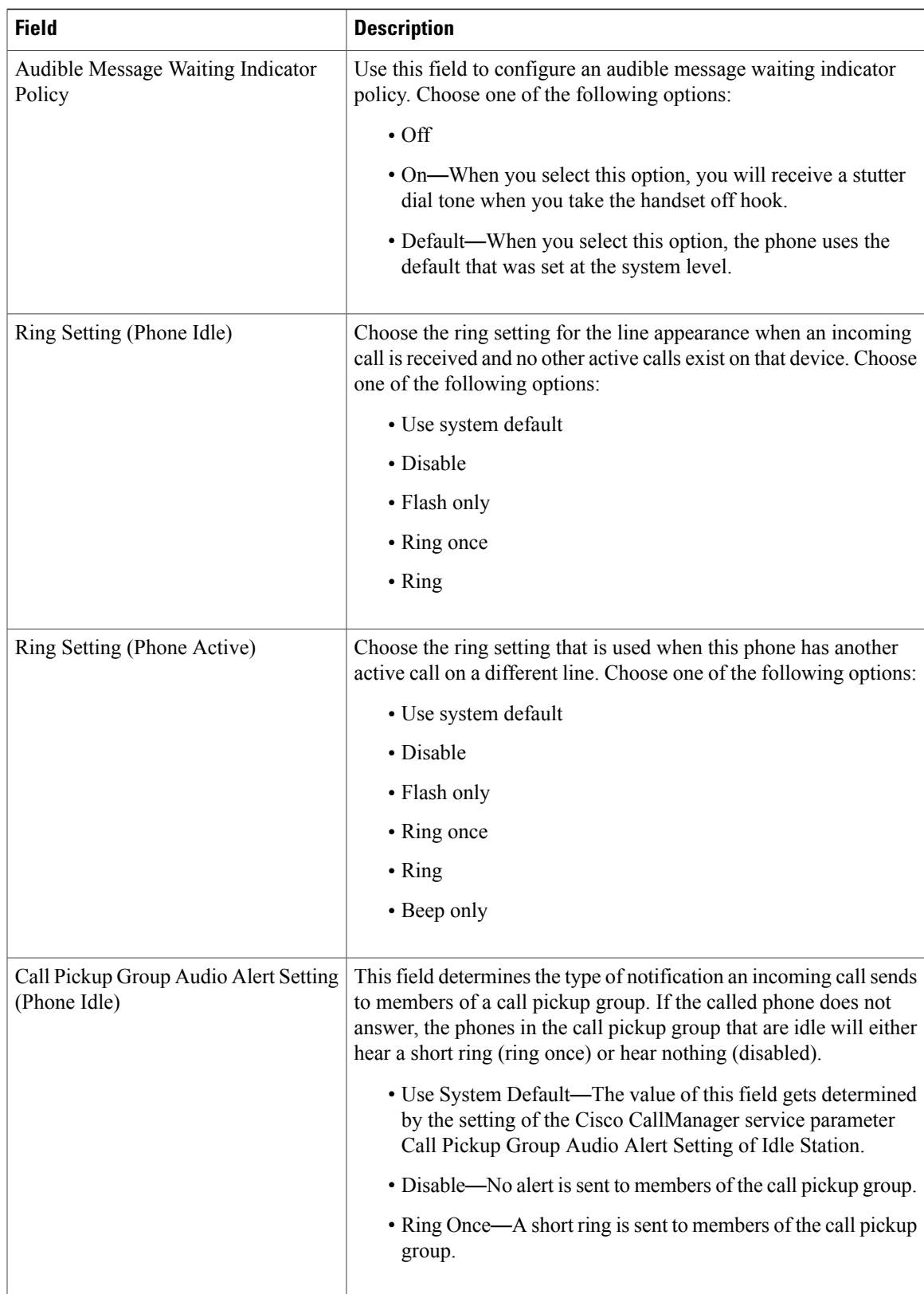

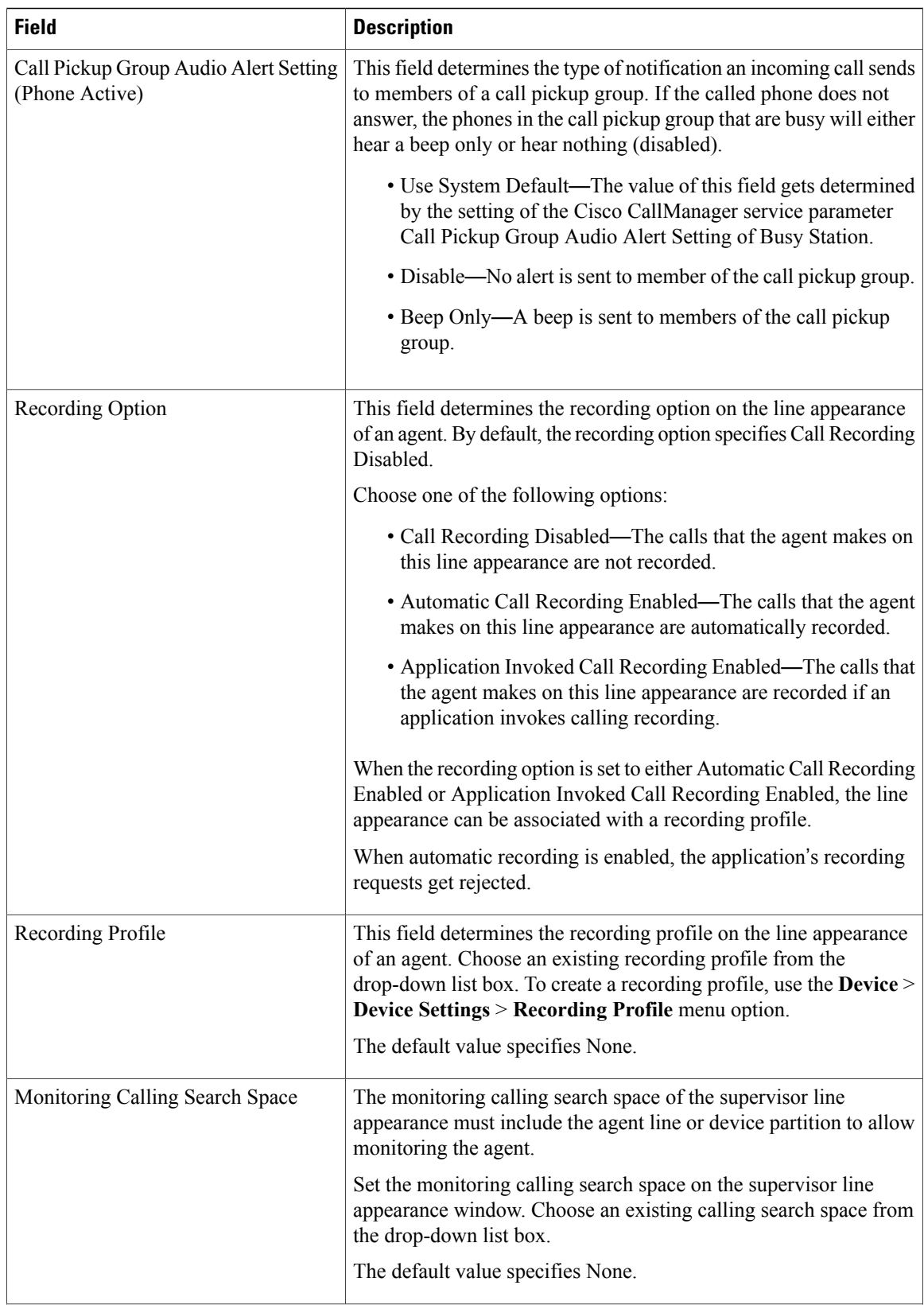

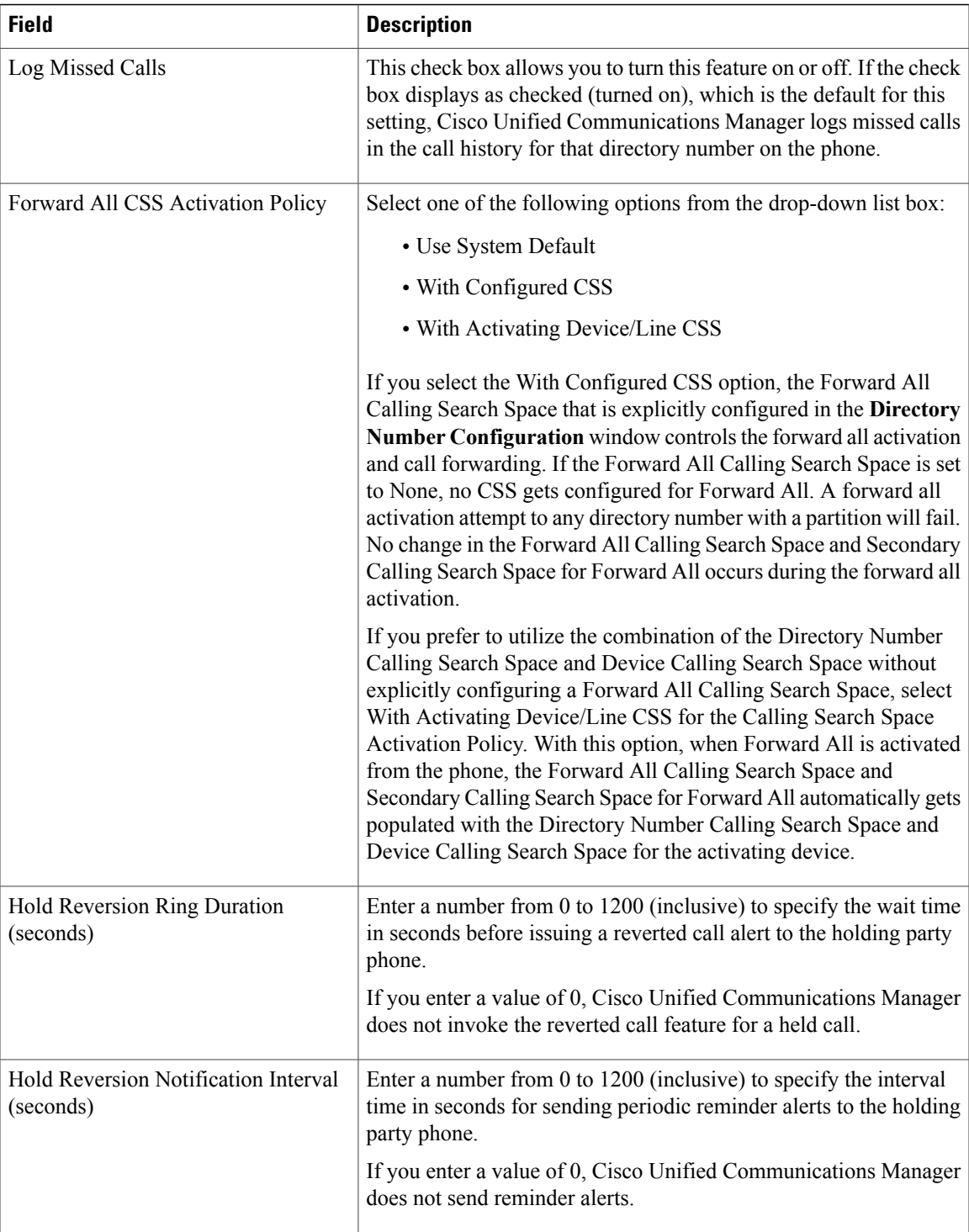

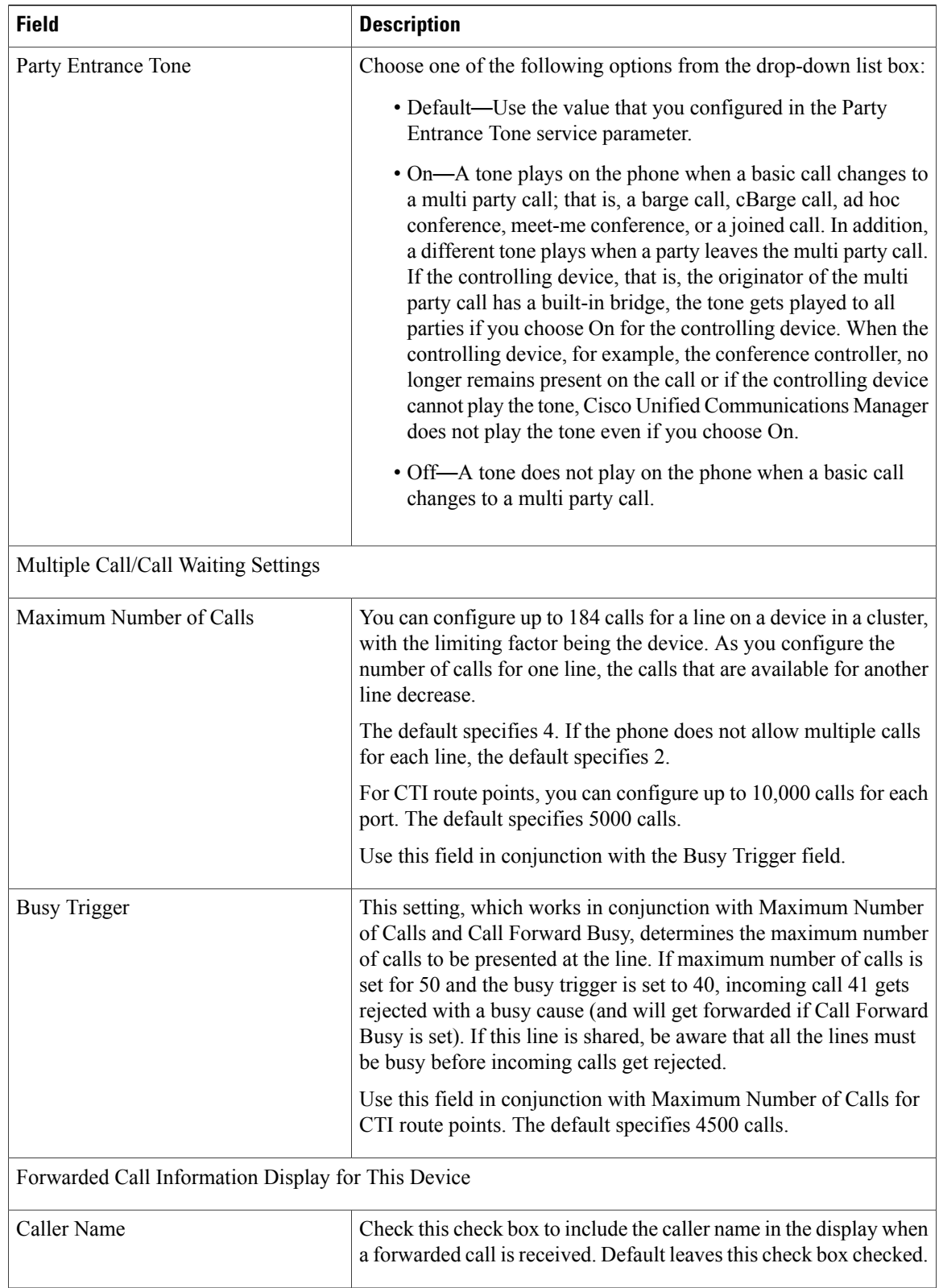

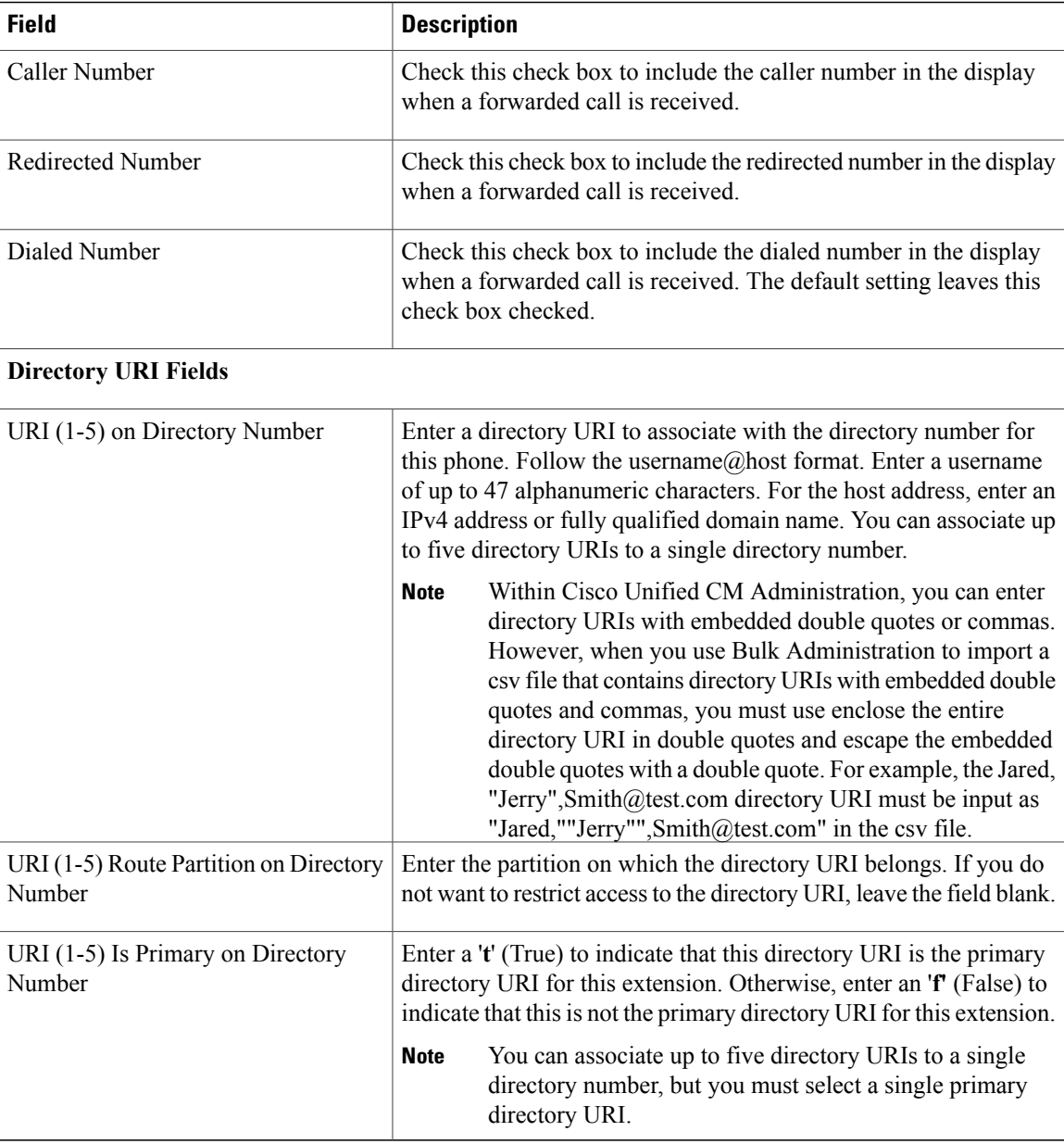

### **Related Topics**

 $\mathsf I$ 

Add or Update Phone Lines in BAT [Template,](#page-3-0) on page 4 Add or Update Lines in Remote [Destination](CUCM_BK_B4FA1139_00_bulk-administration-guide_1151_chapter_0111011.pdf#unique_97) Profile Template Add Lines to [Existing](CUCM_BK_B4FA1139_00_bulk-administration-guide_1151_chapter_0101101.pdf#unique_98) UDPs Add or Edit Gateway [Template](CUCM_BK_B4FA1139_00_bulk-administration-guide_1151_chapter_0110000.pdf#unique_99)

I

# **BAT Template Field Descriptions to Add Intercom Template**

The following table provides descriptions of all possible fields that display when you add an Intercom template in a BAT phone, gateway, or UDP template. Some device types do not require all the phone settings. Only some fields show the values that were configured in Cisco Unified Communications Manager Administration. Field names that have an asterisk in the BAT user interface require an entry. Treat fields that do not have an asterisk as optional.

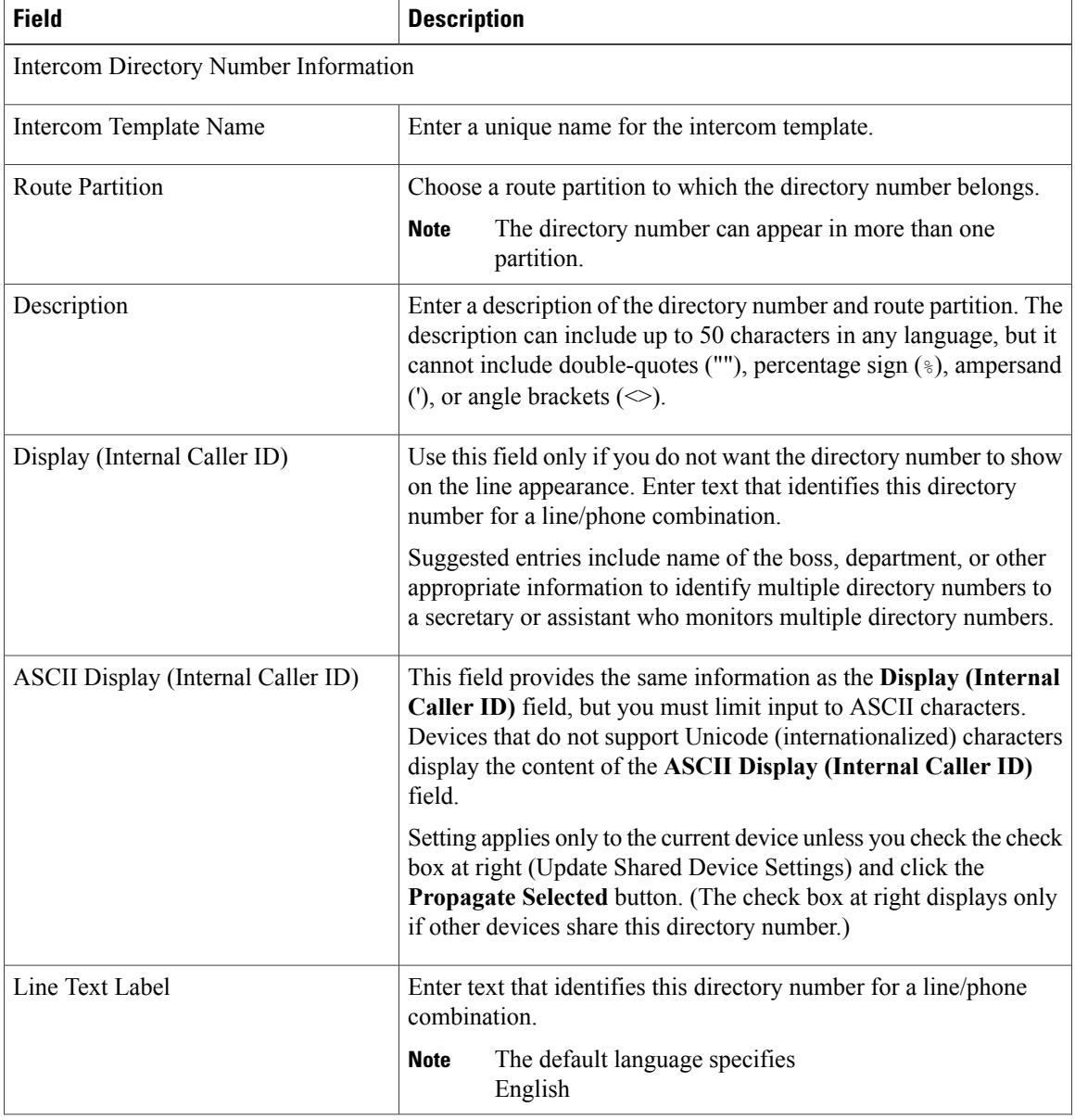

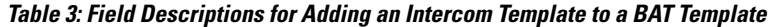

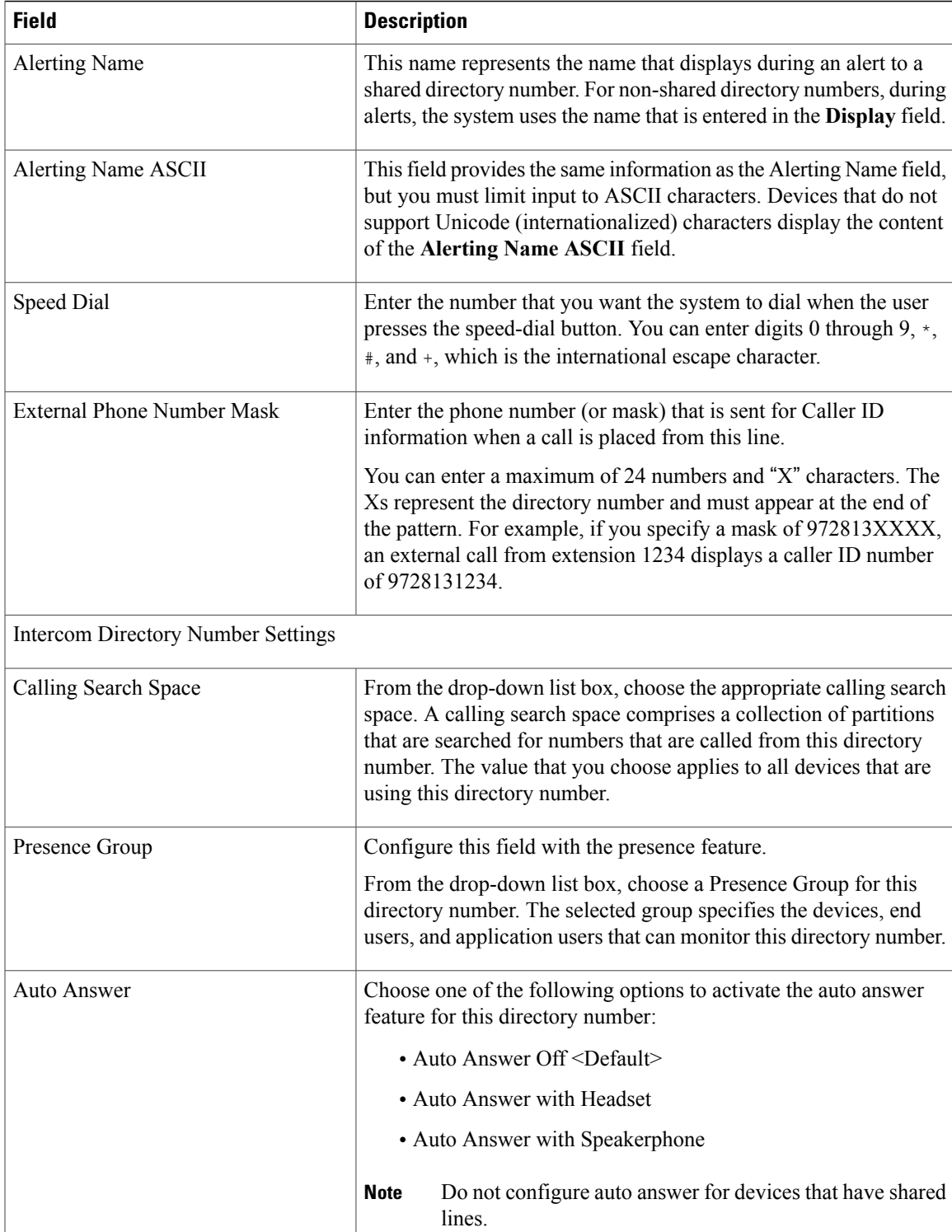

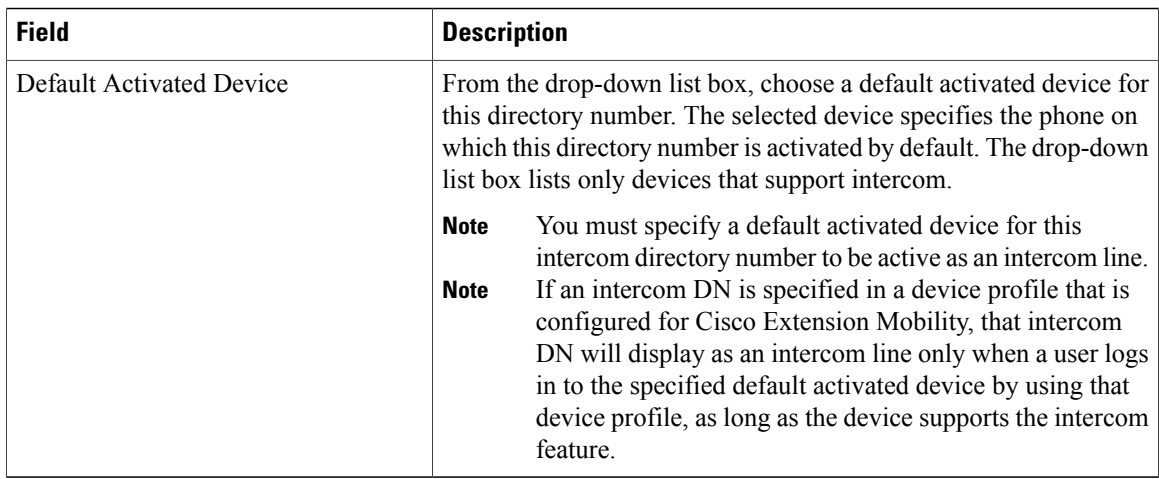

## **Create Phone CSV Data File Using BAT Spreadsheet**

You can add new phones or IP telephony devices to the system using the Microsoft Excel spreadsheet that was designed for use with BAT. The BAT spreadsheet includes macros that automatically adjust the options for the selected devices.

Use the BAT spreadsheet to create the CSV data file. You can define the file format within the spreadsheet, and the BAT spreadsheet uses the data file formats to display the fields for the CSV data file.

**Note**

If you enter a comma in one of the fields, BAT.xlt encloses that field entry in double quotes when you export to BAT format.

If you enter a blank row in the BAT spreadsheet, the system treats the empty row as the end of the file and does not convert data that is entered after a blank line to the BAT format.

You can use the dummy MAC address option when adding CTI ports. This option gives a unique device name to each CTI port in the form of dummy MAC addresses that you can manually update later using the Cisco Unified Communications Manager Administration or the Unified CM Auto-Register phone Tool. Do not use the dummy MAC address option for H.323 clients, VGC phones, or VGC virtual phones.

The dummy MAC address option automatically generates dummy MAC addresses in the following format:

#### XXXXXXXXXXXX

where X represents any 12-character, hexadecimal (0-9 and A-F) number.

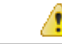

**Attention**

The number of lines and speed dials that you define for phones in the BAT spreadsheet must not exceed the numbers that are defined in the BAT phone template, otherwise, an error occurs when you attempt to insert the CSV data file and BAT template.

After you have finished editing all the fields in the BAT spreadsheet, you can export the content to a CSV formatted data file. A default filename is assigned to the exported CSV formatted data file:

<tabname>-<timestamp>.txt

where <tabname> represents the type of input file that you created, such as phones, and <timestamp> represents the precise date and time that the file was created.

You can rename the CSV formatted data file after you save the exported file to your local workstation.

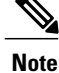

You cannot upload a CSV filename that contains a comma (for example, abcd,e.txt) to the Cisco Unified Communications Manager server.

#### **Procedure**

- **Step 1** To open the BAT spreadsheet, locate and double-click the BAT.xlt file
- **Step 2** When prompted, click **Enable Macros** to use the spreadsheet capabilities.
- **Step 3** To display the phones options, click the **Phones** tab at the bottom of the spreadsheet.
- **Step 4** Choose the radio button for one of the following device types: The device type that you select determines the validation criteria for data in the BAT spreadsheet.
	- Phones
	- CTI Port
	- H.323 Client
	- VGC Phones
	- VGC Virtual Phones
	- Cisco IP Communicator Phone

The spreadsheet displays options that are available for the chosen device. For example, when you choose phones, fields for the number of phone lines and the number of speed dials display.

**Step 5** Choose the device and line fields to appear in the BAT spreadsheet for each phone. Do the following:

#### a) Click **Create File Format**.

The **Field Selection** popup window displays.

b) To choose the device fields, click a device field name in the **Device Field** box and then click the arrow to move the field to the **Selected Device Fields** box.

A CSV data file must include **MAC Address/Device Name** and **Description**; therefore, these fields always remain selected.

- To select a range of items in the list, hold down the **Shift** key. To select random field names, hold down the **Ctrl** key and click field names. **Tip**
- c) Click a line field name in the **Line Field** box and click the arrow to move the field to the **Selected Line Fields** box.
	- To change the order of the items in the **Selected Line** and **Device** boxes, choose an item and use the up and down arrows to move the field up or down in the list. **Tip**
- d) A message asks whether you want to overwrite the existing CSV format. Click **Create** to modify the CSV data file format.
- e) Click **OK**.

New columns for the selected fields display in the BAT spreadsheet in the order that you specified.

**Step 6** Scroll to the right to locate the **Number of Phone Lines** box and enter the number of lines for the phone. The number of lines you enter must not exceed the number of lines that are configured in the BAT template. **Step 7** For phones, you must enter the number of speed-dial buttons in the **Maximum Number of Speed Dials** box. The number of speed dials you enter must not exceed the number of speed dials that are configured in the BAT template.

After you enter the number, columns display for each speed-dial number.

**Step 8** Enter the number of Busy Lamp Field (BLF) speed-dial buttons in the **Maximum Number of BLF Speed Dials** box.

After you enter the number, columns display for each BLF speed-dial number.

- **Step 9** Enter data for an individual phone on each line in the spreadsheet. Complete all mandatory fields and any relevant, optional fields. Each column heading specifies the length of the field and whether it is required or optional. See Table 4: Phone Field Descriptions for the BAT Spreadsheet, on page 56 for phone field descriptions.
- **Step 10** If you did not enter the MAC address for each phone, check the **Create Dummy MAC Address** check box. Do not use the dummy MAC address option for H.323 clients, VGC phones, or VGC virtual phones. **Attention**
- **Step 11** To transfer the data from the BAT Excel spreadsheet into a CSV formatted data file, click **Export to BAT Format**.
	- For information on how to read the exported CSV data file, click the link to **View Sample File** in the **Insert phones** window in BAT. **Tip**

The system saves the file with the default filename: <tabname>-<timestamp>.txt to your choice of a folder on your local workstation.

#### **What to Do Next**

You must upload the CSV data file to the Cisco Unified Communications Manager first node database server so BAT can access the CSV data file.

#### **Related Topics**

BAT [Spreadsheet](CUCM_BK_B4FA1139_00_bulk-administration-guide_1151_chapter_01.pdf#unique_43) Data Collection for CSV Data File Creation TAPS [Overview](CUCM_BK_B4FA1139_00_bulk-administration-guide_1151_chapter_01001011.pdf#unique_100) Upload and [Download](CUCM_BK_B4FA1139_00_bulk-administration-guide_1151_chapter_010.pdf#unique_57) Files

### <span id="page-55-0"></span>**Phone Field Descriptions in BAT Spreadsheet**

The following table provides descriptions of the phone fields that are available for adding device and line details in a CSV data file.

**Table 4: Phone Field Descriptions for the BAT Spreadsheet**

| <b>Field</b>            | <b>Description</b>                                                                                                    |
|-------------------------|----------------------------------------------------------------------------------------------------|
| Device Fields           |                                                                                                    |
| MAC Address/Device Name | Enter the MAC address for phones, VGC virtual phones, and VGC phones. Enter<br>a unique identifier (Device Name) for the CTI port or H.323 client. You can<br>check the Create Dummy MAC Addresses check box to automatically generate<br>unique device identifiers. |

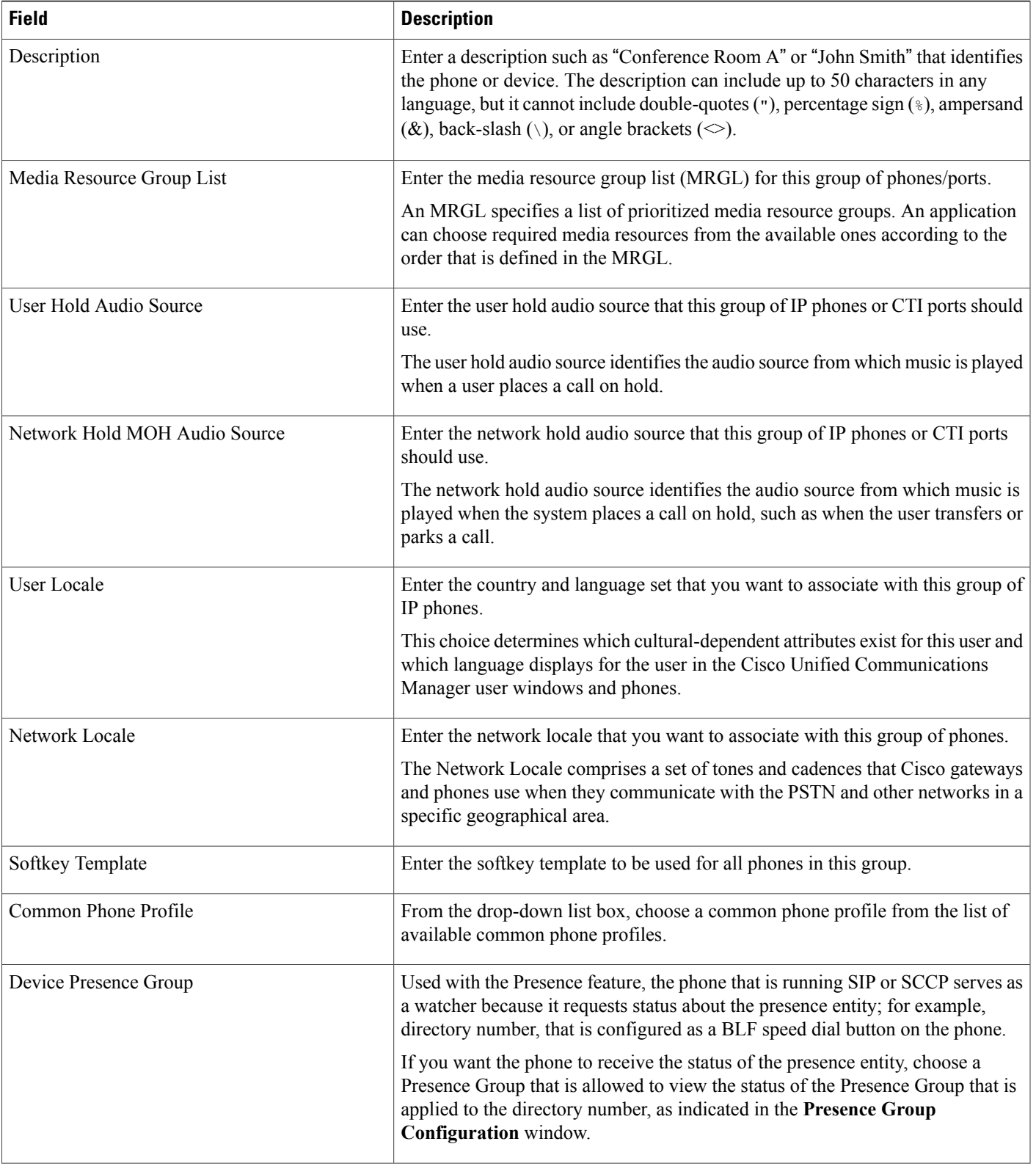

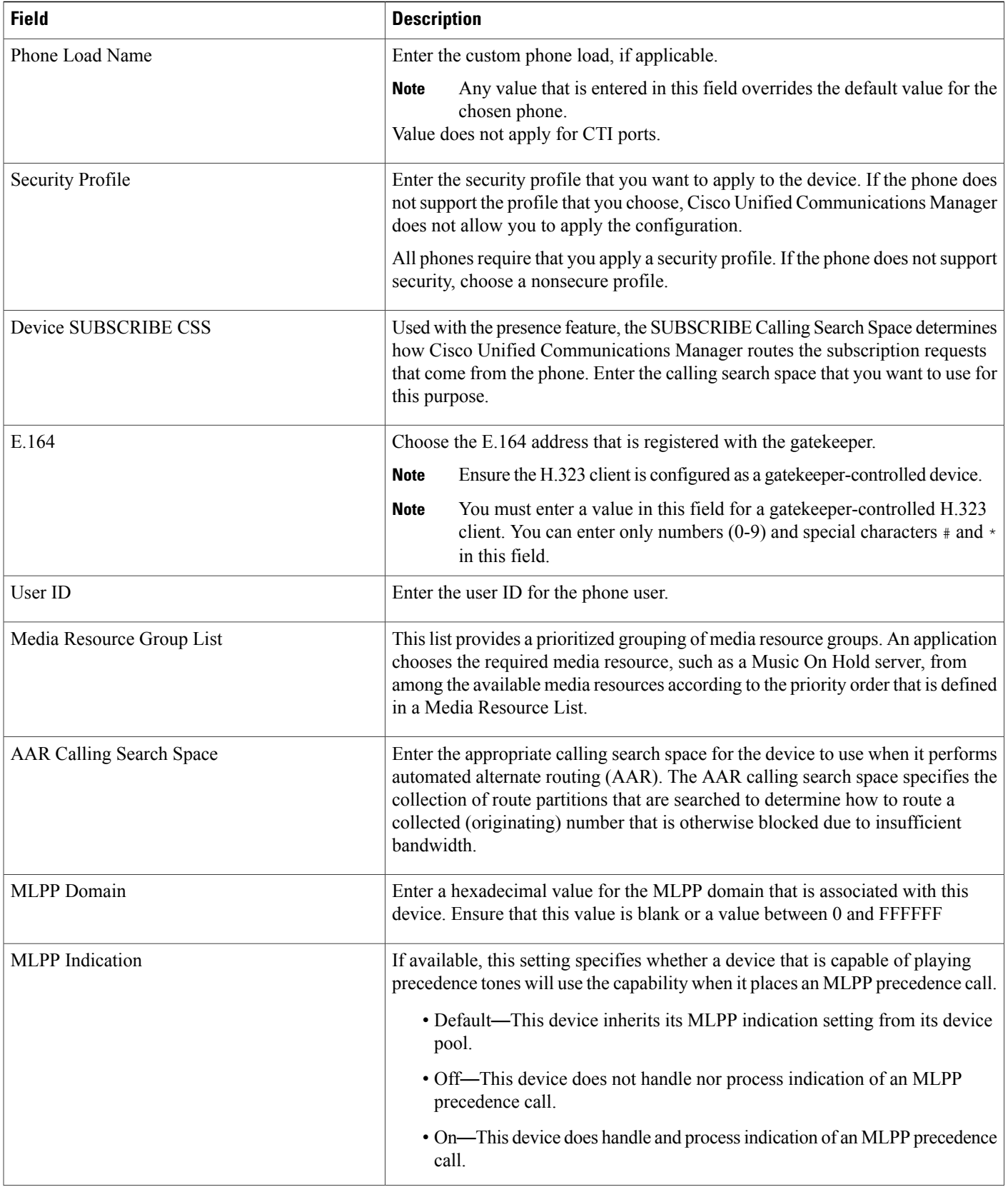

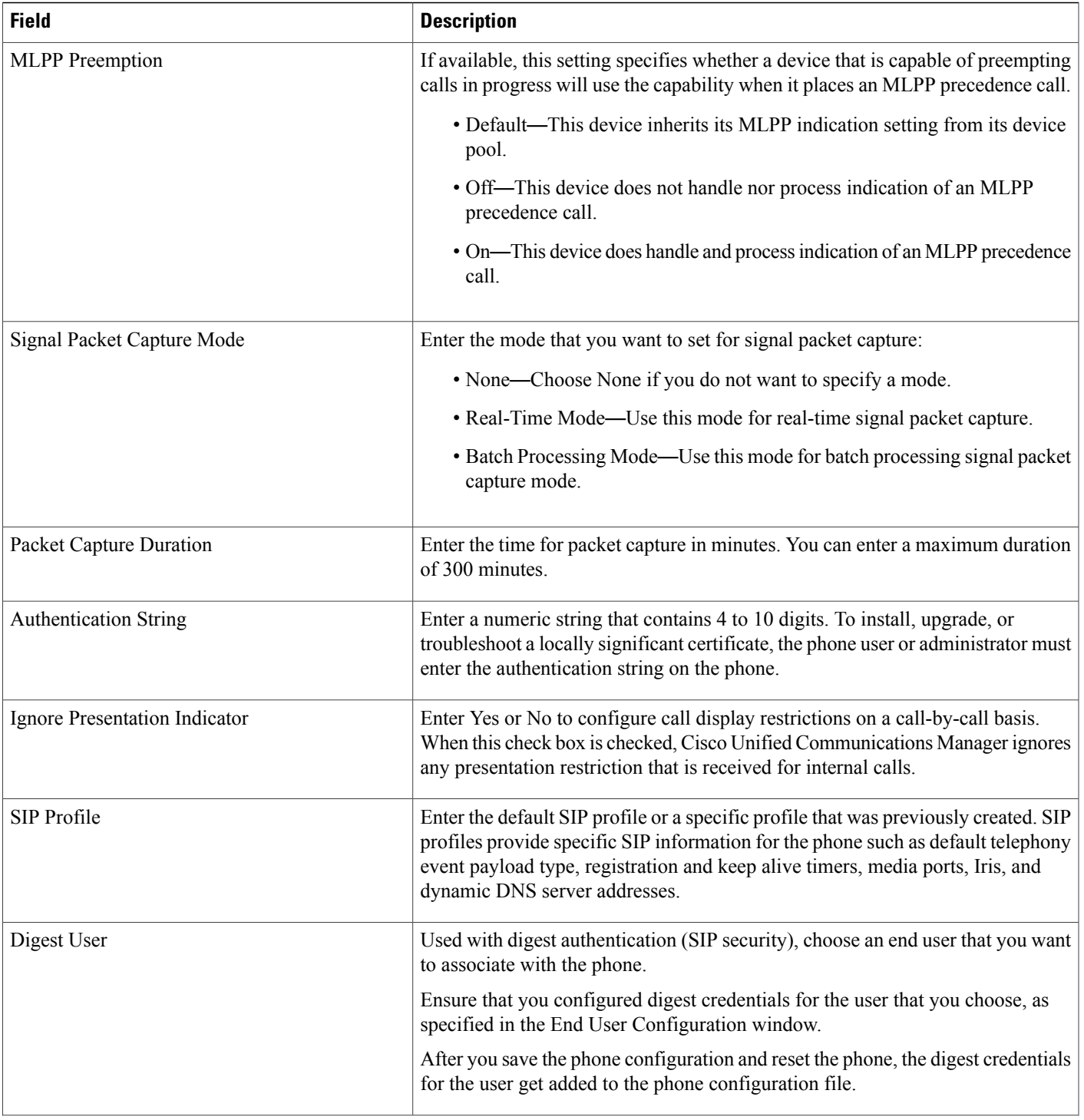

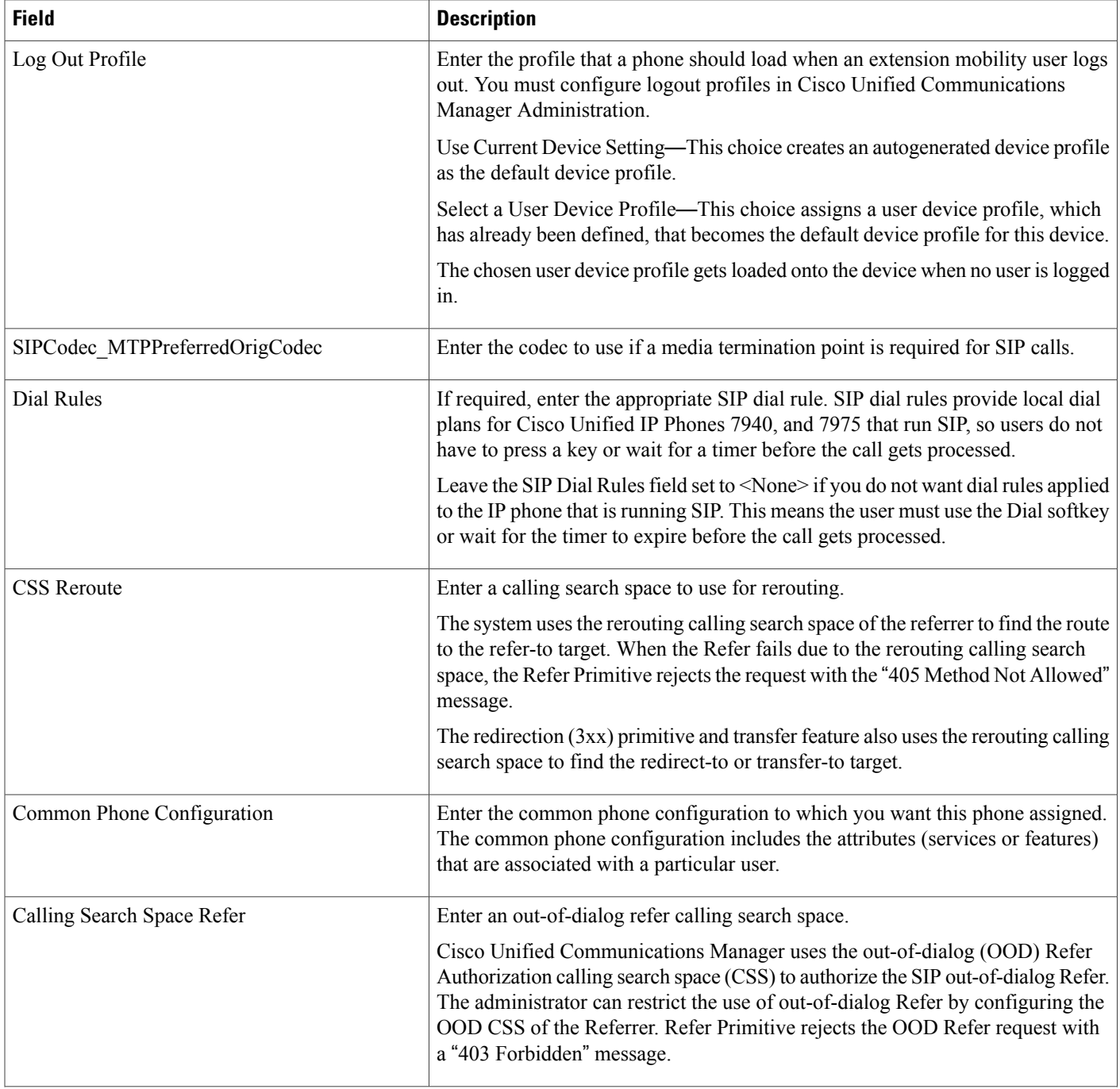

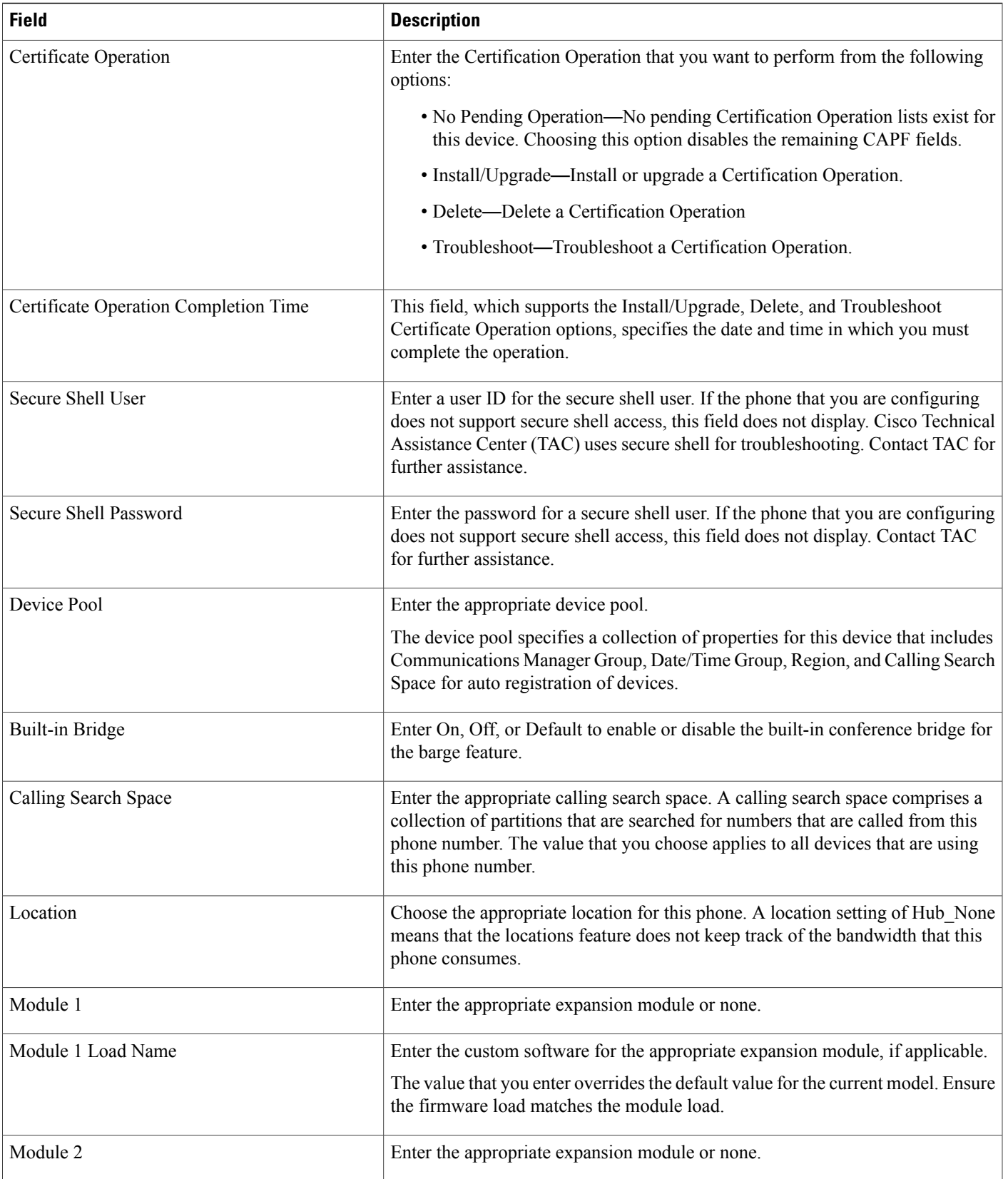

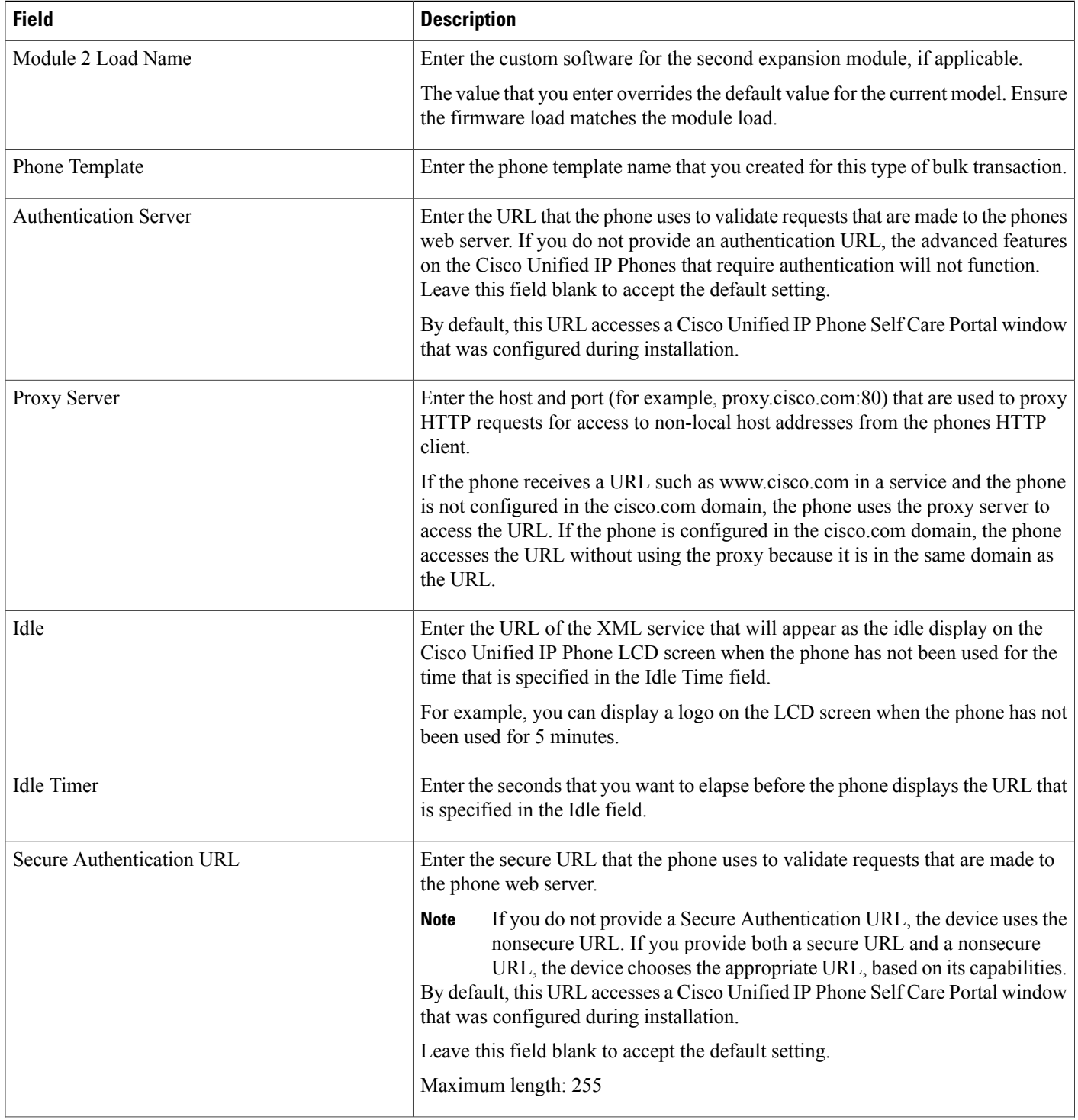

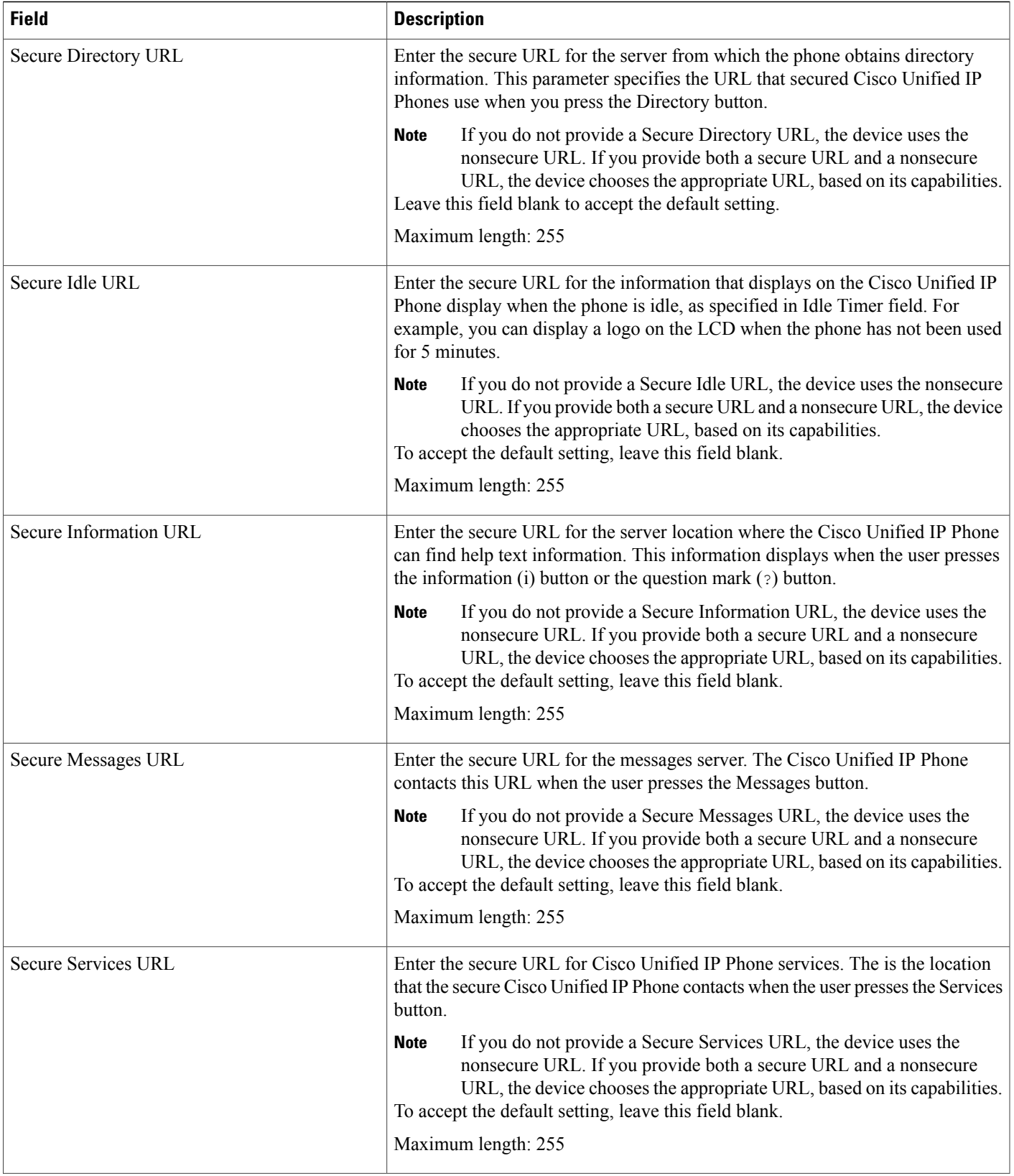

T

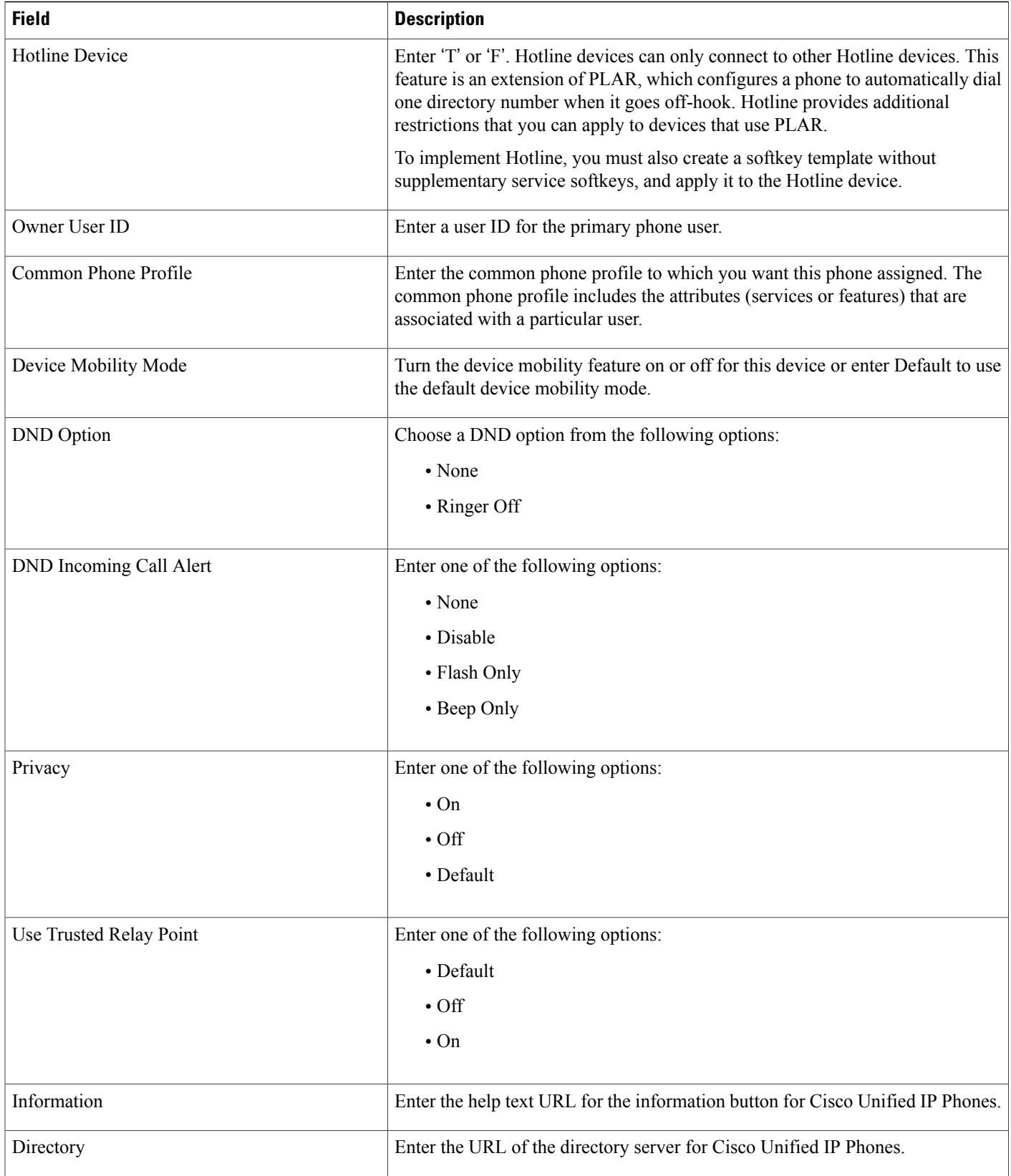

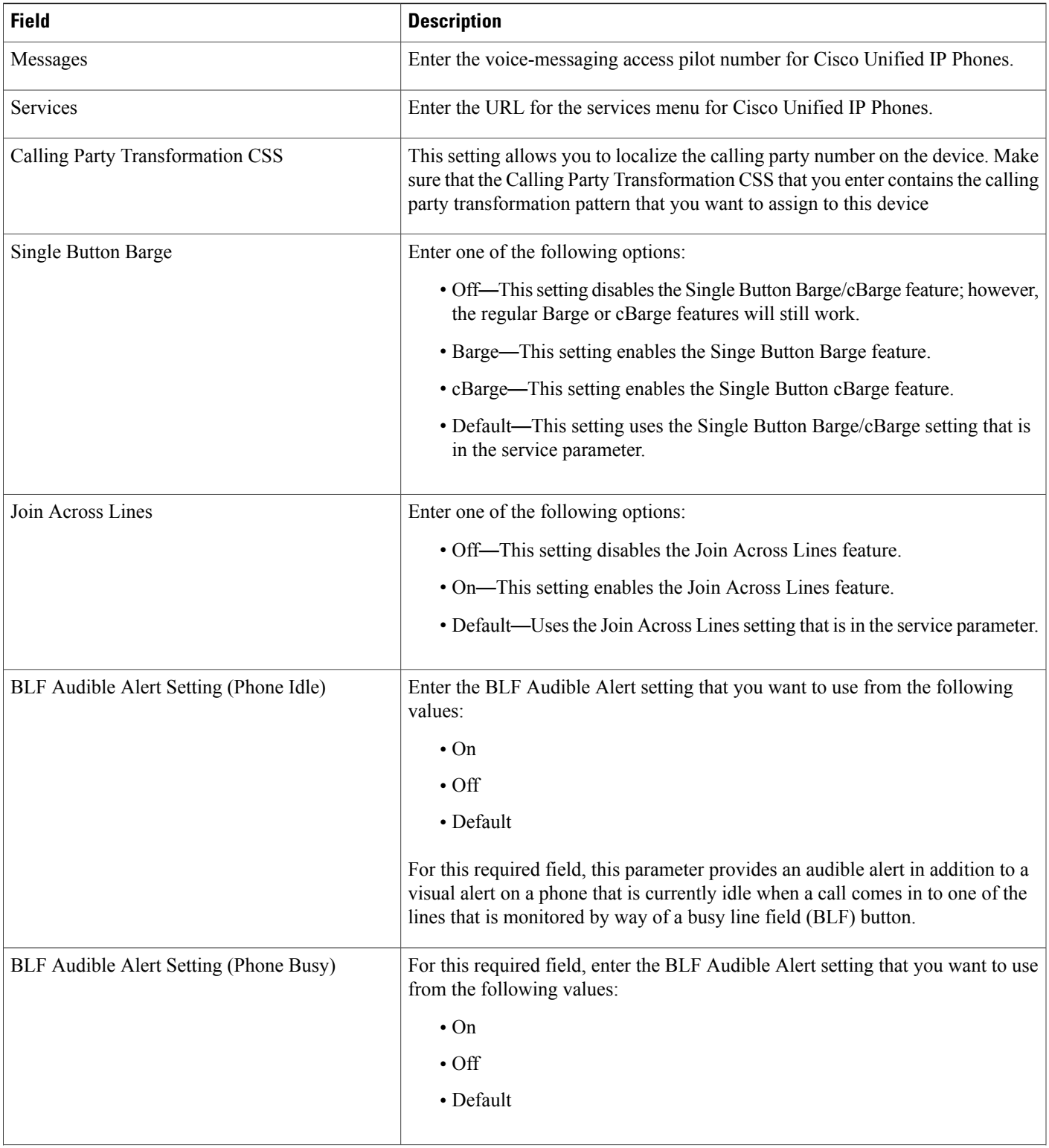

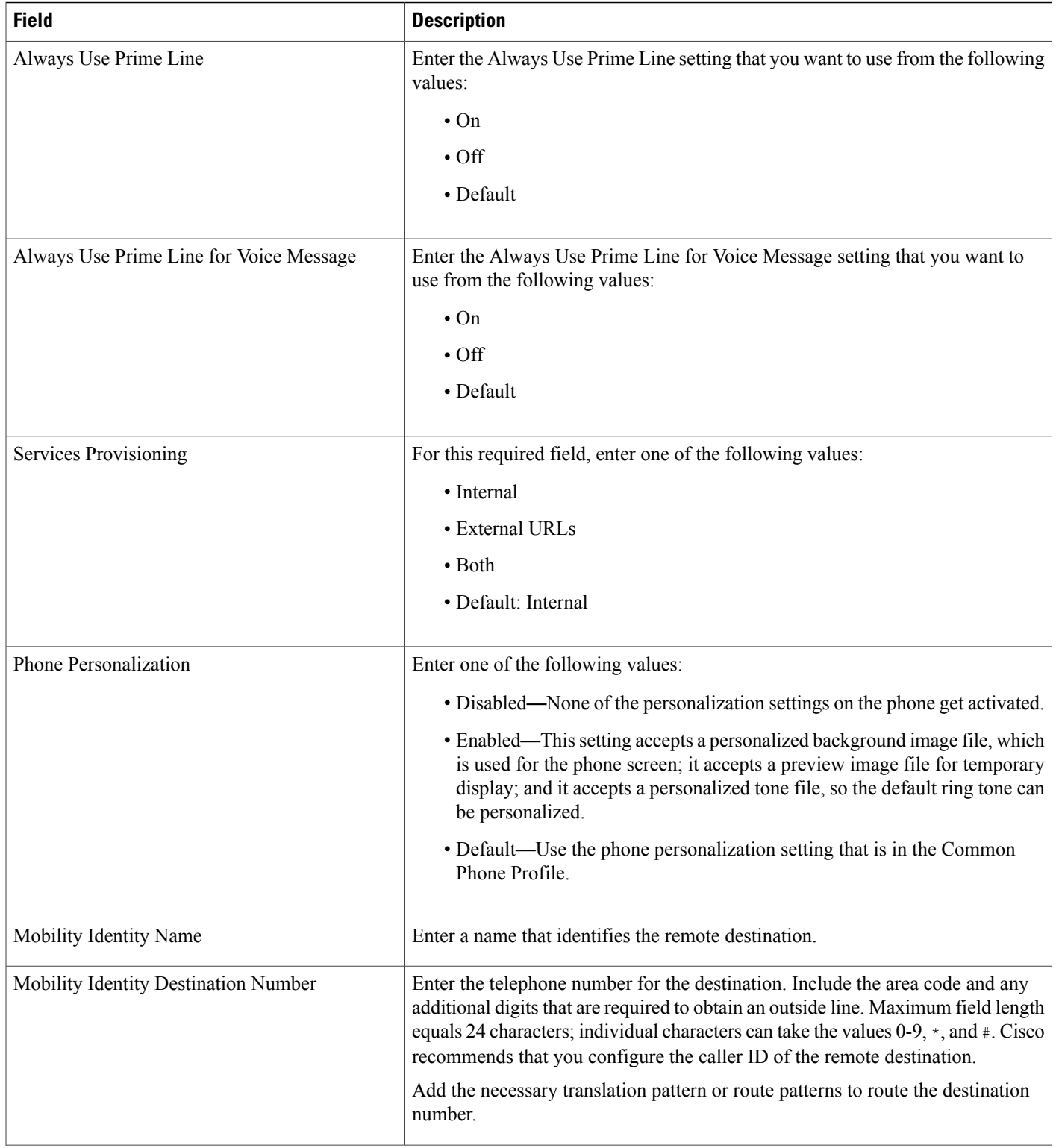

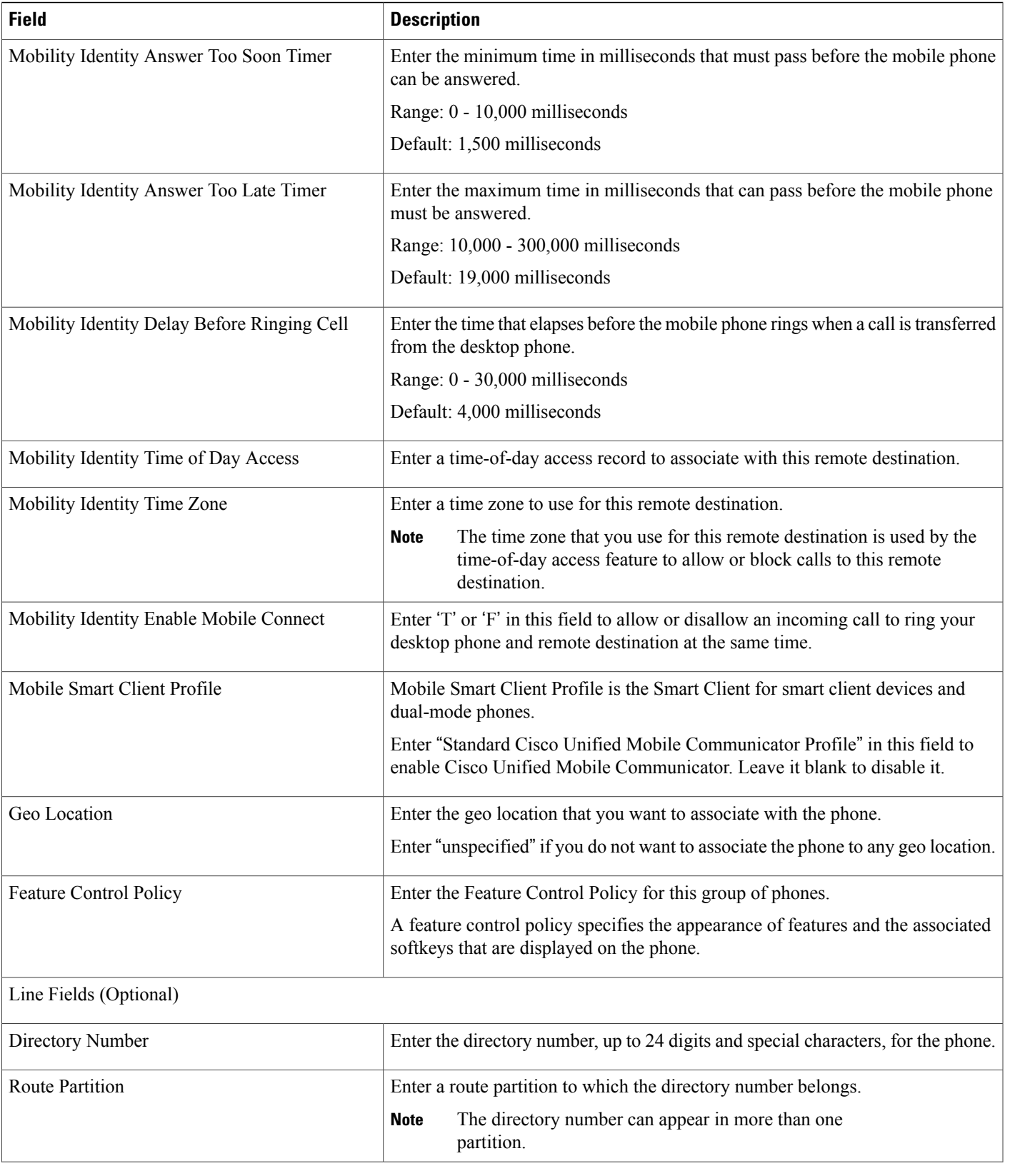

T

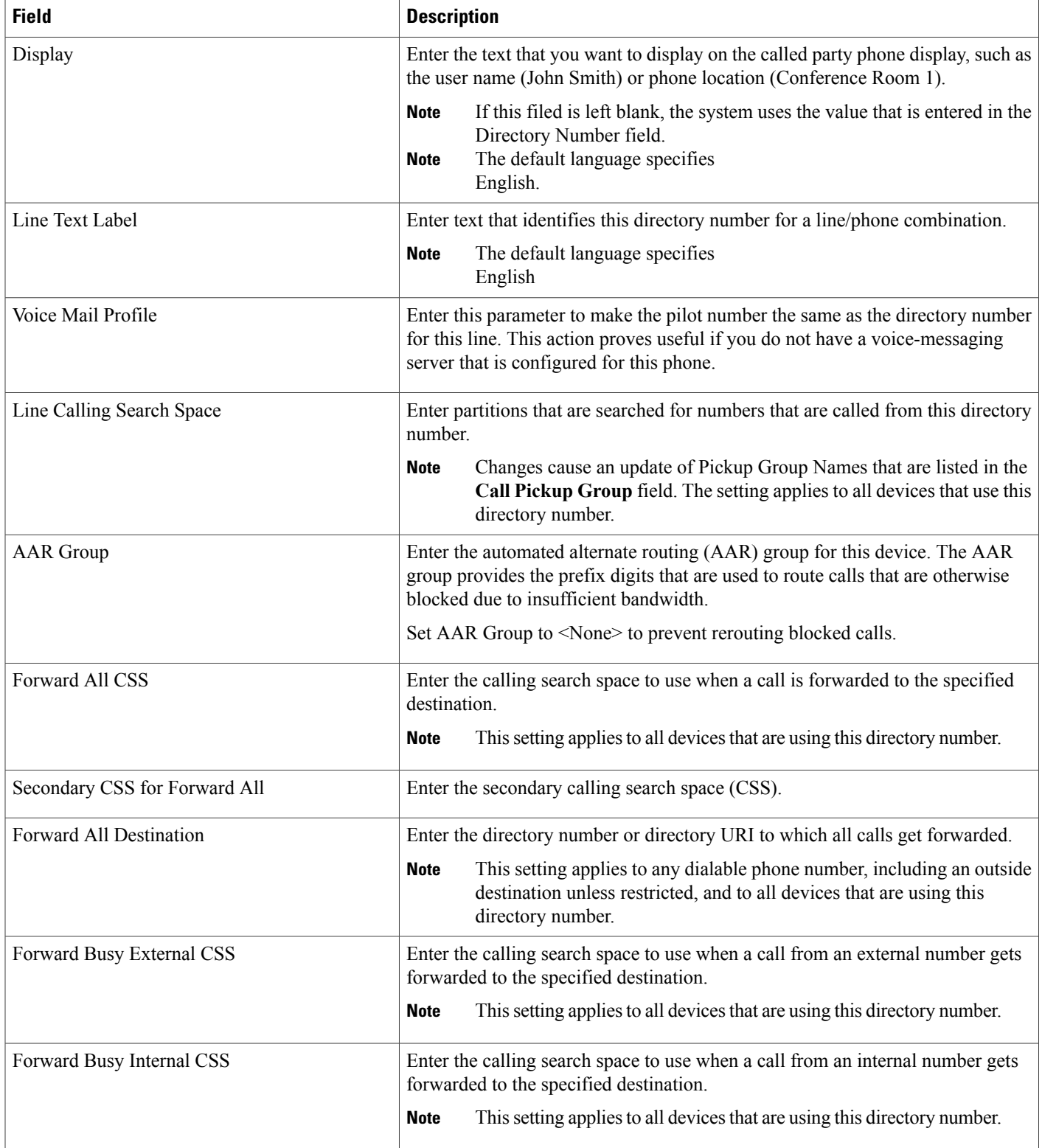

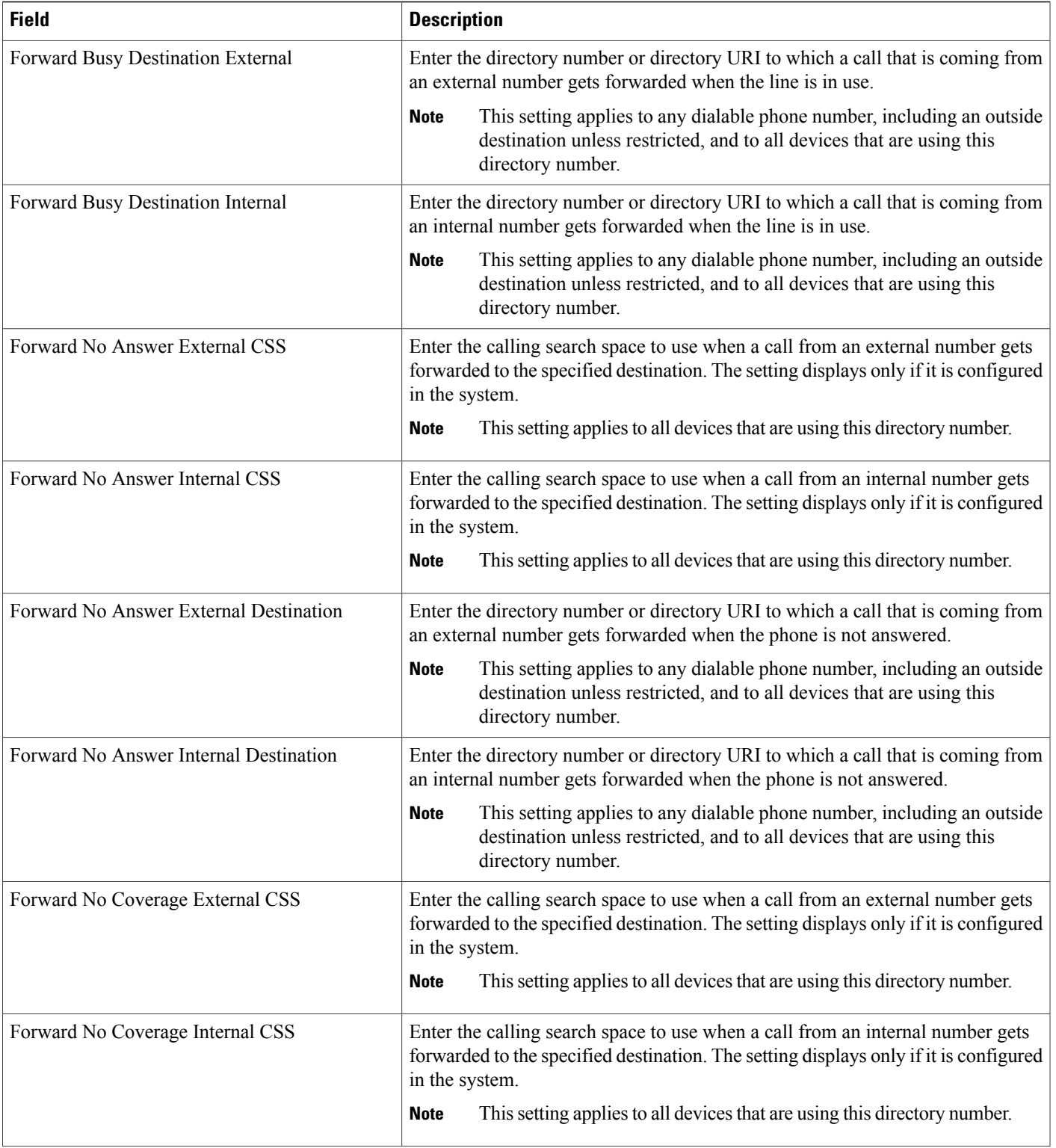

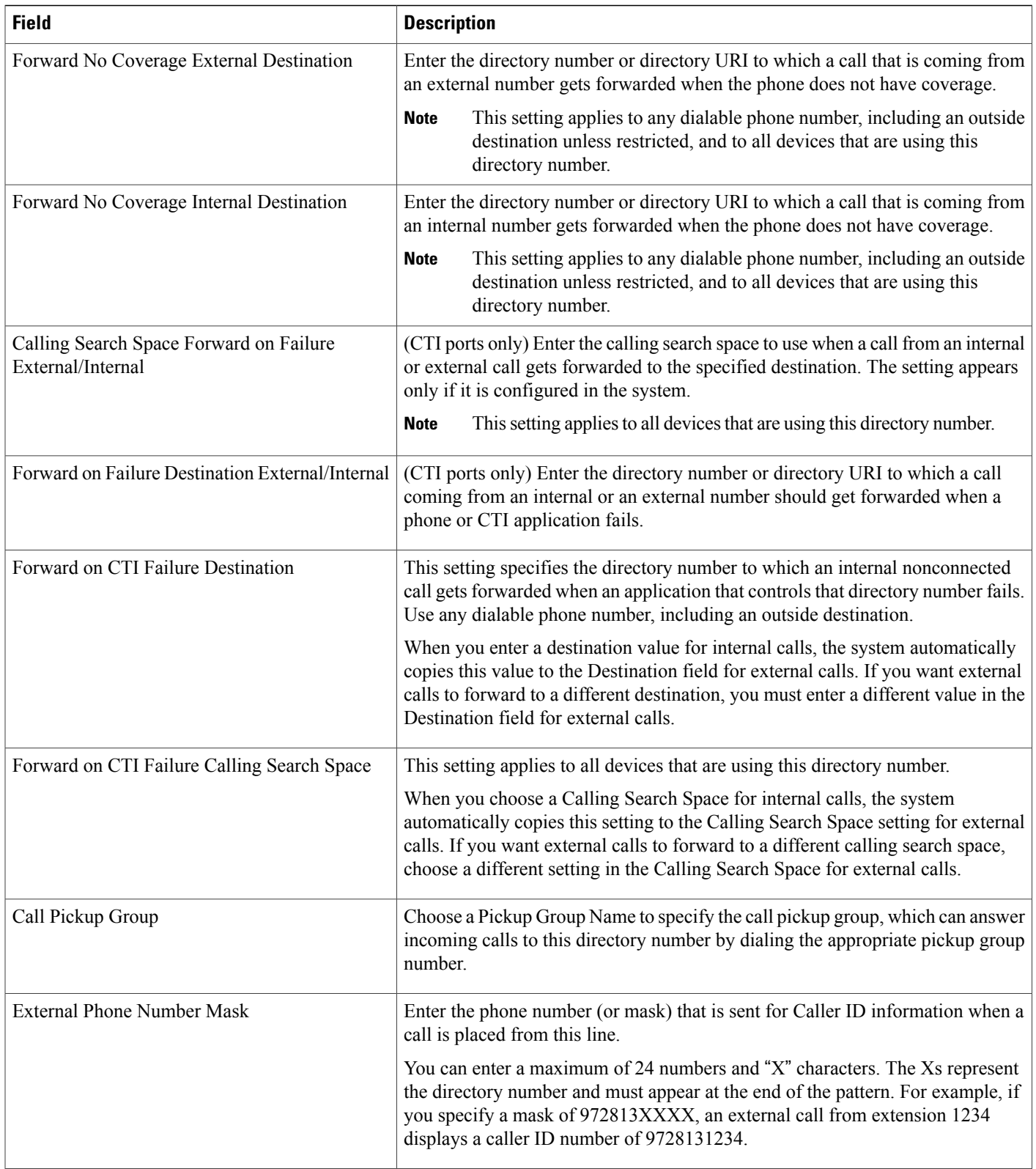

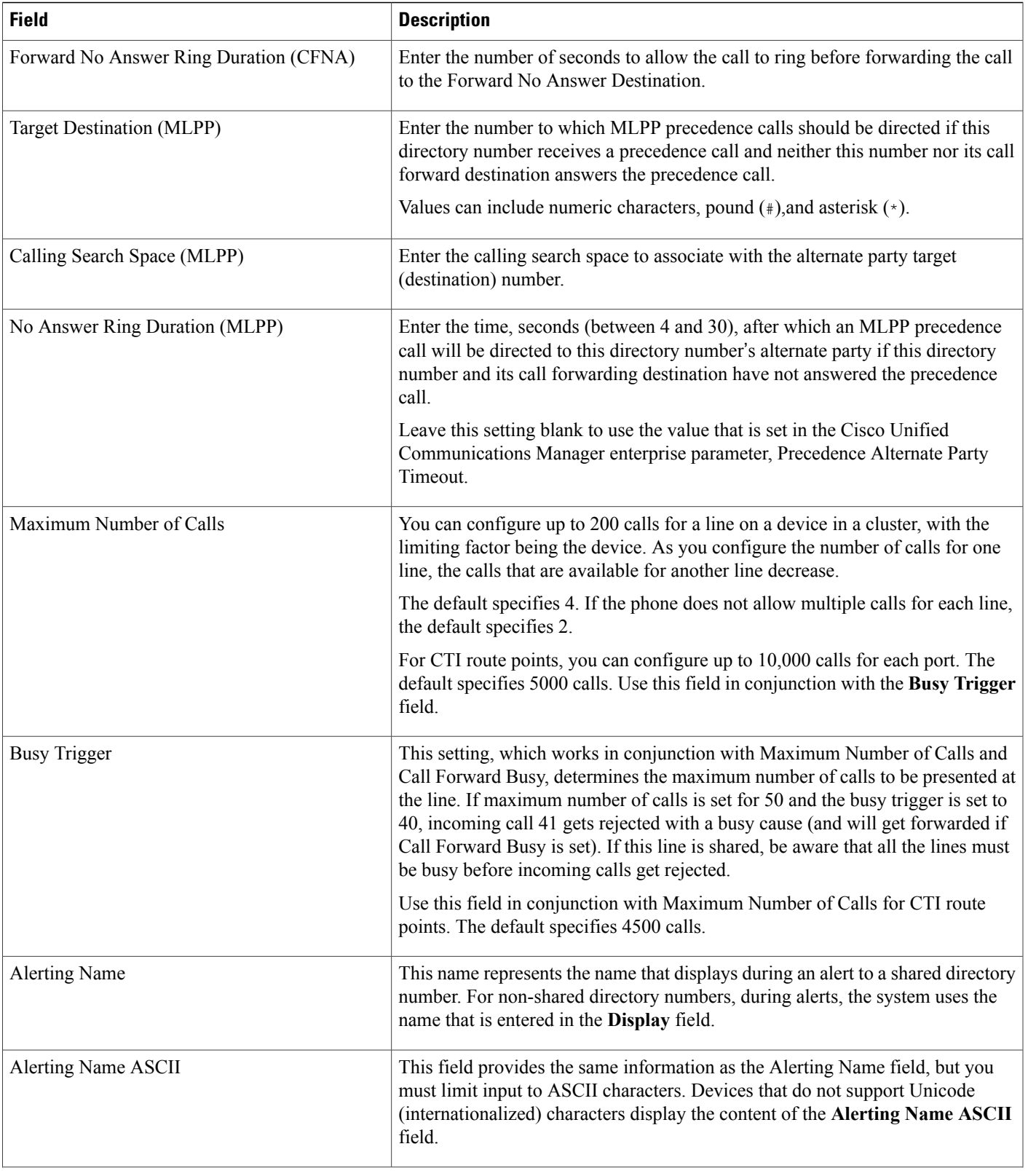

T

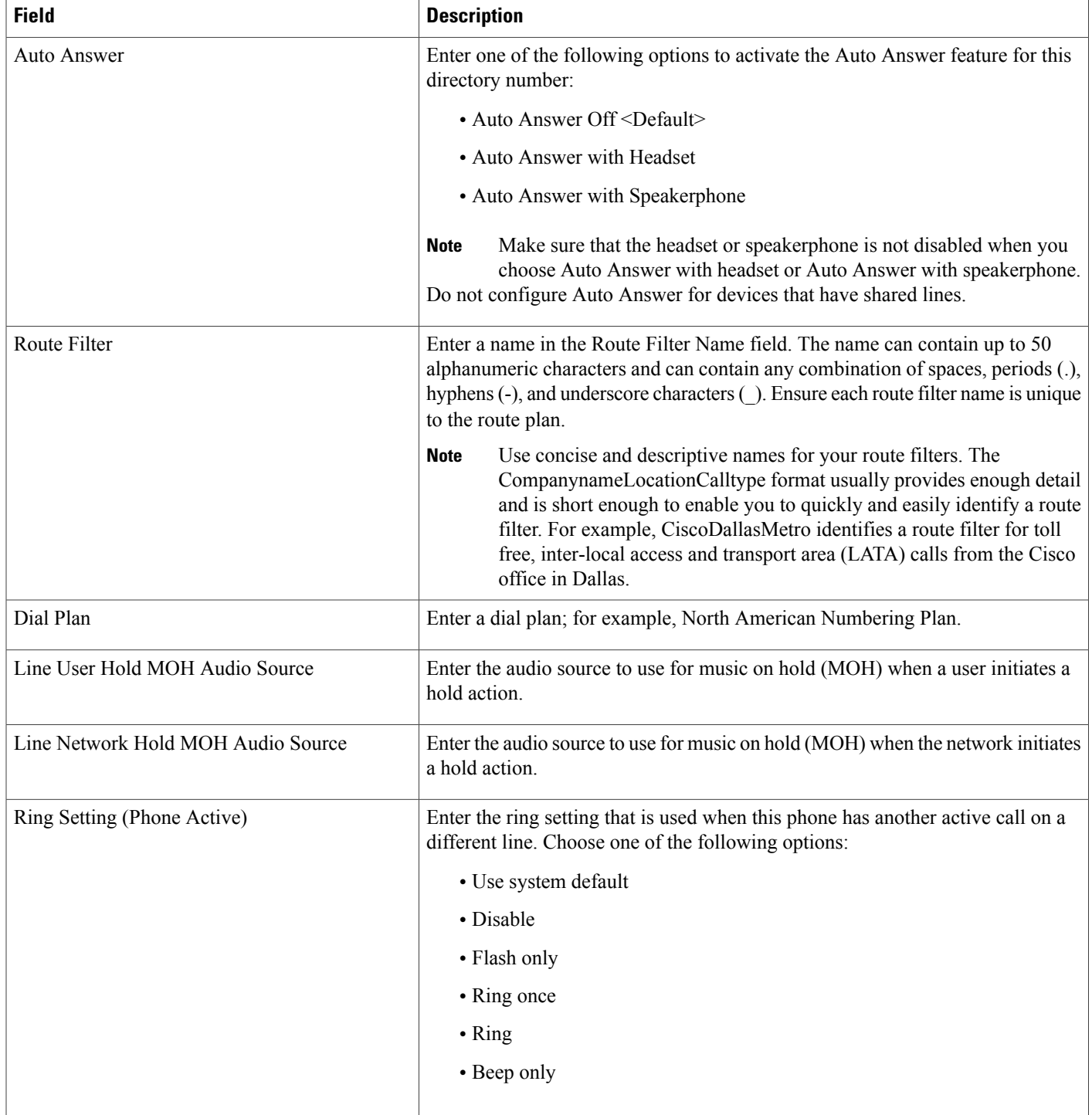
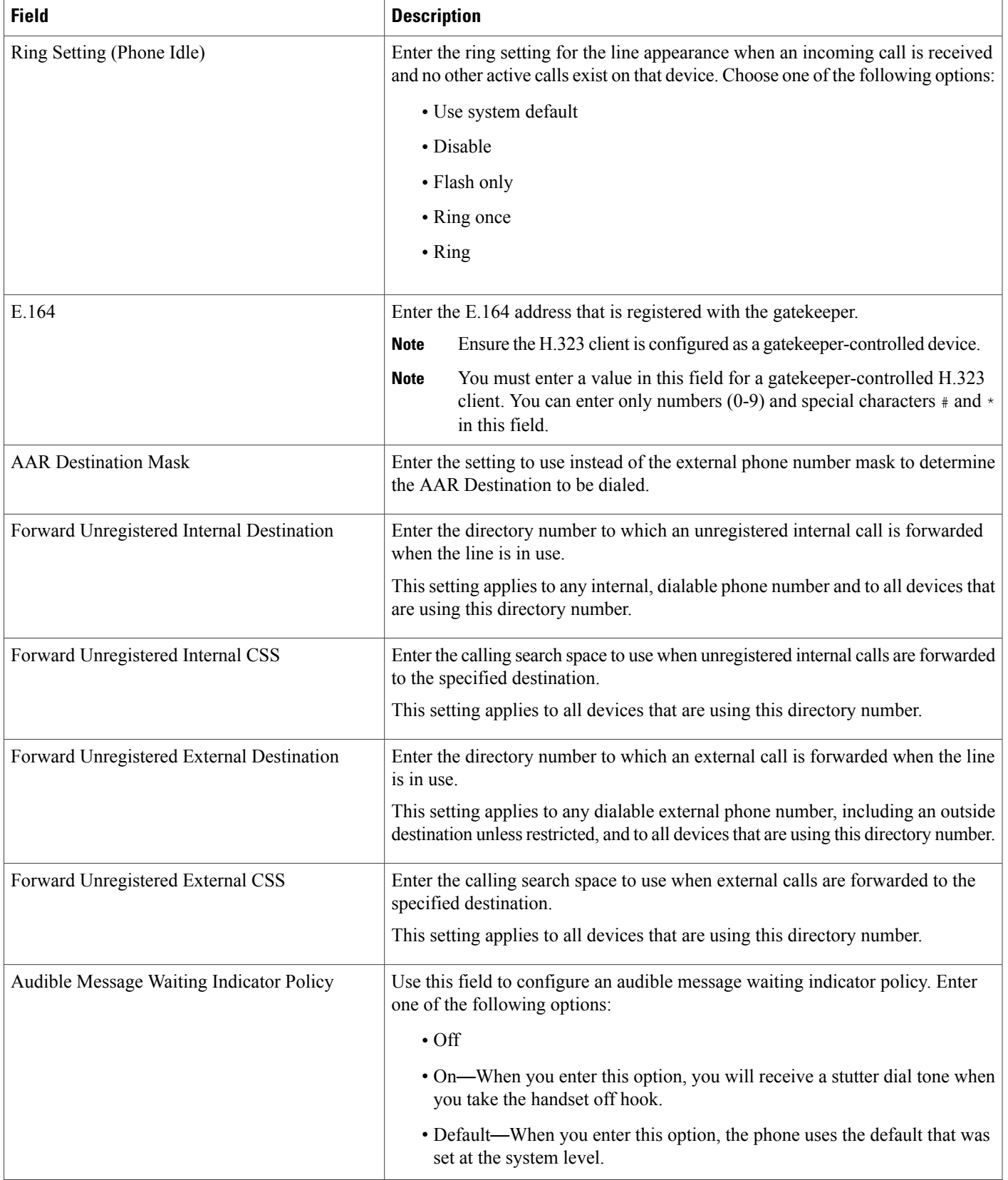

I

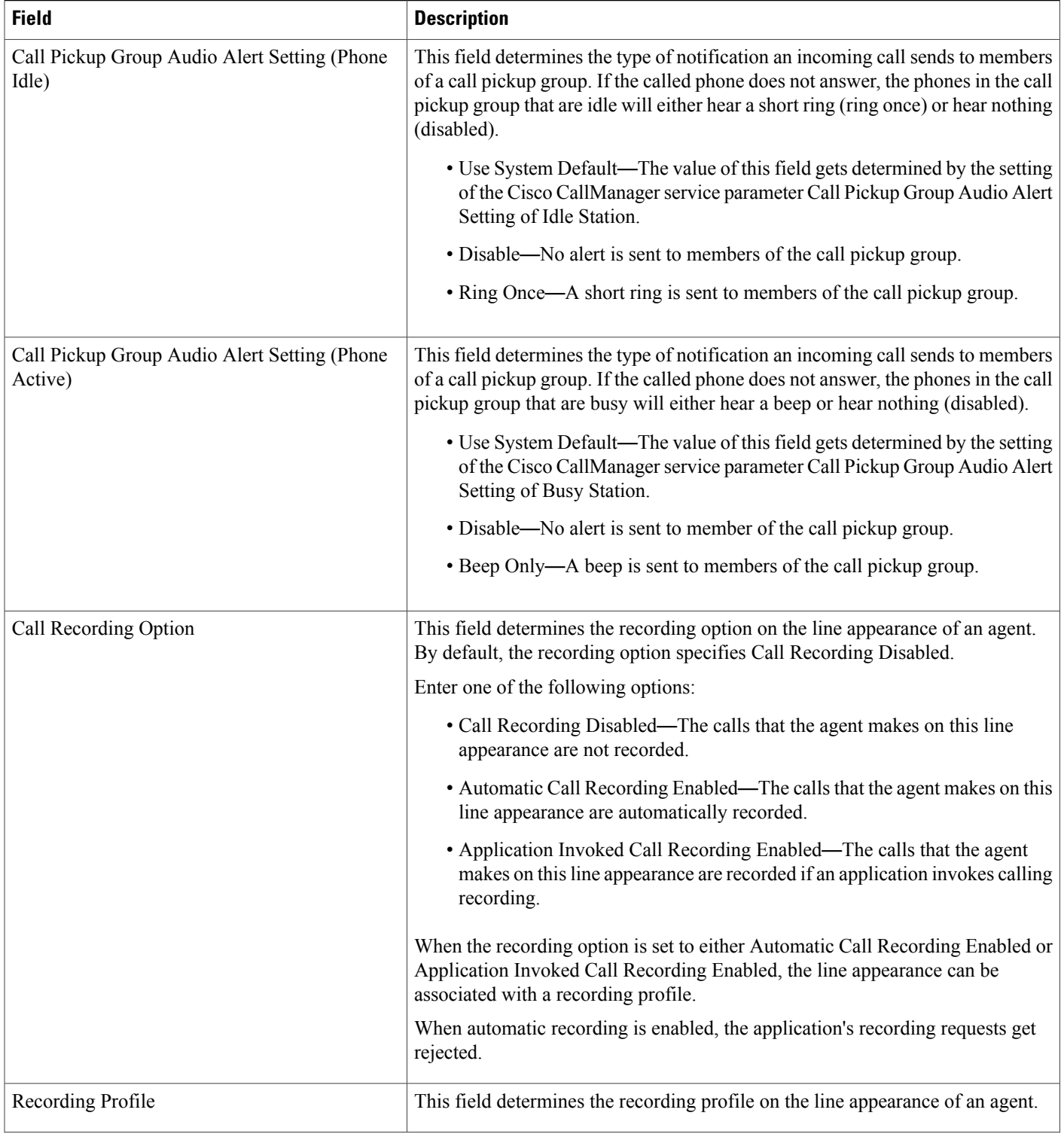

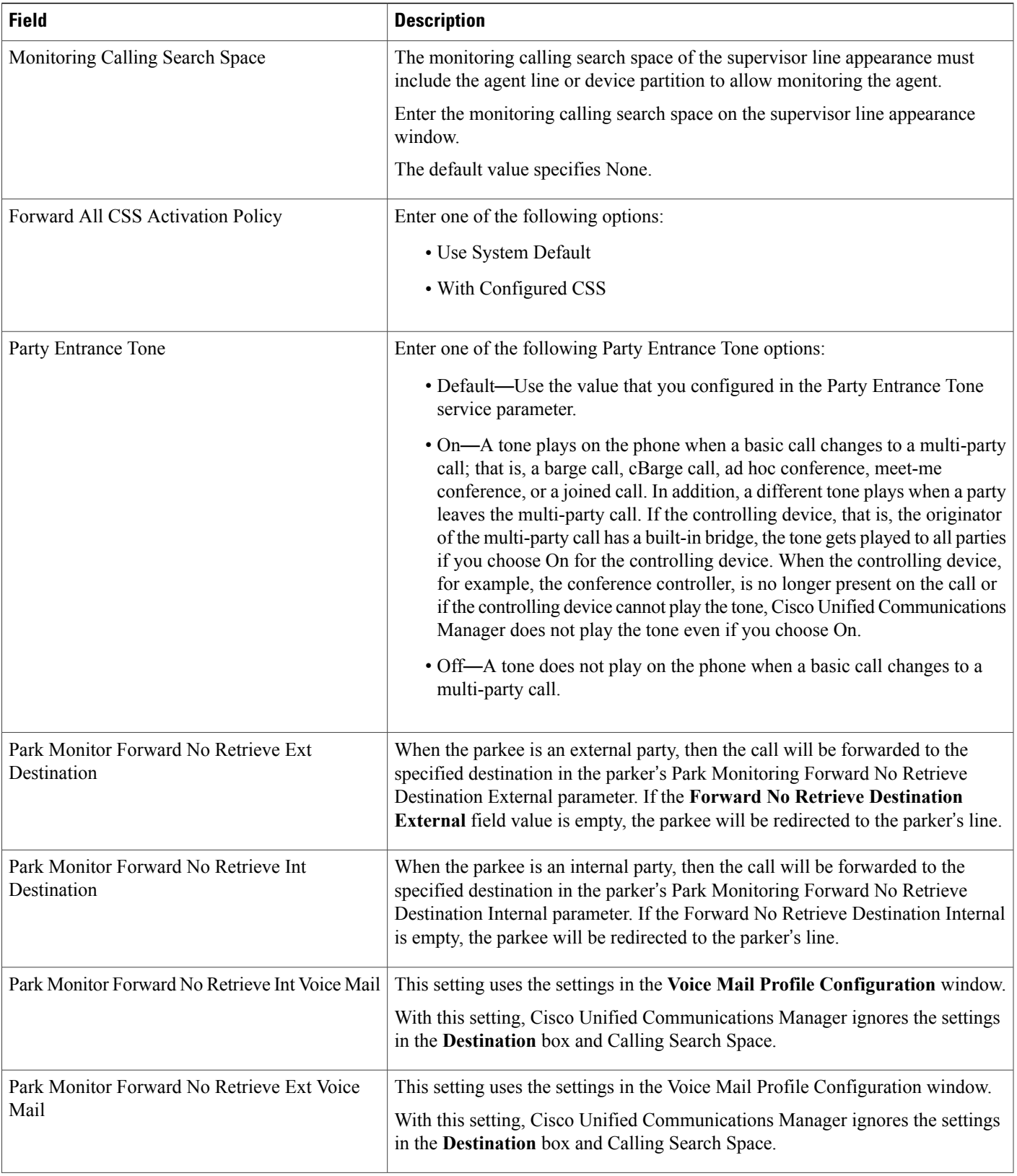

T

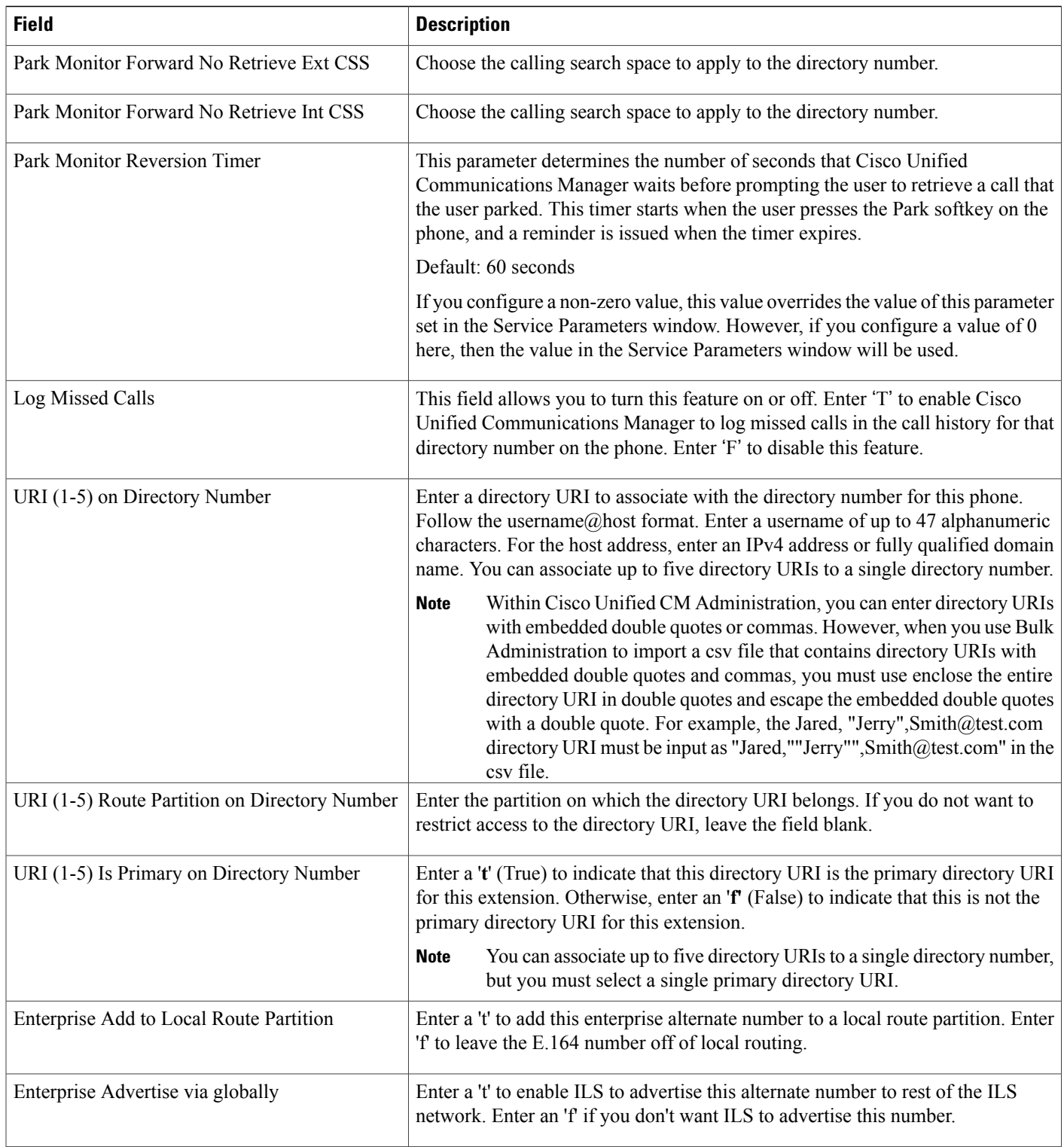

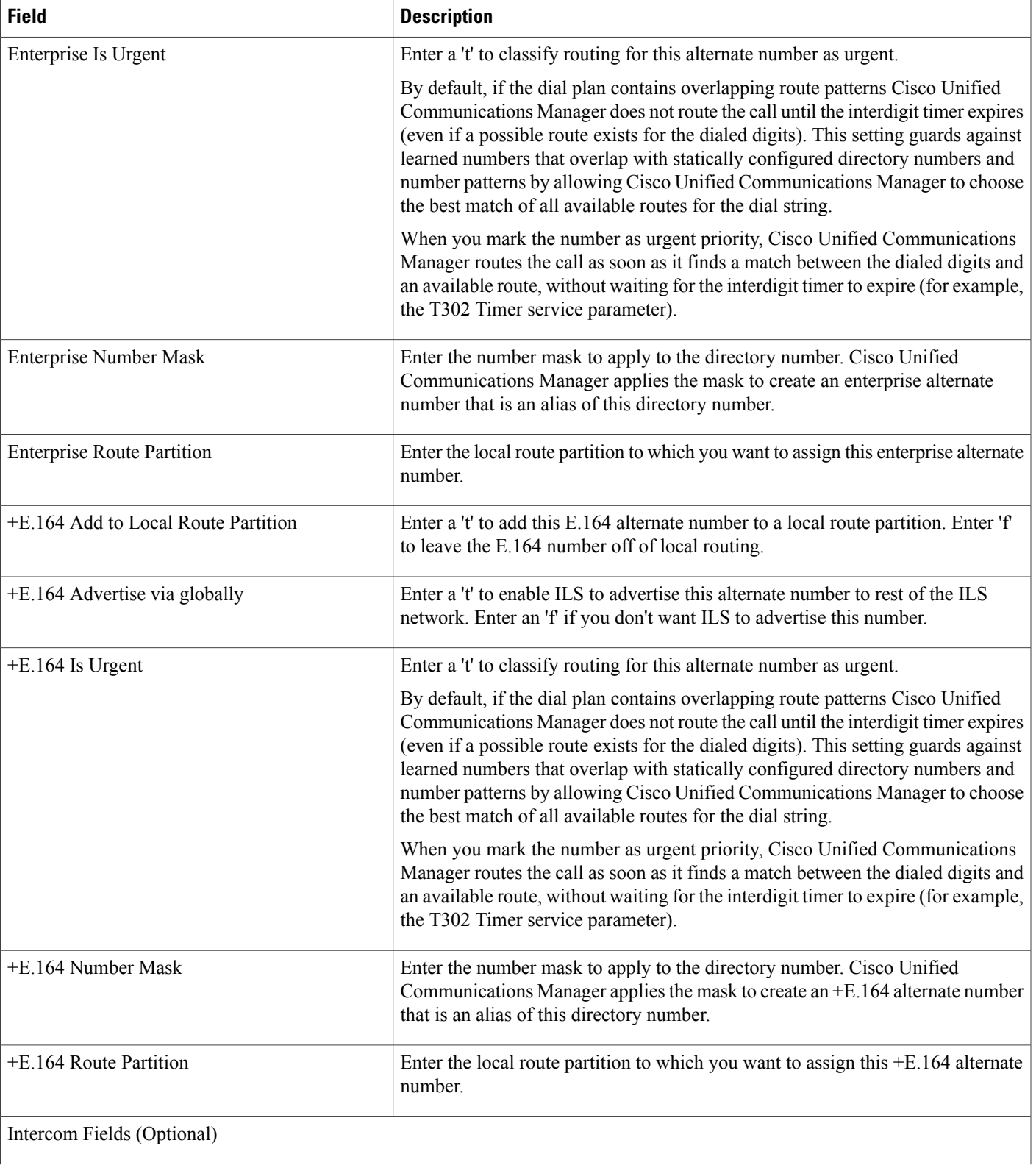

I

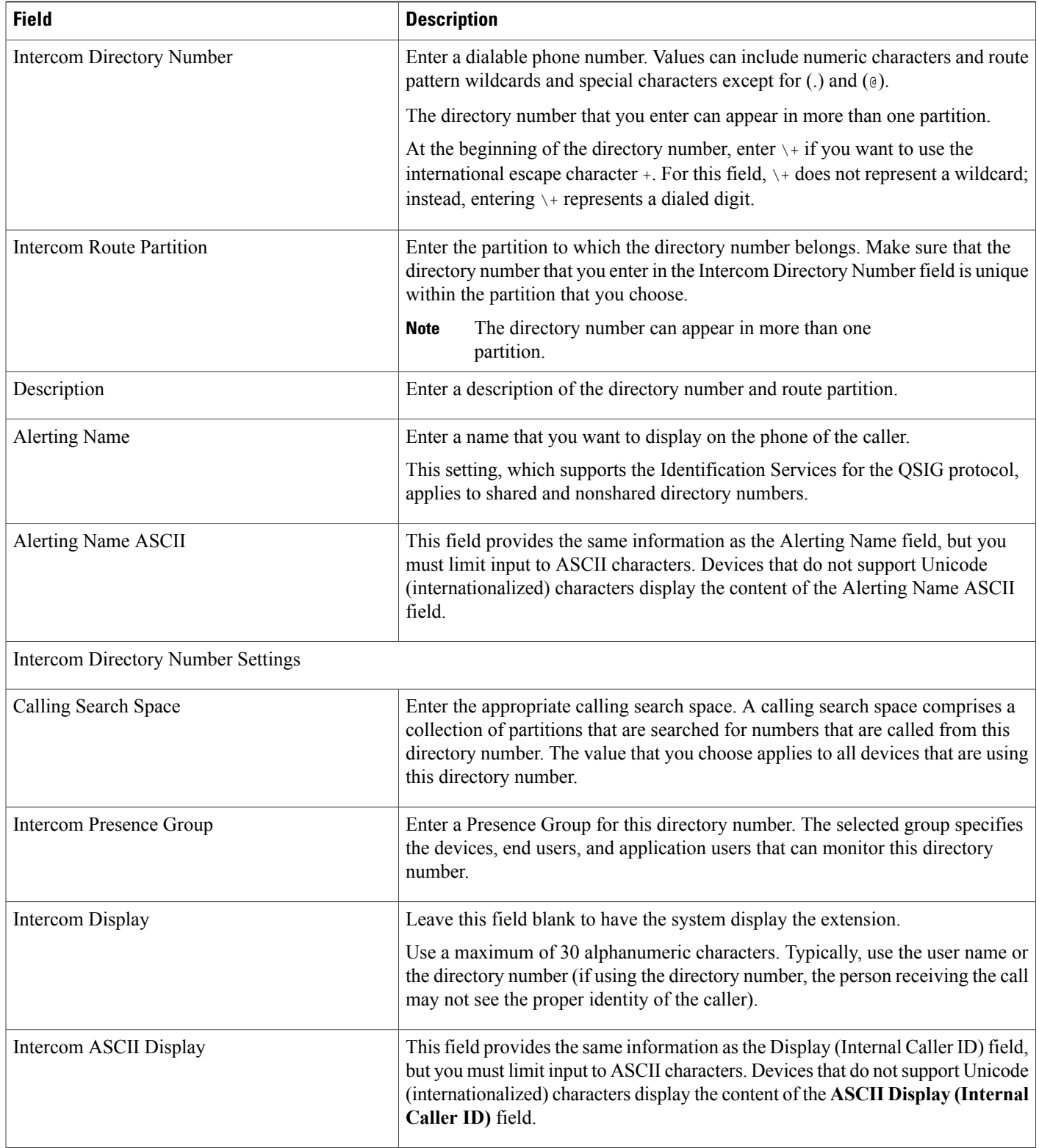

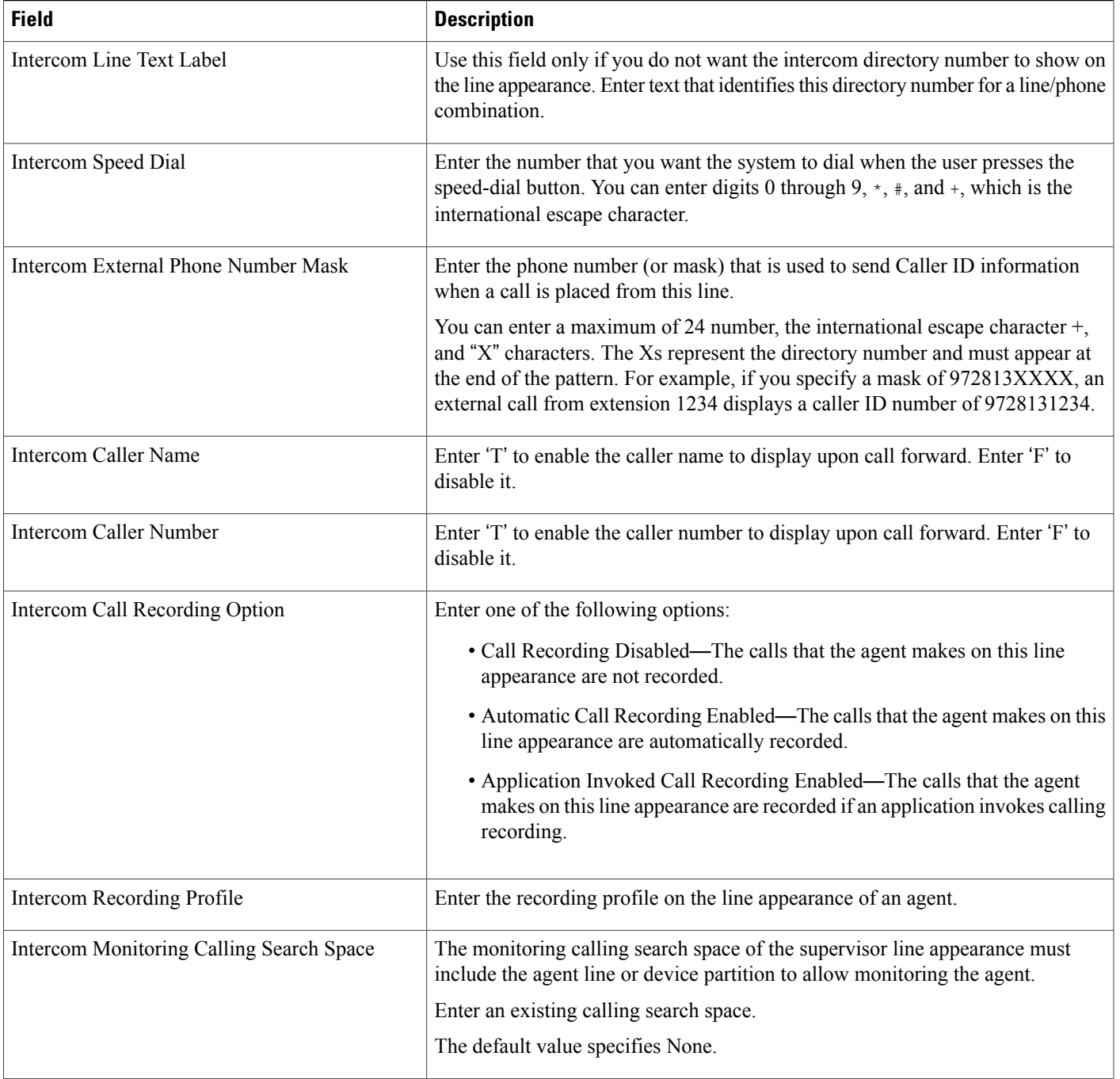

 $\overline{\phantom{a}}$ 

 $\mathbf I$ 

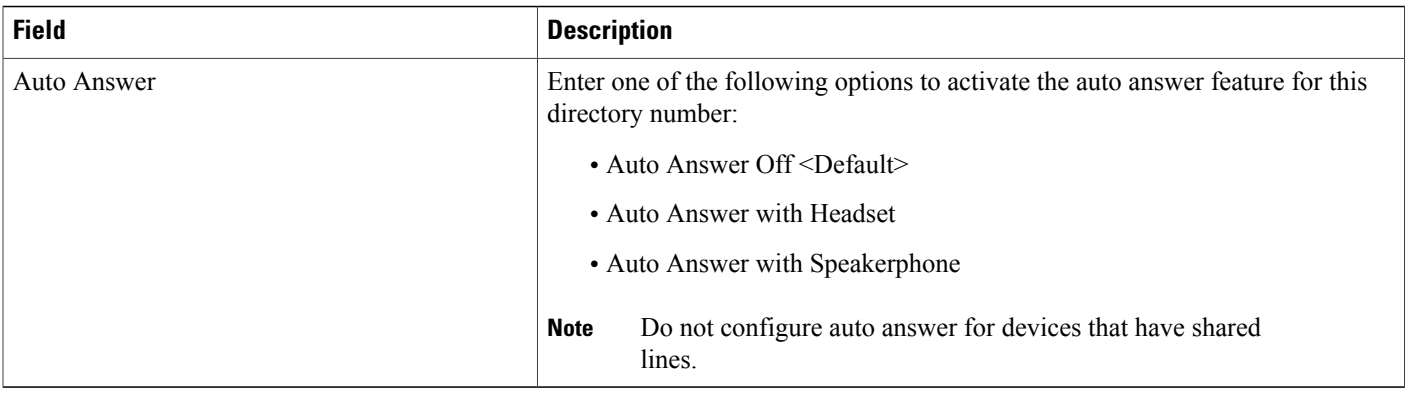

## **Related Topics**

Create Phone CSV Data File Using BAT [Spreadsheet,](#page-53-0) on page 54